<span id="page-0-0"></span>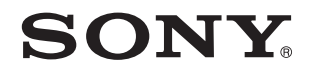

# Посібник користувача

Персональний комп'ютер Серія VGN-SR

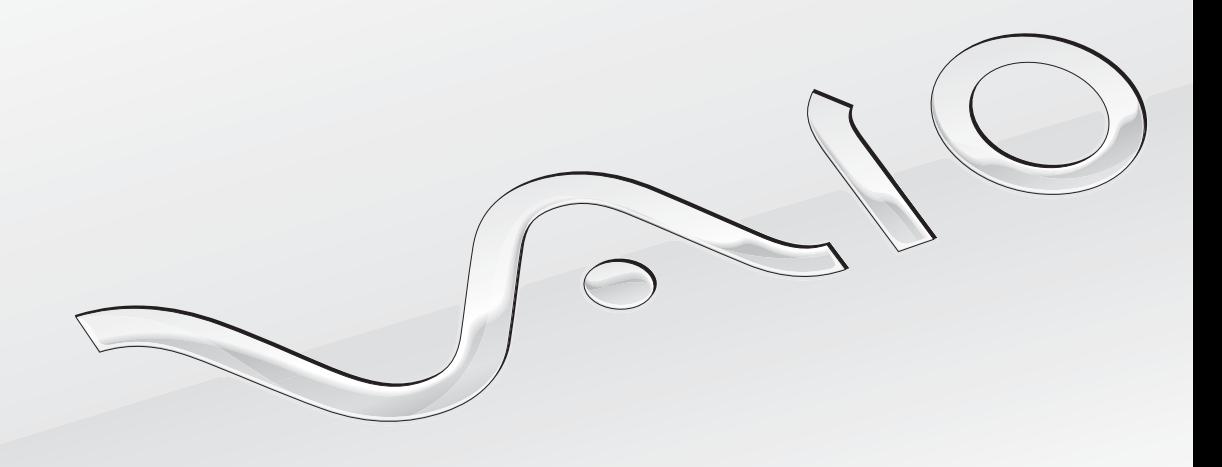

[N](#page-1-0)

<span id="page-1-0"></span>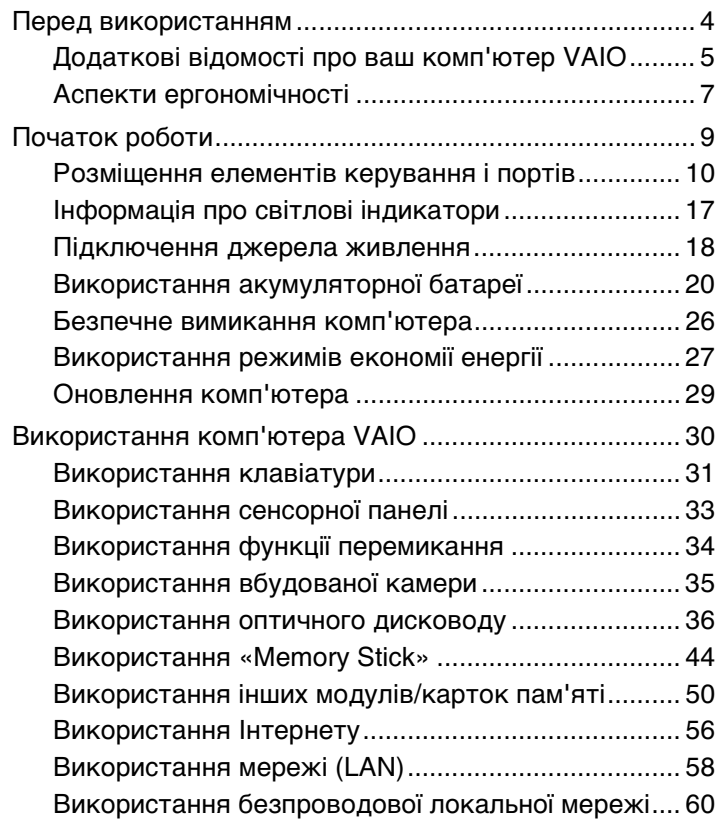

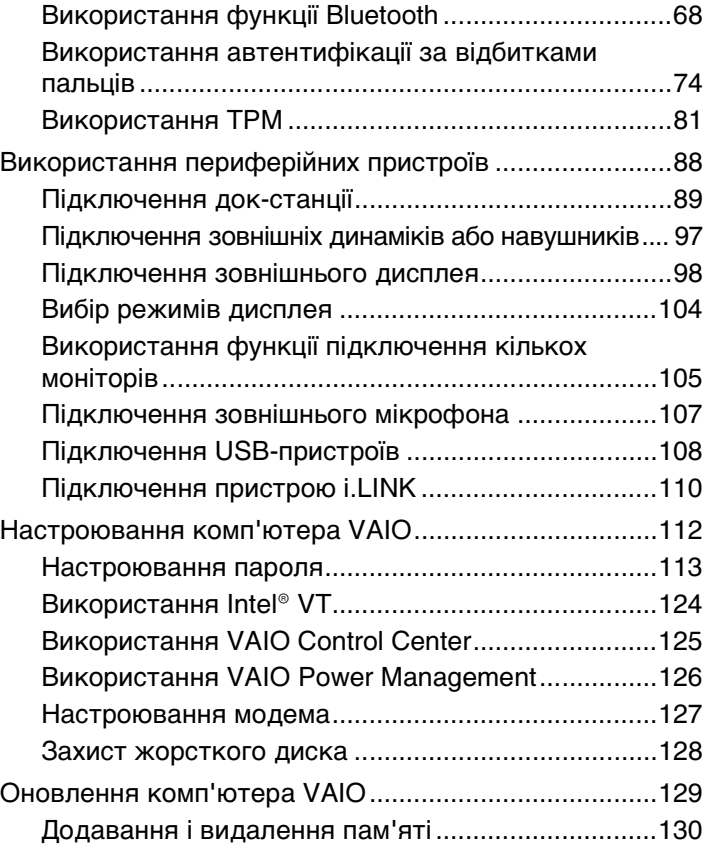

<span id="page-2-0"></span>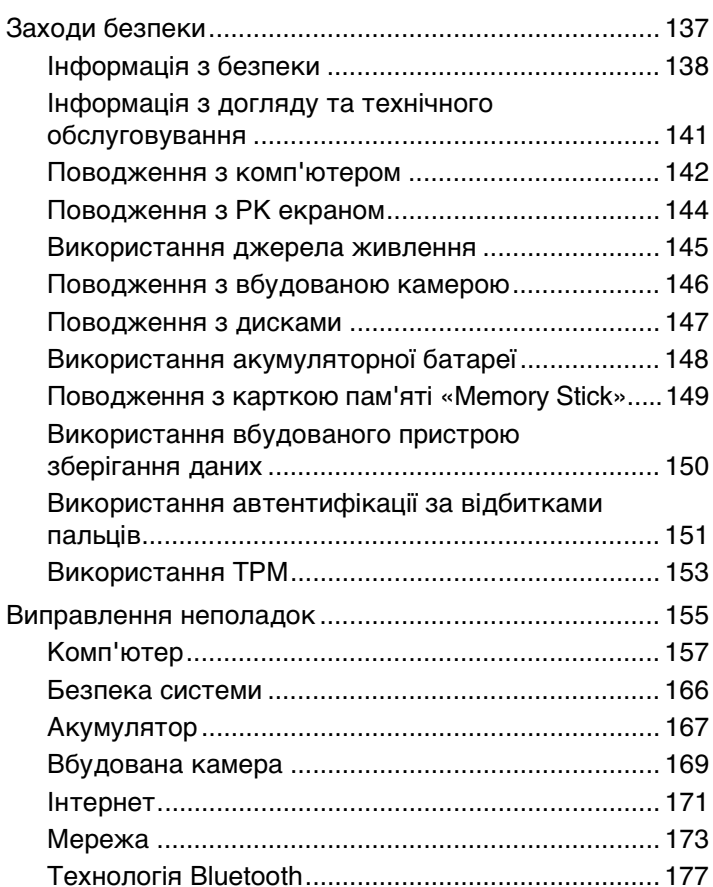

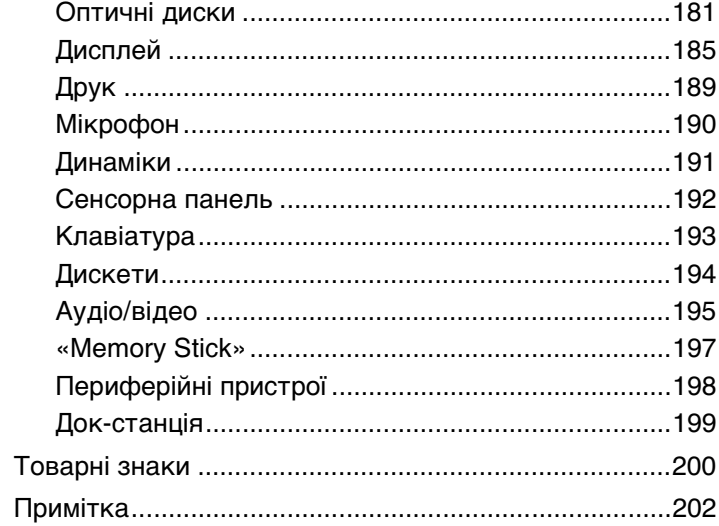

## <span id="page-3-1"></span><span id="page-3-0"></span>Перед використанням

Вітаємо вас з покупкою комп'ютера Sony VAIO® та запрошуємо до **Посібник користувача**. Компанія Sony поєднала досвід і передові технології аудіо, відео, комп'ютерної техніки і комунікацій для створення найсучаснішого персонального комп'ютера.

**!** За зовнішнім виглядом комп'ютер, зображений у цьому посібнику, може незначною мірою відрізнятися від вашого комп'ютера.

## Пошук технічних характеристик

Деякі описані у цьому розділі функції, параметри та елементи, що постачаються, можуть відрізнятися від функцій, параметрів та елементів, доступних у вашому комп'ютері.

Відомості про конфігурацію вашого комп'ютера див. на веб-сайті VAIO Link за веб-адресою<http://www.vaio-link.com>.

## <span id="page-4-1"></span><span id="page-4-0"></span>Додаткові відомості про ваш комп'ютер VAIO

Цей розділ містить інформацію про технічну підтримку вашого комп'ютера VAIO.

### 1. Друкована документація

- ❑ **Короткий посібник**. Огляд підключення компонентів, інформація про настройку тощо.
- ❑ **Посібник із відновлення та виправлення несправностей**
- ❑ **Правові положення / Гарантія**

#### 2. Документація для перегляду на екрані

❑ **Посібник користувача** (цей документ). Функції вашого комп'ютера та інформація щодо вирішення поширених проблем.

Для перегляду посібника на екрані:

- **1** Натисніть **Пуск**, **Усі програми** і **VAIO Documentation**.
- **2** Відкрийте папку, що відповідає вашій мові.
- **3** Виберіть посібник, який потрібно прочитати.

#### ✍

До посібників користувача можна перейти вручну, увійшовши до **Комп'ютер** > **VAIO (C:)** (ваш диск C) > **Documentation** > **Documentation** і відкривши папку для своєї мови.

❑ **Довідка та підтримка Windows**. Всеосяжний ресурс, що містить практичні поради, навчальні матеріали та демонстраційні ролики, які спрощують процес навчання роботі з комп'ютером.

Щоб відкрити **Довідка та підтримка Windows**, натисніть кнопку **Пуск** та виберіть **Довідка та підтримка**, або ж, утримуючи клавішу Microsoft Windows, натисніть клавішу **F1**.

### <span id="page-5-0"></span>3. Веб-сайти підтримки

Якщо у вас виникли будь-які проблеми з комп'ютером, для усунення неполадок зайдіть на веб-сайт VAIO-Link за веб-адресою<http://www.vaio-link.com>.

Перш ніж зателефонувати до VAIO-Link, спробуйте вирішити проблему, прочитавши документацію, що додається, та відвідати інші веб-сайти Sony.

- ❑ Додаткові відомості про VAIO, а також про те, як приєднатися до зростаючої спільноти VAIO, див на веб-сайті [http://www.club-vaio.com.](http://www.club-vaio.com)
- ❑ Для здійснення онлайн-покупок відвідайте веб-сайт [http://www.sonystyle-europe.com.](http://www.sonystyle-europe.com)
- □ Відомості про інші продукти Sony див. на веб-сайті <http://www.sony.net>.

Перед здійсненням дзвінку до VAIO-Link підготуйте серійний номер комп'ютера VAIO. Цей номер вказаний на нижній чи задній панелі або всередині відсіку для елементів живлення вашого комп'ютера VAIO.

## <span id="page-6-1"></span><span id="page-6-0"></span>Аспекти ергономічності

Ви будете використовувати свій комп'ютер у найрізноманітніших оточеннях. Коли це можливо, намагайтеся брати до уваги вказані нижче аспекти ергономічності як для стаціонарних, так і для портативних оточень:

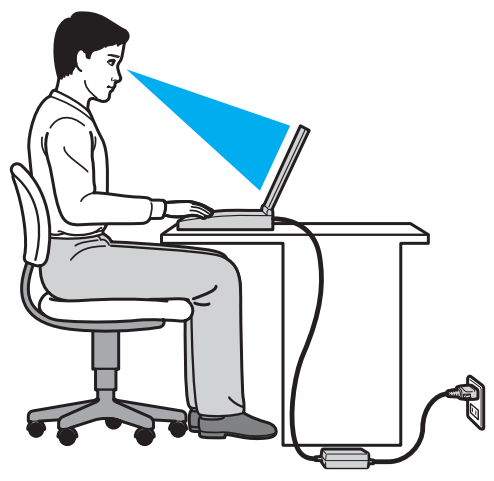

- ❑ **Положення комп'ютера**. Розмістіть комп'ютер навпроти себе. Під час використання клавіатури або маніпулятора тримайте передпліччя у горизонтальному положенні, а зап'ястки – у нейтральному та зручному положенні. Верхні частини рук мають природно звисати з обох сторін. Користуючись комп'ютером, робіть часті перерви. Надмірне використання комп'ютера призводить до напруження очей, м'язів та сухожиль.
- ❑ **Меблі та постава**. Сидіть на стільці з надійною підтримкою спини. Відрегулюйте рівень свого стільця таким чином, щоб ступні повністю стояли на підлозі. Підставка для ніг може додати зручності. Сидіть у розслабленому, прямому положенні та намагайтеся не нахилятися вперед та не відхилятися сильно назад.
- <span id="page-7-0"></span>❑ **Кут перегляду дисплея комп'ютера**. Налаштуйте найкраще положення, скориставшись функцією нахилу дисплея. Налаштування нахилу дисплея у належне положення дозволяє знизити напруження очей та втомлюваність м'язів. Також настройте рівень яскравості дисплея.
- ❑ **Освітлення**. Виберіть місце, в якому світло від вікон та ламп не створюватиме відблисків та віддзеркалення на дисплеї. Використовуйте непряме освітлення, щоб уникнути появи яскравих плям на дисплеї. Належне освітлення підвищує комфортність та ефективність роботи.
- ❑ **Розташування зовнішнього дисплея**. У разі використання зовнішнього дисплея встановіть дисплей на зручній для перегляду відстані. Переконайтеся, що під час сидіння навпроти монітора екран дисплея розміщений на рівні очей або трохи нижче.

## <span id="page-8-1"></span><span id="page-8-0"></span>Початок роботи

У цьому розділі описано, як почати роботу з комп'ютером VAIO.

- ❑ **[Розміщення елементів керування і портів \(стор. 10\)](#page-9-0)**
- ❑ **[Інформація про світлові індикатори \(стор. 17\)](#page-16-0)**
- ❑ **[Підключення джерела живлення \(стор. 18\)](#page-17-0)**
- ❑ **[Використання акумуляторної батареї \(стор. 20\)](#page-19-0)**
- ❑ **[Безпечне вимикання комп'ютера \(стор. 26\)](#page-25-0)**
- ❑ **[Використання режимів економії енергії \(стор. 27\)](#page-26-0)**
- ❑ **[Оновлення комп'ютера \(стор. 29\)](#page-28-0)**

## <span id="page-9-1"></span><span id="page-9-0"></span>Розміщення елементів керування і портів

Витратьте трохи часу на вивчення елементів керування і портів, зображених на наступних сторінках.

**!**

Зовнішній вигляд комп'ютера може відрізнятися від зображень на ілюстраціях у даному посібнику через різницю у технічних характеристиках. Він може відрізнятися також в залежності від країни і регіону.

#### Вигляд спереду

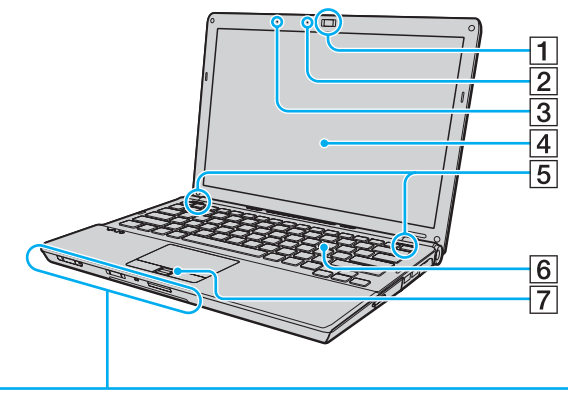

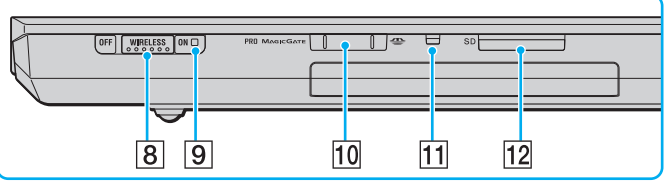

- A Вбудована камера **MOTION EYE** [\(стор. 35\)](#page-34-1)
- B Вбудований індикатор камери **MOTION EYE** [\(стор. 17\)](#page-16-0)
- C Вбудований мікрофон (монофонічний)
- $\boxed{4}$  РК-екран [\(стор. 144\)](#page-143-1)
- E Вбудовані динаміки (стерео)
- F Клавіатура [\(стор. 31\)](#page-30-1)
- $\boxed{7}$  Сенсор відбитків пальців<sup>\*1</sup> [\(стор. 74\)](#page-73-1)
- $\boxed{8}$  **Перемикач WIRELESS** [\(стор. 60\)](#page-59-1), [\(стор. 68\)](#page-67-1)
- I Індикатор **WIRELESS** [\(стор. 17\)](#page-16-0)
- 10 Гніздо «Memory Stick»<sup>\*2</sup> [\(стор. 44\)](#page-43-1)
- П1 Індикатор доступу до картки [\(стор. 17\)](#page-16-0)
- L Гніздо картки пам'яті **SD** [\(стор. 52\)](#page-51-0)
- \*<sup>1</sup> Лише у вибраних моделях.
- \*2 Комп'ютер підтримує як картки «Memory Stick» стандартного розміру так и картки «Memory Stick» розміру Duo.

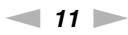

<span id="page-10-0"></span>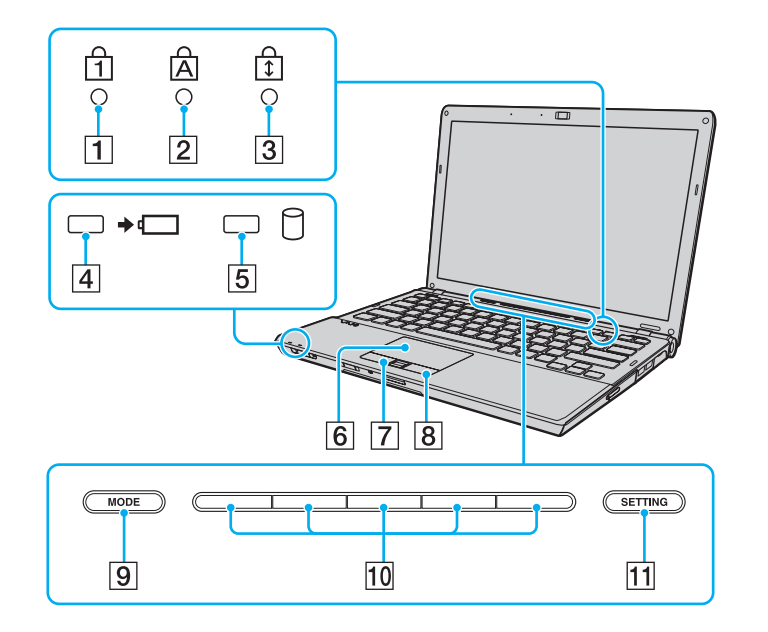

- <span id="page-10-1"></span>1 Індикатор Num lock [\(стор. 17\)](#page-16-0)
- **2** Індикатор Caps lock [\(стор. 17\)](#page-16-0)
- **3** Індикатор Scroll lock [\(стор. 17\)](#page-16-0)
- А Індикатор заряду [\(стор. 17\)](#page-16-0)
- E Індикатор диска [\(стор. 17\)](#page-16-0)
- F Сенсорна панель [\(стор. 33\)](#page-32-1)
- $\boxed{7}$  Ліва кнопка [\(стор. 33\)](#page-32-1)
- В Права кнопка [\(стор. 33\)](#page-32-1)
- **[9] Кнопка МОDE** [\(стор. 34\)](#page-33-1)
- 10 Кнопки перемикача [\(стор. 34\)](#page-33-1)
- **11** Кнопка **SETTING** [\(стор. 34\)](#page-33-1)

### <span id="page-11-0"></span>Вигляд ззаду

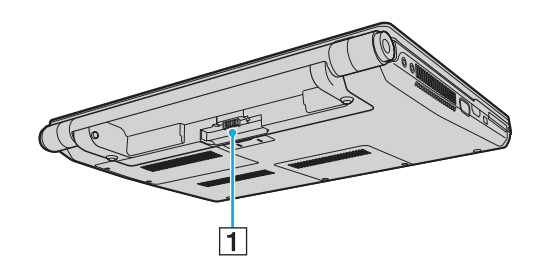

A З'єднувач акумулятора [\(стор. 20\)](#page-19-0)

#### <span id="page-12-0"></span>Вигляд справа

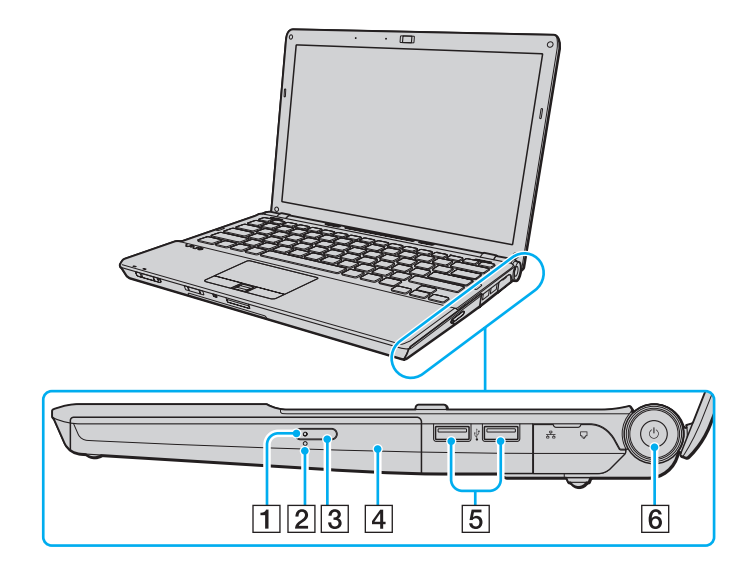

- A Індикатор оптичного дисководу [\(стор. 17\)](#page-16-0)
- B Отвір ручного виймання [\(стор. 181\)](#page-180-1)
- C Кнопка виймання диска [\(стор. 36\)](#page-35-1)
- 4 Оптичний дисковод [\(стор. 36\)](#page-35-1)
- $\boxed{5}$  Порти швидкісного USB (USB 2.0)<sup>\*</sup> [\(стор. 108\)](#page-107-1)
- F Кнопка живлення/Індикатор живлення [\(стор. 17\)](#page-16-0)
- Підтримує високі, повні і низькі швидкості.

<span id="page-13-0"></span>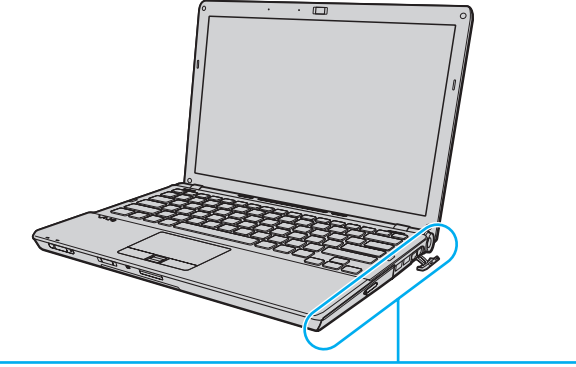

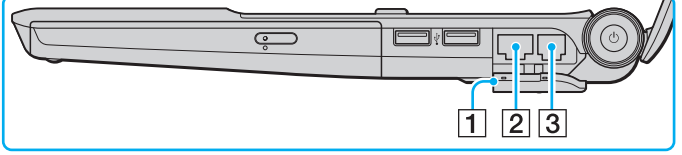

 $\boxed{1}$  Кришка порту

Щоб отримати доступ до порту, закритого кришкою, відкрийте її.

Кінчиком пальця опустіть кришку порту та акуратно потягніть її до повного виходу з гнізда.

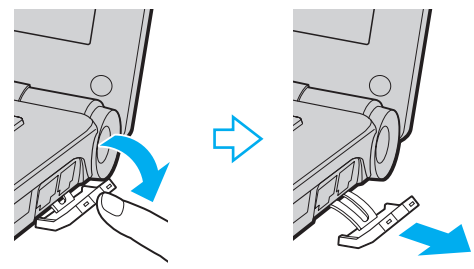

- $\boxed{2}$  Порт мережі (LAN) [\(стор. 58\)](#page-57-1)
- C Порт модему [\(стор. 56\)](#page-55-1)

### <span id="page-14-0"></span>Вигляд зліва

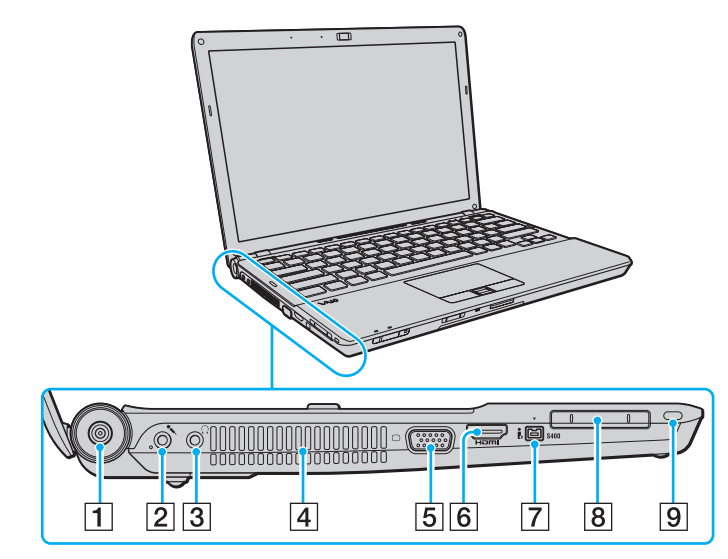

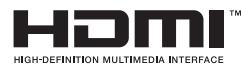

- A Порт **DC IN** [\(стор. 18\)](#page-17-0)
- B Гніздо мікрофона [\(стор. 107\)](#page-106-1)
- C Гніздо навушників [\(стор. 97\)](#page-96-1)
- **[4] Вентиляційний отвір**
- $5$  Порт монітора<sup>\*1</sup> [\(стор. 98\)](#page-97-1)
- F Порт виводу **HDMI**\*2 [\(стор. 102\)](#page-101-0)
- $\boxed{7}$  4-контактний (S400) порт i.LINK [\(стор. 110\)](#page-109-1)
- **8** Гніздо ExpressCard/34 [\(стор. 50\)](#page-49-1)
- I Гніздо безпеки
- \*1 Недоступний, коли комп'ютер приєднаний до док-станції.
- $*2$  Лише у вибраних моделях.

#### <span id="page-15-0"></span>Вигляд знизу

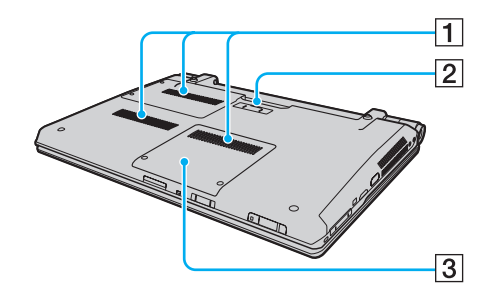

- A Вентиляційні отвори
- B Рознім док-станції [\(стор. 91\)](#page-90-0)
- C Кришка відсіку модуля пам'яті [\(стор. 130\)](#page-129-1)

## <span id="page-16-1"></span><span id="page-16-0"></span>Інформація про світлові індикатори

Комп'ютер оснащено вказаними нижче світловими індикаторами:

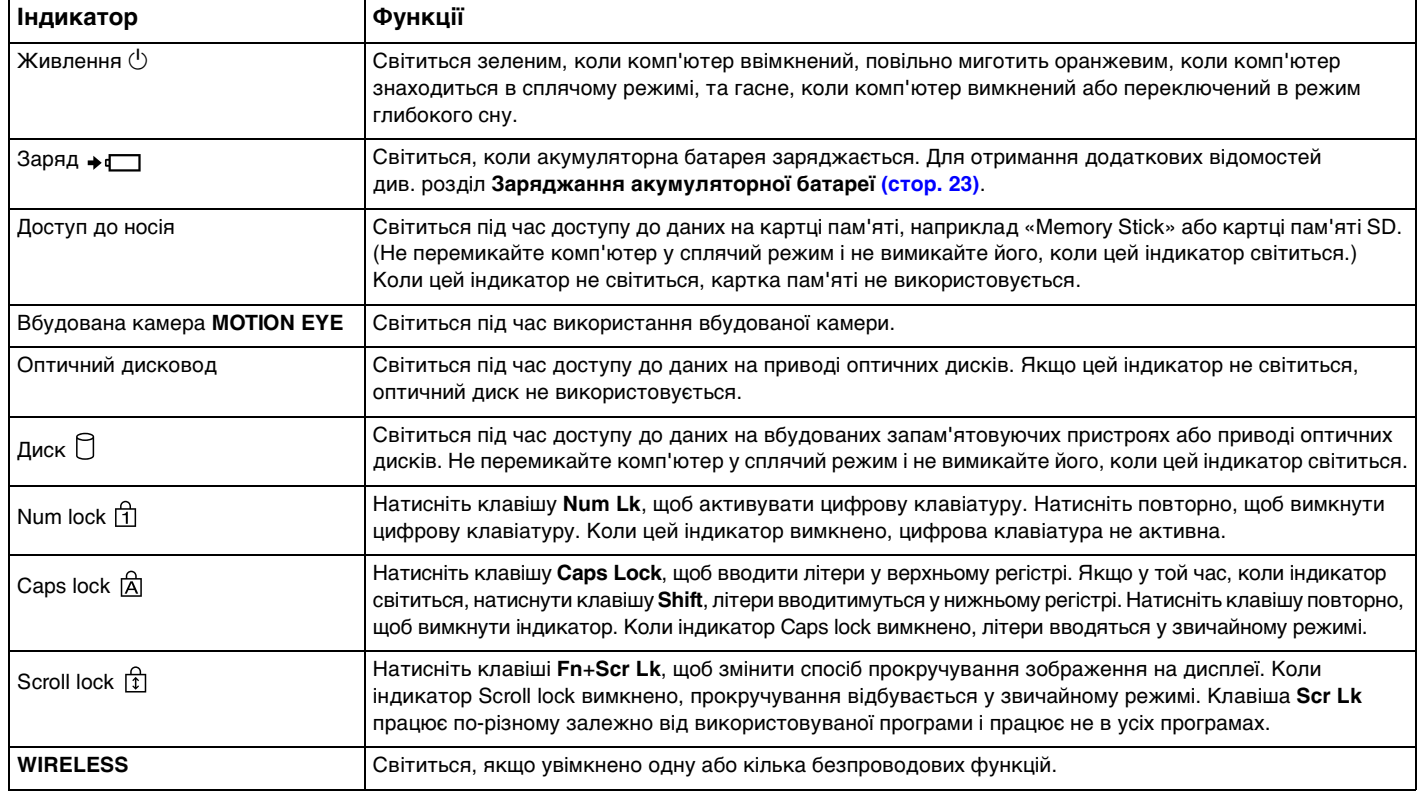

### <span id="page-17-1"></span><span id="page-17-0"></span>Підключення джерела живлення

Для забезпечення живлення комп'ютера можна використовувати адаптер змінного струму або акумуляторну батарею.

#### Використання адаптера змінного струму

Коли комп'ютер підключено до розетки змінного струму і встановлено акумуляторну батарею, використовується живлення від розетки змінного струму.

#### ✍

Використовуйте тільки адаптер змінного струму, що постачається разом з комп'ютером.

Для використання адаптера змінного струму

- **1** Підключіть один кінець шнура живлення (1) до адаптера змінного струму (3).
- **2** Підключіть інший кінець шнура живлення до розетки змінного струму (2).
- **3** Підключіть кабель, з'єднаний з адаптером змінного струму (3), до порту **DC IN** (4) на комп'ютері або на додатковій установочній станції.

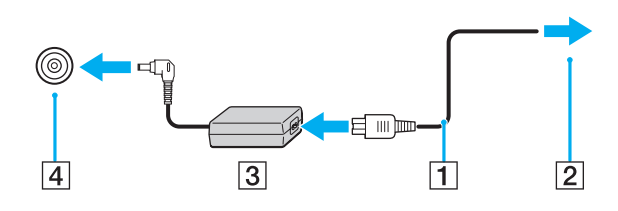

**!** Форма штепселя для входу постійного струму може відрізнятися залежно від адаптера змінного струму.

#### <span id="page-18-0"></span>✍

Щоб повністю від'єднати комп'ютер від джерела змінного струму, відключіть адаптер змінного струму від розетки.

Переконайтеся, що дістатися до розетки змінного струму легко.

Якщо комп'ютер не буде використовуватися протягом довгого часу, переведіть комп'ютер у режим глибокого сну. Див. **[Використання режиму глибокого сну \(стор. 28\)](#page-27-0)**.

## <span id="page-19-1"></span><span id="page-19-0"></span>Використання акумуляторної батареї

Акумуляторна батарея з комплекту поставки комп'ютера не є повністю зарядженою під час постачання.

### Встановлення/від'єднання акумуляторної батареї

Для встановлення акумуляторної батареї

- **1** Вимкніть комп'ютер та закрийте кришку з екраном РК-дисплея.
- **2** Посуньте перемикач фіксації **LOCK** (1) всередину.

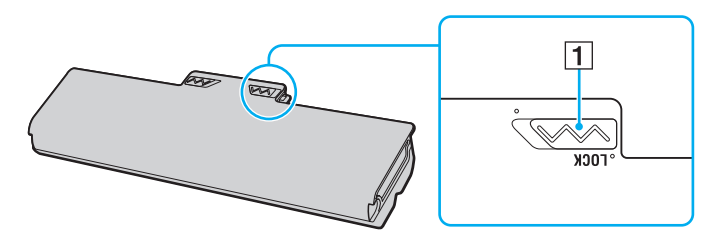

<span id="page-20-0"></span>**3** Вставте акумуляторну батарею по діагоналі в відсік для батарей, щоб виступ (2) на будь-якій стороні відсіку для батарей увійшов в U-подібний паз (3) на будь-якій стороні акумуляторної батареї.

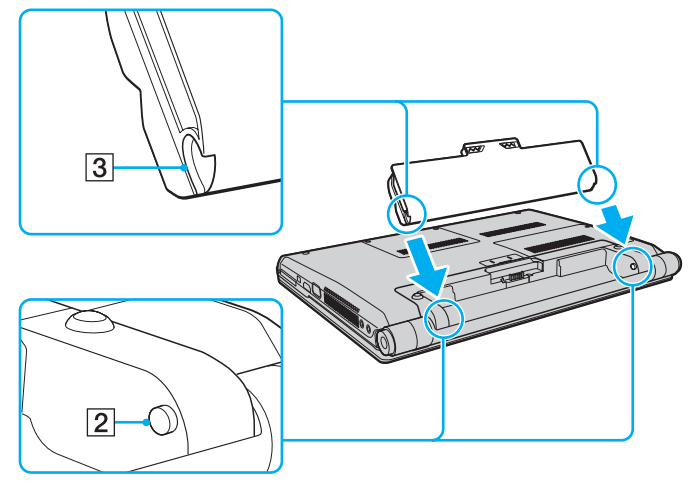

**4** Посуньте акумуляторну батарею у відсік для батарей, доки вона не стане на місце з клацанням.

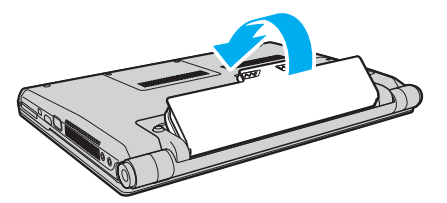

**5** Посуньте перемикач фіксації акумулятора **LOCK** назовні, щоб зафіксувати акумуляторну батарею на комп'ютері.

 $\sim$  22

#### <span id="page-21-0"></span>Для від'єднання акумуляторної батареї

**!** Якщо від'єднати акумуляторну батарею у той час, коли комп'ютер увімкнений і не підключений до адаптера змінного струму, або якщо від'єднати акумуляторну батарею під час перебування комп'ютера у сплячому режимі, це може призвести до втрати даних.

- **1** Вимкніть комп'ютер та закрийте кришку з екраном РК-дисплея.
- **2** Посуньте перемикач фіксації **LOCK** (1) всередину.
- **3** Посуньте всередину та утримуйте засувку **RELEASE** (2), відсуньте кінчиком пальця затискач (3) на акумуляторній батареї та підніміть акумуляторну батарею у напрямку стрілки, а потім посуньте її, виймаючи з комп'ютера.

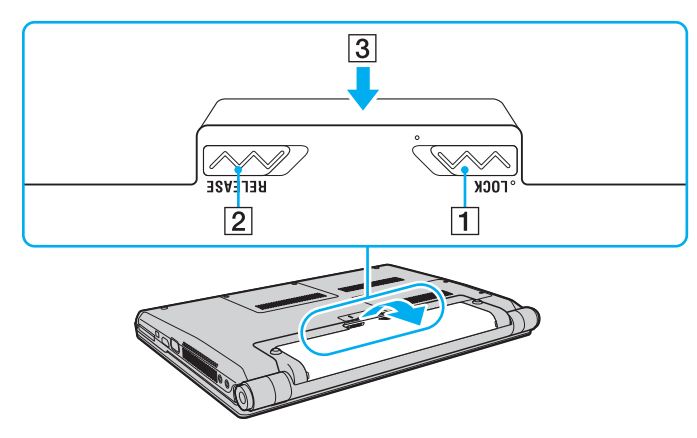

**!**

Деякі акумуляторні батареї не відповідають стандартам якості і безпеки компанії Sony. З міркувань безпеки цей комп'ютер працює лише з автентичними акумуляторами Sony, розробленими для цієї моделі. Якщо встановити акумулятор іншого типу, такий акумулятор не заряджатиметься, а комп'ютер не працюватиме.

### <span id="page-22-1"></span><span id="page-22-0"></span>Заряджання акумуляторної батареї

Акумуляторна батарея з комплекту поставки комп'ютера не є повністю зарядженою під час постачання.

Для зарядження акумуляторної батареї

- **1** Встановіть акумуляторну батарею.
- **2** Підключіть комп'ютер до джерела живлення за допомогою адаптера змінного струму. Під час заряджання акумуляторної батареї індикатор заряду ввімкнено. Коли заряд акумуляторної батареї наближається до максимального рівня, вибраного за допомогою функції заряду акумулятора, індикатор заряду вимикається.

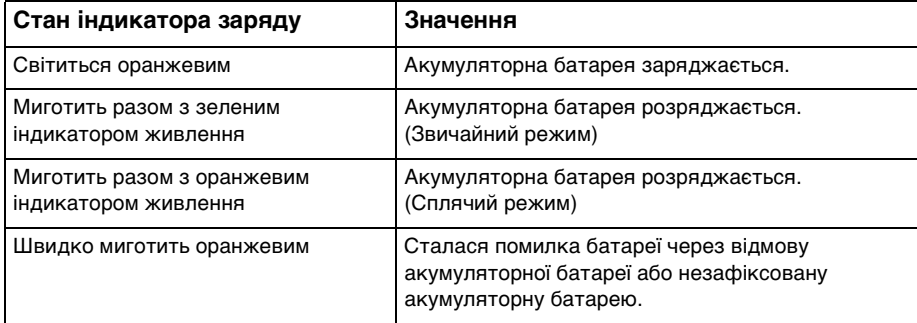

**!**

Заряджайте акумуляторну батарею так, як описано у цьому посібнику, з першого заряджання акумулятора.

#### <span id="page-23-0"></span>✍

Коли комп'ютер приєднано безпосередньо до джерела змінного струму, тримайте акумуляторну батарею у комп'ютері. Акумуляторна батарея продовжує заряджатися під час використання комп'ютера.

Коли акумуляторна батарея розряджається і індикатори заряду та живлення миготять, слід або приєднати адаптер змінного струму для зарядження акумуляторних батарей, або вимкнути комп'ютер та встановити повністю заряджену акумуляторну батарею.

Ваш комп'ютер постачається разом з іонно-літієвою акумуляторною батареєю. Заряджання частково розрядженого акумулятора не впливає на термін служби акумулятора.

Можна подовжити термін роботи акумуляторної батареї, активувавши функцію збереження батареї **Battery Charge Functions** за допомогою **VAIO Control Center**.

Під час роботи з деякими програмами та периферійними пристроями комп'ютер може не переходити в режим глибокого сну навіть при малому залишковому ресурсі акумулятора. Щоб запобігти втраті даних під час роботи комп'ютера від акумулятора, потрібно часто зберігати дані та вручну активувати режим керування живленням, наприклад, режим сну або глибокого сну.

Якщо акумуляторна батарея розрядиться за час знаходження комп'ютера у сплячому режимі, усі дані, які не було збережено, будуть втрачені. Повернутися до попереднього стану роботи неможливо. Для запобігання втраті даних потрібно часто зберігати дані.

### <span id="page-24-0"></span>Подовження терміну придатності батарей

Коли комп'ютер працює від батарей, можна подовжити термін придатності батарей одним з наступних способів.

- ❑ Зменшення яскравості РК-дисплея комп'ютера.
- ❑ Використання режиму економії енергії. Для отримання додаткових відомостей див. у розділі **[Використання](#page-26-0)  [режимів економії енергії \(стор. 27\)](#page-26-0)**.
- ❑ Зміна настройок економії енергії в **Електроживлення**. Для отримання додаткових відомостей див. у розділі **[Використання VAIO Power Management \(стор. 126\)](#page-125-1)**.
- ❑ Встановіть фоновий малюнок **Long Battery Life Wallpaper Setting** у якості фону робочого стола за допомогою **VAIO Control Center**.

### <span id="page-25-1"></span><span id="page-25-0"></span>Безпечне вимикання комп'ютера

Щоб запобігти втраті незбережених даних, комп'ютер обов'язково потрібно вимикати належним чином, як описано нижче.

#### Для вимикання комп'ютера

- **1** Вимкніть периферійні пристрої, підключені до комп'ютера.
- **2** Натисніть кнопку **Пуск** та кнопку **Завершити роботу**.
- **3** Дайте відповідь на будь-які запити з попередженнями зберегти документи або взяти до уваги інших користувачів, а потім дочекайтеся автоматичного вимкнення комп'ютера. Світловий індикатор живлення вимкнеться.

### <span id="page-26-2"></span><span id="page-26-1"></span><span id="page-26-0"></span>Використання режимів економії енергії

Для подовження терміну служби акумуляторної батареї можна скористатися перевагами настройок керування живленням. Крім звичайного робочого режиму ваш комп'ютер може мати два режими економії енергії на вибір: режимі сну та глибокого сну.

**!**

Якщо комп'ютером не збираються користуватися протягом тривалого періоду часу, і при цьому він відключений від джерела змінного струму, переведіть комп'ютер в режим глибокого сну або вимкніть його.

Якщо акумуляторна батарея розрядиться за час знаходження комп'ютера у режимі сну, усі дані, які не було збережено, будуть втрачені. Повернутися до попереднього стану роботи неможливо. Для запобігання втраті даних потрібно часто зберігати дані.

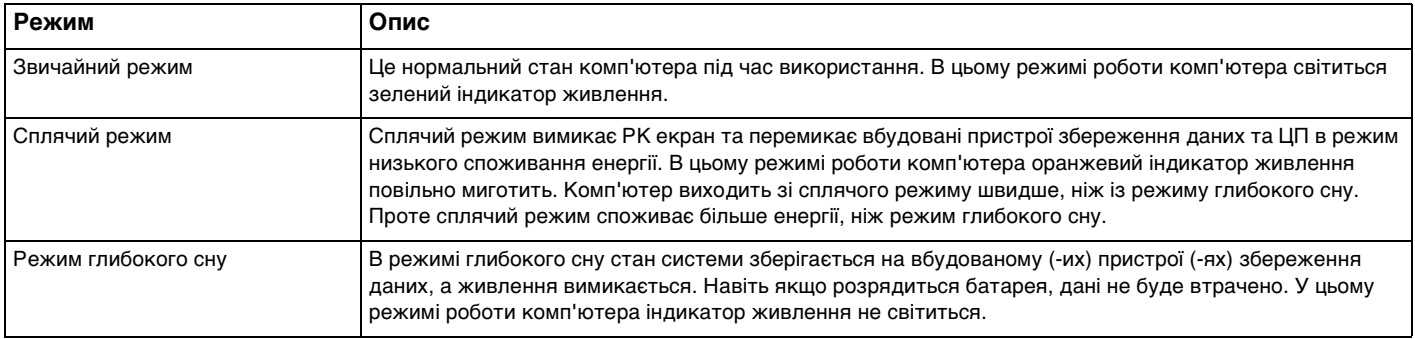

### <span id="page-27-1"></span>Використання сплячого режиму

Щоб увімкнути сплячий режим

Натисніть **Пуск**, стрілку поряд з кнопкою **Завершити роботу** та **Сон**.

Щоб повернутися до нормального режиму

- ❑ Натисніть будь-яку клавішу.
- ❑ Натисніть кнопку живлення комп'ютера.

**!** Якщо натиснути й утримувати кнопку живлення довше чотирьох секунд, комп'ютер вимкнеться автоматично. Всі дані, які не було збережено, буде втрачено.

### <span id="page-27-0"></span>Використання режиму глибокого сну

Щоб увімкнути режим глибокого сну

Натисніть клавіші **Fn**+**F12**.

Або натисніть **Пуск**, стрілку поряд з кнопкою **Завершити роботу** та **Режим глибокого сну**.

**!** Не переносьте комп'ютер до вимкнення його індикатора живлення.

Щоб повернутися до нормального режиму

Натисніть кнопку живлення.

**!**

Якщо натиснути й утримувати кнопку живлення довше чотирьох секунд, комп'ютер вимкнеться автоматично.

## <span id="page-28-1"></span><span id="page-28-0"></span>Оновлення комп'ютера

Для підвищення продуктивності комп'ютера обов'язково встановіть на комп'ютер останні оновлення за допомогою наступних програмних застосунків.

#### ❑ **Windows Update**

Натисніть **Пуск**, **Усі програми** і **Windows Update**, а потім виконуйте інструкції, що з'являться на екрані.

#### ❑ **VAIO Update 4**

Натисніть **Пуск**, **Усі програми**, **VAIO Update 4** і **Go to VAIO Web Support**, а потім виконуйте інструкції, що з'являться на екрані.

**!** Щоб мати можливість отримувати оновлення, потрібно підключити комп'ютер до Інтернету.

## <span id="page-29-1"></span><span id="page-29-0"></span>Використання комп'ютера VAIO

У цьому розділі описано, як скористатися всіма можливостями комп'ютера VAIO.

- ❑ **[Використання клавіатури \(стор. 31\)](#page-30-0)**
- ❑ **[Використання сенсорної панелі \(стор. 33\)](#page-32-0)**
- ❑ **[Використання функції перемикання \(стор. 34\)](#page-33-0)**
- ❑ **[Використання вбудованої камери \(стор. 35\)](#page-34-0)**
- ❑ **[Використання оптичного дисководу \(стор. 36\)](#page-35-0)**
- ❑ **[Використання «Memory Stick» \(стор. 44\)](#page-43-0)**
- ❑ **[Використання інших модулів/карток пам'яті \(стор. 50\)](#page-49-0)**
- ❑ **[Використання Інтернету \(стор. 56\)](#page-55-0)**
- ❑ **[Використання мережі \(LAN\) \(стор. 58\)](#page-57-0)**
- ❑ **[Використання безпроводової локальної мережі \(стор. 60\)](#page-59-0)**
- ❑ **[Використання функції Bluetooth \(стор. 68\)](#page-67-0)**
- ❑ **[Використання автентифікації за відбитками пальців \(стор. 74\)](#page-73-0)**
- ❑ **[Використання ТРМ \(стор. 81\)](#page-80-0)**

### <span id="page-30-2"></span><span id="page-30-1"></span><span id="page-30-0"></span>Використання клавіатури

На клавіатурі є додаткові функціональні клавіші залежно від моделі.

### Комбінації із клавішею «Fn» та їхні функції

#### ✍

Деякі функції клавіатури можна використати лише після запуску операційної системи.

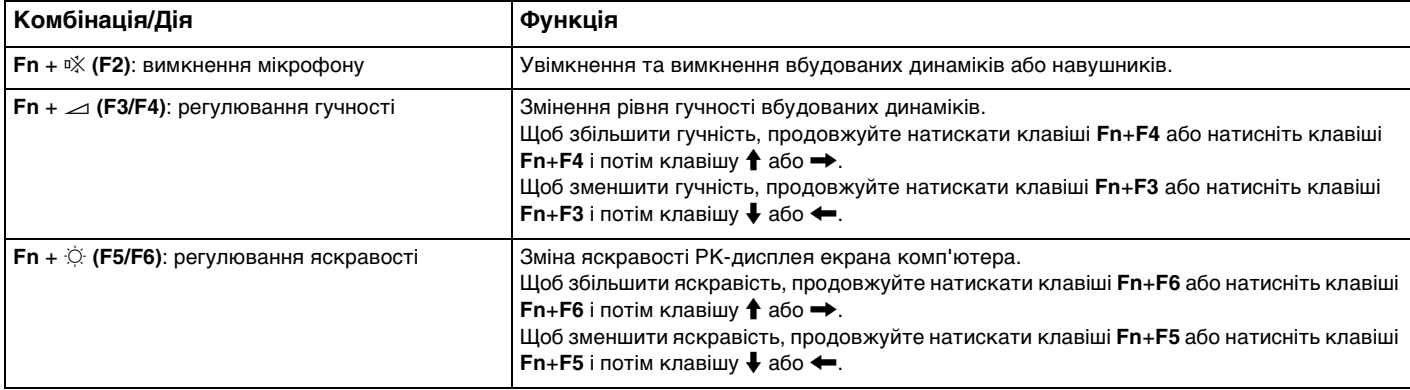

<span id="page-31-0"></span>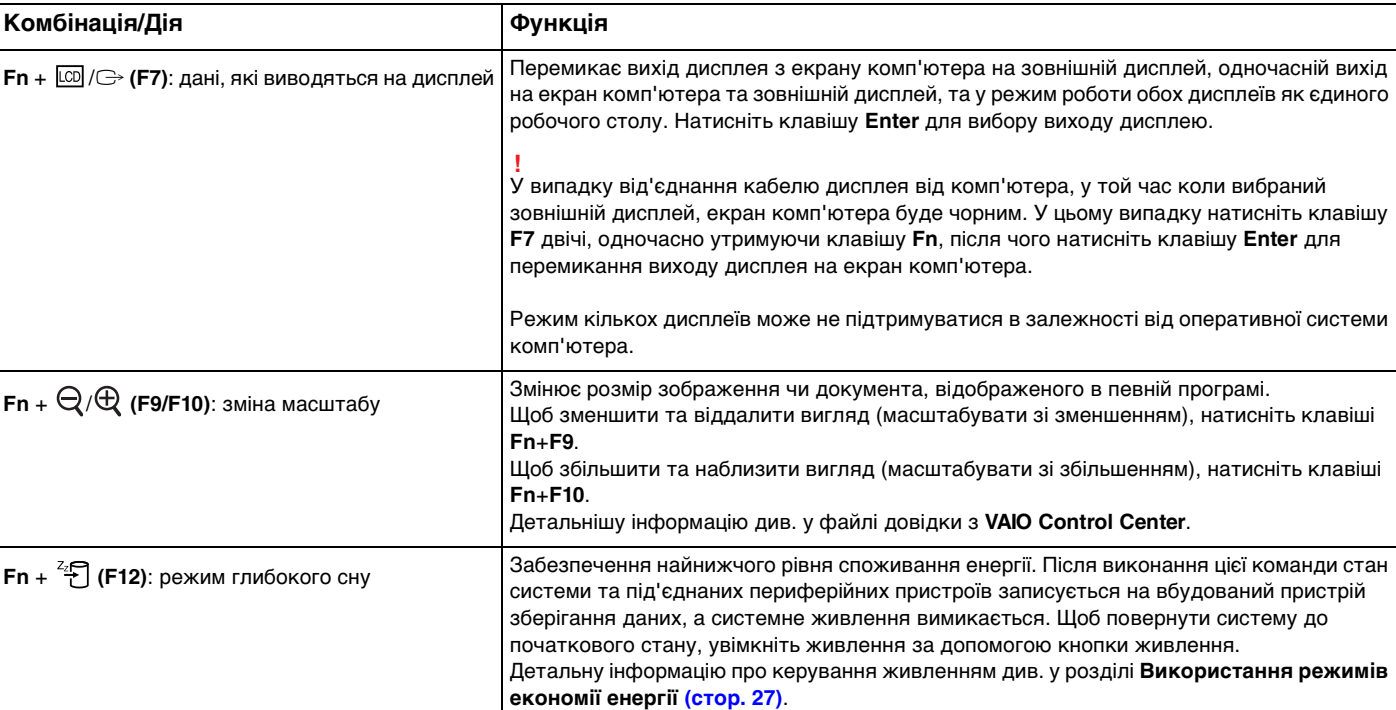

## <span id="page-32-2"></span><span id="page-32-1"></span><span id="page-32-0"></span>Використання сенсорної панелі

За допомогою сенсорної панелі об'єкти на екрані можна виділяти, перетягувати, прокручувати, а також наводити на них вказівник миші.

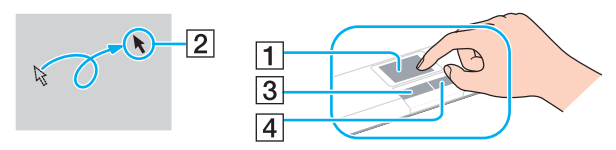

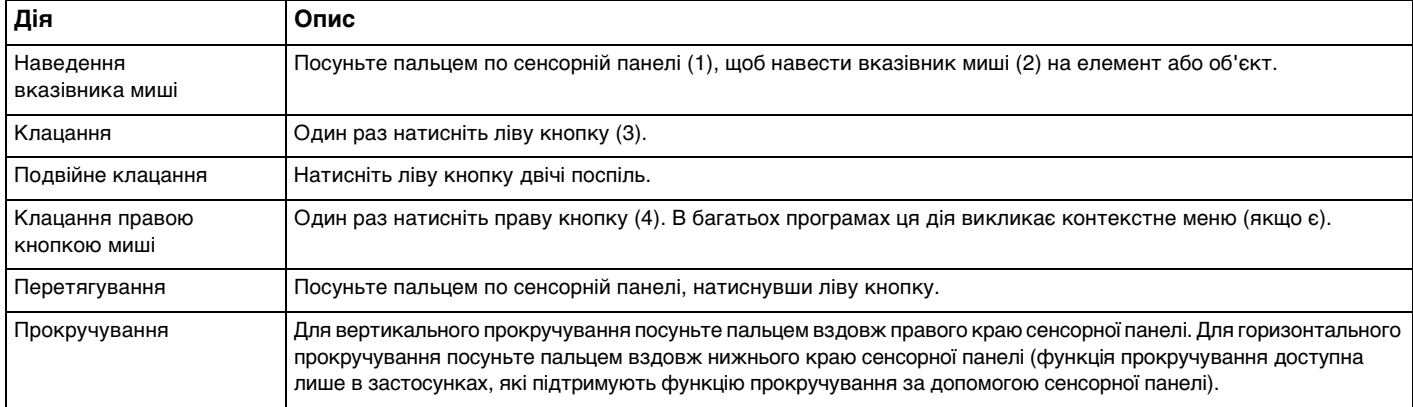

#### ✍

Коли миша підключена до комп'ютера сенсорну панель можна ввімкнути або вимкнути. Щоб змінити параметри сенсорної панелі, скористайтеся **VAIO Control Center**.

**!** Переконайтеся, що до комп'ютера підключено мишу, перед тим як вимкнути сенсорну панель. Якщо сенсорну панель було вимкнуто перед підключенням миші до комп'ютера, управляти вказівником можна буде лише за допомогою клавіатури.

## <span id="page-33-2"></span><span id="page-33-1"></span><span id="page-33-0"></span>Використання функції перемикання

Функція перемикання надає змогу використовувати три режими, які можна налаштувати відповідно до власного настрою та оточення. Якщо, наприклад, кожний режим налаштовано для ділового, особистого та розважального використання, можна перемикати режим на бажаний простим натисканням кнопки **MODE** на комп'ютері. Можна змінювати параметри для кожного режиму у вікні параметрів **VAIO Mode Switch**. Для отримання детальної інформації див. файл довідки, що додається, з **VAIO Mode Switch**.

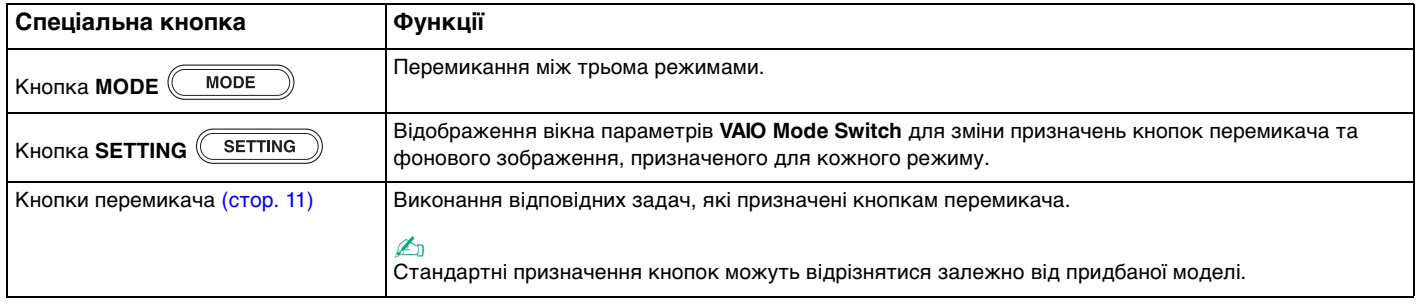

## <span id="page-34-2"></span><span id="page-34-1"></span><span id="page-34-0"></span>Використання вбудованої камери

Комп'ютер обладнано вбудованою камерою **MOTION EYE**.

За допомогою заздалегідь встановленого програмного забезпечення для отримання зображень можна виконувати наступні операції:

- ❑ Запис нерухомих зображень та фільмів;
- ❑ Розпізнавання та записування рухів об'єкту для моніторингу;
- ❑ Редагування записаних даних.

#### ✍

Вмикання комп'ютера активує і вбудовану камеру.

З відповідним програмним забезпеченням можлива відеоконференція.

#### **!**

Запуск програмного забезпечення для обміну миттєвими повідомленнями та відеоредакторів або вихід з них не призводить до відповідного активування чи вимкнення вбудованої камери.

Не вводьте комп'ютер у режимі сну або глибокого сну під час використання вбудованої камери.

Для використання встановленого заздалегідь програмного забезпечення для отримання зображень

- **1** Натисніть кнопку **Пуск**, виберіть **Усі програми**, **ArcSoft WebCam Companion 3** та **WebCam Companion 3**.
- **2** Натисніть необхідний значок у головному вікні. Докладні відомості стосовно використання програмного забезпечення наведено у файлі довідки до програмного забезпечення.

#### ✍

Якщо ви записуєте нерухоме чи рухоме зображення в темному місці, натисніть значок **Capture** у головному вікні, а потім натисніть значок **WebCam Settings** і виберіть пункт «Недостатнє освітлення» або «Компенсація недостатнього освітлення» у вікні властивостей.

### <span id="page-35-2"></span><span id="page-35-1"></span><span id="page-35-0"></span>Використання оптичного дисководу

Комп'ютер обладнано оптичним дисководом.

#### $\Omega$

Функції та параметри, описані в цьому розділі, можуть відрізнятися від функцій та параметрів, доступних у вашому комп'ютері. Щоб дізнатися про конфігурацію вашого комп'ютера, дивіться технічні характеристики.

Щоб вставити диск

- **1** Увімкніть комп'ютер.
- **2** Натисніть кнопку виймання диска (1), щоб відкрити дисковод. Виїде лоток дисковода.
<span id="page-36-0"></span>**3** Розташуйте диск посередині лотка дисковода стороною з надписом догори та плавно посуньте його вниз, доки диск не стане на місце із клацанням.

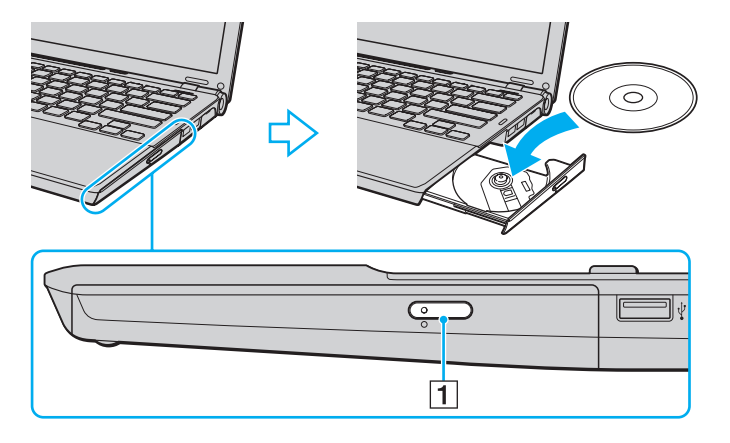

**!** Не натискайте на лоток дисковода. Коли кладете диск до лотка дисковода чи виймаєте його звідти, притримуйте нижню частину лотка.

**4** Закрийте лоток дисковода, плавно посунувши його.

**!** Не виймайте оптичний диск, якщо комп'ютер перебуває в режимі економії енергії (режимі сну або глибокого сну). Перед тим, як видалити диск, обов'язково переведіть комп'ютер до звичайного режиму.

### <span id="page-37-0"></span>Типи дисків, що підтримуються

Комп'ютер відтворює та записує носії CD, DVD та Blu-ray Disc™ в залежності від придбаної вами моделі. Відомості про те, які типи носіїв підтримує той чи той оптичний дисковод, див. у таблиці нижче.

> ВЗ: відтворюваний і записуваний В: відтворюваний, але не записуваний –: невідтворюваний або незаписуваний

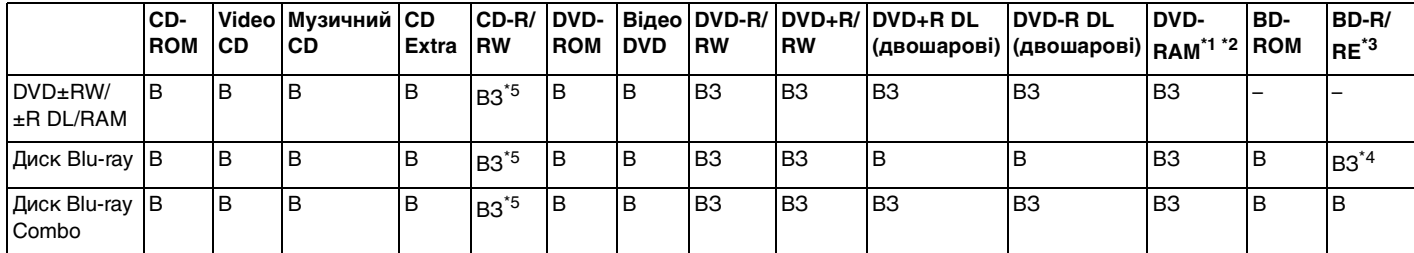

\*1 Дисковод DVD±RW/RAM на комп'ютері не підтримує картридж DVD-RAM. Використовуйте диски без картриджа або диски зі знімним картриджем.

 $^{\ast 2}$  Не підтримується записування на однобічні DVD-RAM диски (2,6 Гбайт), сумісні з DVD-RAM версії 1.0. Не підтримуються диски DVD-RAM версія 2.2/12X-SPEED DVD-RAM Revision 5.0.

\*3 Дисковод для дисків Blu-ray на комп'ютері не підтримує диски BD-RE формату версії 1.0 і диски Blu-ray із картриджем.

\*4 Підтримує запис даних на диски BD-R частина 1 версії 1.1/1.2/1.3 (одношарові диски ємністю 25 ГБ, двошарові диски ємністю 50 ГБ) та диски BD-RE частина 1 версії 2.1 (одношарові диски ємністю 25 ГБ, двошарові диски ємністю 50 ГБ).

 $*5$  Записування даних на диски Ultra Speed CD-RW не підтримується.

<span id="page-38-0"></span>**!** Цей пристрій призначений для відтворення дисків, що відповідають стандарту Compact Disc (CD). DualDiscs та деякі диски, зашифровані за допомогою технологій захисту авторських прав не відповідаються стандарту Compact Disc (CD). Тому ці диски можуть бути несумісні з цим пристроєм.

Через те, що наразі доступно кілька форматів дисків, купуючи попередньо записані або пусті диски для використання з комп'ютером VAIO, неодмінно уважно прочитайте примітки на упаковання, щоб перевірити сумісність відтворення і записування з оптичними дисководами комп'ютера. Компанія Sony НЕ гарантує сумісність дисководів компакт-дисків VAIO з дисками, несумісними з офіційним стандартом форматів «CD», «DVD» і «Blu-ray Disc». ВИКОРИСТАННЯ НЕСУМІСНИХ ДИСКІВ МОЖЕ ПРИЗВЕСТИ ДО НЕЗВОРОТНИХ НЕСПРАВНОСТЕЙ ІЗ КОМП'ЮТЕРОМ VAIO АБО СПРИЧИНИТИ КОНФЛІКТИ ПРОГРАМНОГО ЗАБЕЗПЕЧЕННЯ І ЗАВИСАННЯ СИСТЕМИ.

З запитами щодо форматів дисків зверніться до постачальника попередньо записаного диска або виробника записуваного диска.

#### ✍

Не підтримується записування на диски діаметром 8 см.

<span id="page-39-0"></span>**!** Щоб постійно відтворювати захищені авторським правом диски Blu-ray, оновіть ключ AACS. Для оновлення ключа AACS потрібен доступ до Інтернету.

Як і у випадку з іншими оптичними пристроями збереження даних, за певних обставин може бути обмежено сумісність або відтворення дисків Blu-ray. Комп'ютери VAIO можуть не підтримувати відтворення фільмів на запакованих носіях, записаних у форматах AVC або VC1 на високих швидкостях потоку.

Регіональні настройки можуть бути потрібні для деяких носіїв DVD та BD-ROM. Якщо регіональні настройки і регіон диска не збігаються, відтворення неможливе.

Якщо зовнішній дисплей не сумісний зі стандартом захисту цифрового вмісту, що передається по каналах з високою пропускною здатністю (HDCP), ви не зможете відтворювати вміст дисків Blu-ray Disc з захистом авторського права.

Деякі записи можуть обмежувати вивід відео зі стандартною розділовою здатністю або забороняти аналоговий вивід відео. При виводі відеосигналів через цифрові з'єднання, такі як з'єднання HDMI або DVI, рекомендується встановити HDCP-сумісне середовище для оптимальної сумісності та якості відтворення.

Закрийте всі резидентні програми перед відтворенням або записом диску, оскільки вони можуть призвести до порушень в роботі комп'ютера.

### <span id="page-40-0"></span>Примітки щодо використання оптичного дисководу

### Примітки щодо записування даних на диск

- ❑ Використовуйте лише диски круглої форми. Не використовуйте диски іншої форми (у формі зірки, серця, карт тощо), оскільки оптичний дисковод може бути пошкоджено.
- ❑ Комп'ютер не можна трясти і вдаряти в той час, коли привід компакт-диска записує дані на диск.
- ❑ Не вставляйте та не виймайте шнур живлення або адаптер змінного струму під час запису даних на оптичний диск.
- ❑ Не приєднуйте/від'єднуйте ваш комп'ютер до або від док-станції (постачається додатково), коли оптичний дисковод записує дані на диск.

### Примітки щодо відтворення дисків

Для оптимального відтворення вмісту диска виконуйте наступні рекомендації:

- ❑ Деякі програвачі компакт-дисків і оптичні дисководи комп'ютера можуть не відтворювати аудіокомпакт-диски, створені за допомогою носіїв CD-R або CD-RW.
- ❑ Деякі програвачі DVD-дисків і оптичні дисководи комп'ютера можуть не відтворювати DVD-диски, створені за допомогою носіїв DVD+R DL, DVD-R DL, DVD+R, DVD+RW, DVD-R, DVD-RW або DVD-RAM.
- ❑ Вам може не вдатися відтворити вміст деяких дисків Blu-ray Disc на комп'ютері, або робота комп'ютера може бути нестабільною під час відтворення дисків Blu-ray Disc. Для нормального відтворення вмісту завантажте та встановіть останні оновлення **WinDVD BD** за допомогою **VAIO Update**. Інформацію щодо використання **VAIO Update** див. у розділі **[Оновлення комп'ютера \(стор. 29\)](#page-28-0)**.
- ❑ В залежності від системного середовища, можливе переривання звуку або зникнення кадрів під час відтворення формату AVC HD.
- ❑ Не переключайте комп'ютер в режими економії енергії під час відтворення диска на комп'ютері.

# <span id="page-41-0"></span>Примітки щодо кодів регіонів

❑ На DVD-дисках записуються індикатори кодів регіону, щоб указати, у якому регіоні і програвачем якого типу можна відтворювати диск. Якщо на диску або на упакуванні не зазначено «2» (Європа належить до регіону «2»), «5» (Росія належить до регіону «5») або «all» (це означає, що диск можна відтворювати в більшості регіонів у світі), диск не відтворюватиметься на вашому комп'ютері.

**!**

Якщо код регіону диска змінено під час роботи програм **WinDVD** або **WinDVD BD**, перезапустіть програмне забезпечення або вийміть диск і знову вставте його для застосування нових параметрів.

❑ Не намагайтеся змінити настройки коду регіону дисковода. Гарантія не поширюється на будь-які несправності, спричинені зміною настройок коду регіону дисководу.

# <span id="page-42-0"></span>Відтворення дисків

Щоб відтворити диск

**1** Вставте диск в оптичний дисковод.

**!** Перед відтворенням диску приєднайте адаптер змінного струму до комп'ютера та закрийте всі запущені прикладні програми.

**2** Якщо на робочому столі нічого не з'явилося, натисніть **Пуск**, **Усі програми** та виберіть потрібну програму для відтворення вмісту диска. Інструкції стосовно використання програмного забезпечення наведено у файлі довідки до програмного забезпечення.

# Копіювання файлів на диски

Щоб скопіювати файли на диск

**1** Вставте записуваний диск в оптичний дисковод.

**!** Перед копіюванням файлів на диск приєднайте адаптер змінного струму до комп'ютера та закрийте всі запущені прикладні програми.

**2** Якщо на робочому столі нічого не з'явилося, натисніть **Пуск**, **Усі програми** та виберіть потрібну програму для запису диска.

Інструкції стосовно використання програмного забезпечення наведено у файлі довідки до програмного забезпечення.

# <span id="page-43-0"></span>Використання «Memory Stick»

Картка пам'яті «Memory Stick» – це компактний, портативний і універсальний носій для запису, спеціально розроблений для обміну і надання спільного доступу до цифрових даних між сумісними виробами, як-то цифровими камерами, мобільними телефонами і іншими пристроями. Оскільки він є знімним, його можна використовувати для зберігання зовнішніх даних.

### Перед використанням карток пам'яті «Memory Stick»

Гніздо «Memory Stick» підтримує наступні розміри та типи носіїв:

- ❑ «Memory Stick»
- ❑ «Memory Stick Duo»
- ❑ «Memory Stick PRO»
- ❑ «Memory Stick PRO Duo»
- ❑ «Memory Stick PRO-HG Duo»

**!** Гніздо «Memory Stick» на комп'ютері не підтримує 8-бітну паралельну передачу даних (швидкісна передача даних). Останні відомості про носії «Memory Stick» див. на веб-сайті [memorystick.com] за веб-адресою <http://www.memorystick.com/en/>.

### <span id="page-44-0"></span>Вставлення та видалення картки пам'яті «Memory Stick»

### Щоб вставити «Memory Stick»

- **1** Знайдіть гніздо «Memory Stick».
- **2** Тримайте «Memory Stick» стрілкою догори і у напрямку гнізда.
- **3** Обережно посуньте «Memory Stick» у гніздо, доки вона, клацнувши, стане на місце.

#### ✍

Система автоматично визначає картку «Memory Stick», після чого відображається її вміст. Якщо на робочому столі нічого не відображається, натисніть кнопку **Пуск**, **Комп'ютер** і двічі натисніть значок «Memory Stick».

Значок «Memory Stick» з'явиться в вікні **Комп'ютер** після вставлення картки «Memory Stick» в гніздо.

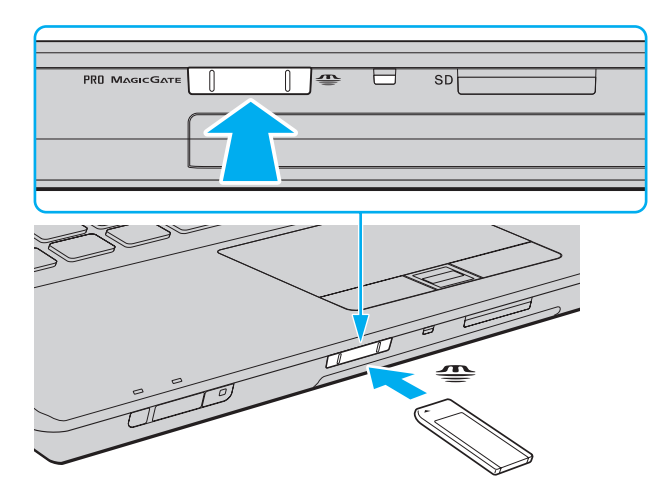

#### <span id="page-45-0"></span>✍

Ви можете вставляти картку «Memory Stick» розміру Duo безпосередньо в гніздо без використання адаптеру «Memory Stick Duo».

#### **!**

Вставляючи картку «Memory Stick» у гніздо, неодмінно тримайте її стрілкою у належному напрямку. Щоб уникнути пошкодження комп'ютера чи носія, не застосовуйте силу, вставляючи картку «Memory Stick» у гніздо, якщо вона не вставляється безперешкодно.

Перед використанням носія «Memory Stick Micro» («M2»), слід обов'язково вставити його у адаптер «M2» стандартного розміру або розміру «M2». Якщо вставити такий носій безпосередньо у гніздо карток пам'яті «Memory Stick» без адаптера, вийняти її з гнізда буде практично неможливо.

Картка «Memory Stick Micro» в адаптері «M2» Duo може не працювати належним чином, якщо він додатково вставлений в адаптер «Memory Stick Duo».

#### Щоб вийняти «Memory Stick»

#### **!**

Не виймайте «Memory Stick», коли індикатор доступу до носія світиться. Це може призвести до втрати даних. На завантаження даних великого обсягу може знадобитися деякий час, тому перед вийманням «Memory Stick» переконайтеся, що індикатор погас.

- **1** Знайдіть гніздо «Memory Stick».
- **2** Переконайтеся, що індикатор доступу до носія вимкнено.
- **3** Посуньте «Memory Stick» у напрямку комп'ютера і відпустіть. «Memory Stick» вийде із гнізда.
- **4** Потягніть «Memory Stick» з гнізда.

**!** Завжди плавно виймайте «Memory Stick», інакше вона може несподівано вискочити.

### <span id="page-46-0"></span>Форматування «Memory Stick»

### Щоб відформатувати «Memory Stick»

#### Картка «Memory Stick» відформатована та готова до використання.

Якщо потрібно повторно відформатувати носій за допомогою комп'ютера, виконайте такі дії.

#### **!** Для форматування картки використовуйте пристрій, який розроблено для її форматування і який підтримує «Memory Stick».

Під час форматування «Memory Stick» усі дані на ній стираються. Перед форматуванням носія, переконайтеся, що він не містить важливих даних.

Не виймайте картку «Memory Stick» з гнізда під час її форматування. Це може спричинити несправності.

- **1** Знайдіть гніздо «Memory Stick».
- **2** Обережно посуньте «Memory Stick» у гніздо, доки вона, клацнувши, стане на місце.
- **3** Послідовно натисніть кнопки **Пуск** і **Комп'ютер**, щоб відкрити вікно **Комп'ютер**.
- **4** Натисніть значок «Memory Stick» правою кнопкою і виберіть пункт **Форматувати**.
- **5** Натисніть кнопку **Відновити параметри пристрою за промовчанням**.

#### **!** Розмір блока виділеної пам'яті і файлової системи може змінитися.

Не вибирайте варіант **NTFS** із розкривного списку **Файлова система**, оскільки це може призвести до несправності.

### ✍

Процес форматування буде завершено швидше, якщо вибрано параметр **Швидке (очищення змісту)** у вікні **Способи форматування**.

- <span id="page-47-0"></span>**6** Натисніть кнопку **Пуск**.
- **7** Дотримуйтесь інструкцій на екрані.

**!** Залежно від типу носія, форматування «Memory Stick» може зайняти деякий час.

### <span id="page-48-0"></span>Примітки щодо використання картки «Memory Stick»

- ❑ Комп'ютер протестовано і підтверджено його сумісність із запатентованими компанією Sony «Memory Stick» ємністю до 16 Гбайт, доступними станом на травень 2009 року. Проте не гарантується сумісність з усіма «Memory Stick», що мають такі ж технічні характеристики.
- ❑ Не гарантується сумісність, якщо картку «Memory Stick» вставлено із кількома адаптерами для перетворення.
- ❑ «MagicGate» це загальна назва технології захисту авторських прав, розроблена компанією Sony. Щоб скористатися перевагами цієї технології користуйтеся картками «Memory Stick» з логотипом «MagicGate».
- ❑ За винятком власного користування, вважається порушенням законів захисту авторського права використання будь-яких записів аудіо і/або відео даних, якщо на це не має згоди власників відповідних авторських прав. Відповідним чином, картки пам'яті «Memory Stick» з захищеними авторським правом даними, можуть використовуватися тільки на законній підставі.
- ❑ Не вставляйте кілька карток «Memory Stick» в одне гніздо. Неправильне вставлення носія може призвести до пошкодження комп'ютера і носія.

# <span id="page-49-0"></span>Використання інших модулів/карток пам'яті

# Використання модуля ExpressCard

Комп'ютер обладнано гніздом ExpressCard/34\* для передавання даних із цифрових камер, відеокамер, музичних програвачів та інших аудіо- та відеопристроїв. Це гніздо може приймати тільки модуль ExpressCard/34 (34 мм завширшки)\* .

У цьому посібнику називається гніздом ExpressCard і модулем ExpressCard.

### Щоб вставити модуль ExpressCard

- **1** Знайдіть гніздо ExpressCard.
- **2** Обережно посуньте модуль ExpressCard у гніздо, доки він не стане на місце із клацанням. Не застосовуйте силу, вставляючи його у гніздо.

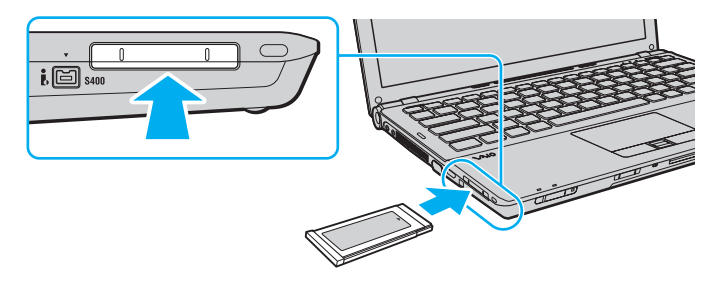

### ✍

Якщо модуль входить у гніздо з ускладненнями, обережно висуньте його та переконайтеся, що він вставляється в належному напрямку.

Переконайтеся, що використовується останній драйвер, який постачається виробником модуля ExpressCard.

### <span id="page-50-0"></span>Щоб від'єднати модуль ExpressCard

#### ✍

Ви можете пропустити шаги 1–4, якщо:

- комп'ютер вимкнено;
- на панелі завдань не відображається значок **Безпечне видалення пристрою**;
- пристрій, який ви бажаєте видалити не відображається в вікні **Безпечне видалення пристрою**.
- **1** Знайдіть гніздо ExpressCard.
- **2** Двічі натисніть піктограму **Безпечне видалення пристрою** на панелі завдань.
- **3** Виберіть пристрій, який ви бажаєте видалити та натисніть **Зупинити**.
- **4** Для видалення модулю ExpressCard виконуйте інструкції на екрані.
- **5** Натисніть на модуль ExpressCard у напрямку комп'ютера, щоб висунути модуль.
- **6** Обережно візьміть модуль ExpressCard і витягніть його із гнізда.

# <span id="page-51-0"></span>Використання картки пам'яті SD

Комп'ютер обладнано гніздом для картки пам'яті **SD**. Це гніздо можна використовувати для передавання даних на й із цифрових камер, відеокамер, музичних програвачів і інших аудіо і відео пристроїв.

Перед використанням картки пам'яті SD

Гніздо для карток пам'яті **SD** на комп'ютері підтримує такі картки пам'яті:

- ❑ Картка пам'яті SD
- ❑ Картка пам'яті SDHC

Для отримання останніх відомостей про сумісні картки пам'яті, див. **[Додаткові відомості про ваш комп'ютер VAIO](#page-4-0)  [\(стор. 5\)](#page-4-0)** і відвідайте відповідний веб-сайт підтримки.

<span id="page-52-0"></span>Щоб вставити картку пам'яті SD

- **1** Знайдіть гніздо для карток пам'яті **SD**.
- **2** Тримайте картку пам'яті SD стрілкою догори і у напрямку гнізда.
- **3** Обережно посуньте картку пам'яті SD у гніздо, доки вона, клацнувши, стане на місце. Не застосовуйте силу, вставляючи картку у гніздо.

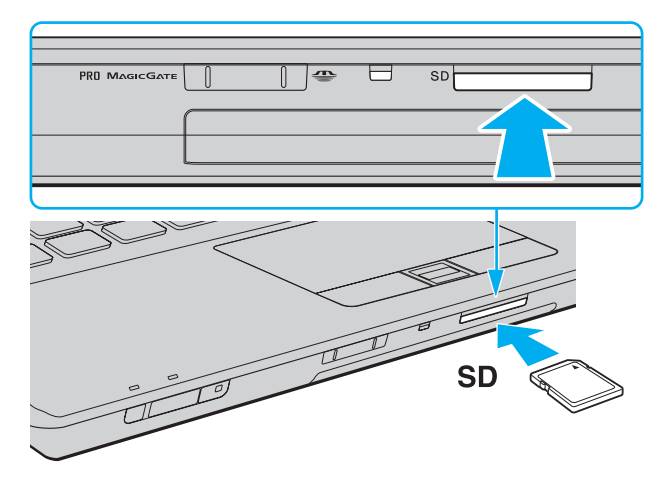

### ✍

Якщо картка пам'яті SD легко не входить у гніздо, обережно висуньте її і переконайтеся, що вона вставляється у правильному напрямку.

Значок SD з'явиться в вікні **Комп'ютер** після вставлення картки SD в гніздо.

<span id="page-53-0"></span>Щоб вийняти картку пам'яті SD

- **1** Знайдіть гніздо для карток пам'яті **SD**.
- **2** Переконайтеся, що індикатор доступу до носія вимкнено.
- **3** Посуньте картку пам'яті SD у напрямку комп'ютера і відпустіть. Картка пам'яті SD вийде з гнізда.
- **4** Потягніть картку пам'яті SD із гнізда.

### <span id="page-54-0"></span>Примітки щодо використання карток пам'яті

### Загальні примітки щодо використання карток пам'яті

- ❑ Використовуйте лише картки пам'яті, сумісні зі стандартами, які підтримує ваш комп'ютер.
- ❑ Вставляючи картку пам'яті у гніздо, завжди тримайте її стрілкою у належному напрямку. Щоб уникнути пошкодження комп'ютера чи носія, не застосовуйте силу, вставляючи картку пам'яті у гніздо, якщо вона не вставляється безперешкодно.
- ❑ Обережно вставляйте або виймайте картку пам'яті із гнізда. Не застосовуйте силу, вставляючи або виймаючи його із гнізда.
- ❑ Не виймайте картку пам'яті, коли індикатор доступу до носія світиться. Це може призвести до втрати даних.
- ❑ Не намагайтеся вставити картку пам'яті або адаптер карток пам'яті у гніздо для карток пам'яті іншого типу. Можуть виникнути ускладнення з вийманням несумісних карток пам'яті або адаптерів карток пам'яті із гнізда, що може спричинити пошкодження комп'ютера.

### Примітки щодо використання карток пам'яті SD

- ❑ Комп'ютер протестовано і підтверджено його сумісність з основними картками пам'яті, доступними станом на травень 2009 року. Проте не гарантується сумісність з усіма картками пам'яті, що мають такі ж технічні характеристики.
- ❑ Картки пам'яті SD ємністю до 2 Гбайт і картки пам'яті SDHC ємністю до 32 Гбайт було протестовано і підтверджено їх сумісність із комп'ютером.
- ❑ Гніздо для карток пам'яті SD на комп'ютері не підтримує функцію високошвидкісного передавання даних для карток пам'яті SD і SDHC.

# <span id="page-55-0"></span>Використання Інтернету

Перед використанням Інтернету потрібно підписатися на послуги Інтернет-провайдера і встановити пристрої, необхідні для підключення комп'ютера до Інтернету.

Інтернет-провайдер може надавати такі варіанти послуг з підключення до Інтернету:

- ❑ Оптоволокно до будинку (FTTH)
- ❑ Цифрова абонентська лінія (DSL)
- ❑ Кабельний модем
- ❑ Супутник
- ❑ Комутований зв'язок

Детальна інформація про пристрої, необхідні для Інтернету та спосіб їх підключення до Інтернету надається Інтернет-провайдером.

#### ✍

Для підключення комп'ютера до Інтернету за допомогою функції безпроводового зв'язку потрібно встановити безпроводову локальну мережу. Для отримання додаткових відомостей див. у розділі **[Використання безпроводової локальної мережі](#page-59-0)  [\(стор. 60\)](#page-59-0)**.

#### **!**

При підключенні комп'ютера до Інтернету слід обов'язково вжити відповідних заходів з безпеки для захисту комп'ютера від онлайнових загроз.

Якщо комп'ютер не обладнаний вбудованим модемом, може знадобитися підключити зовнішній модемний пристрій, наприклад, телефонний модем USB, модем DSL або кабельний модем, до комп'ютера. Для отримання додаткових відомостей про підключення і налаштування конфігурації модему див. посібник, наданий із модемом.

<span id="page-56-0"></span>Щоб підключити телефонний кабель

**!** Наступна процедура стосується лише моделей із вбудованим модемом.

- 1 Вставте один кінець телефонного кабелю (1) у порт модема <sup>гу</sup> комп'ютера.
- **2** Вставте інший кінець у розетку (2).

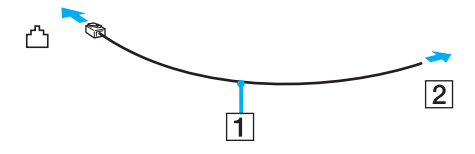

**!** Комп'ютер не працює з паралельними лініями, його не можна підключити до таксофону, а також він може не працювати з кількома телефонними лініями або автоматичною телефонною станцією (АТС). Деякі з цих підключень можуть призвести до появи надлишкового електричного струму, що може спричинити несправності в роботі вбудованого модема.

Якщо підключити телефонний кабель, який проходить крізь розгалужувач, модем або під'єднаний пристрій можуть не працювати належним чином.

Щоб встановити комутоване з'єднання з Інтернетом

**!** Наступна процедура стосується лише моделей із вбудованим модемом.

- **1** Натисніть кнопку **Пуск** і виберіть пункт **Панель керування**.
- **2** Натисніть **Мережа й Інтернет**.
- **3** Увійдіть у **Центр Інтернет і обміну**.
- **4** Натисніть **Настроїти нове підключення або мережу**.
- **5** Натисніть кнопку **Створити комутоване з'єднання** та кнопку **Далі**.
- **6** Дотримуйтесь інструкцій на екрані.

# <span id="page-57-0"></span>Використання мережі (LAN)

Комп'ютер можна підключити до мереж типу 1000BASE-T\* /100BASE-TX/10BASE-T за допомогою кабелю мережі LAN. Підключіть один кінець мережевого кабелю LAN (не надається) до порту мережі (LAN) на задній панелі комп'ютера або на додатковій установочній станції, а інший кінець – до мережі. За детальною інформацією щодо настройки та пристроїв, необхідних для доступу до LAN зверніться до адміністратора мережі.

\* Можливо лише через мережевий порт (LAN) на додатковій установочній станції.

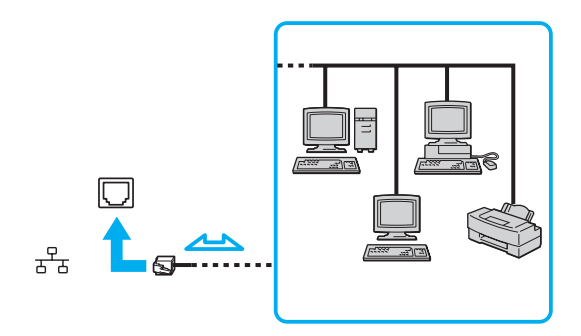

#### $\mathbb{Z}_n$

Комп'ютер можна підключати до будь-якої мережі, не змінюючи його настройки.

Якщо комп'ютер приєднаний до додаткової установочної станції, виберіть мережевий порт (LAN). Дотримуйтесь інструкцій на екрані.

 $\sim$  59

<span id="page-58-0"></span>**!** Не вставляйте телефонний кабель в порт локальної мережі (LAN) на своєму комп'ютері. Якщо мережевий (LAN) порт підключено до нижченаведених телефонних ліній, високий електрострум може спричинити пошкодження, перегрівання або пожежу.

- Домашні (пристрій гучного зв'язку системи внутрішнього зв'язку) або робочі телефонні лінії (багатоканальний робочий телефон)
- Громадська телефонна абонентська лінія
- АТС (автоматична телефонна станція)

# <span id="page-59-1"></span><span id="page-59-0"></span>Використання безпроводової локальної мережі

За допомогою безпроводової локальної мережі (WLAN) всі цифрові пристрої із вбудованою функцією безпроводової мережі WLAN можуть вільно обмінюватись інформацією у мережі. Безпроводова локальна мережа (WLAN) – це мережа, у якій користувач може підключитися до локальної мережі (LAN) за допомогою безпроводового (радіо) зв'язку.

Технологія WLAN компанії Sony підтримує всі звичайні функції з'єднання LAN, але її переваги включають мобільність і роумінг. Можна все ще отримувати доступ до відомостей, ресурсів Інтернету/інтрамережі та мережі навіть під час наради або переміщення з одного місця в інше.

Можна обмінюватись інформацією без точки доступу, тобто з обмеженою кількістю комп'ютерів (тимчасова мережа). Також можна обмінюватись інформацією з точкою доступу, що дозволяє створити повну інфраструктуру мережі.

#### <span id="page-60-0"></span>✍

У деяких країнах використання виробів безпроводової локальної мережі може обмежуватися місцевими правилами використання (наприклад обмеженою кількістю каналів). Тому перед активацією функції безпроводової локаьної мережі уважно прочитайте правила експлуатації безпроводової локальної мережі.

Безпроводова локальна мережа WLAN використовує технологію, у основі якої лежить стандарт IEEE 802.11a<sup>\*</sup>/b/g або

спрощений проект стандарту IEEE 802.11n<sup>\*</sup>. Цей стандарт включає методи шифрування: протокол Wired Equivalent Privacy (WEP), який є протоколом безпеки, технологія захищеного доступу Wi-Fi Protected Access 2 (WPA2) і технологія захищеного доступу Wi-Fi Protected Access (WPA). Спільно запропоновані IEEE і альянсом Wi-Fi Alliance технології WPA2 і WPA є специфікаціями стандартів, що спираються на поліпшення безпеки взаємодії, які підвищують рівень захисту даних і контролю над доступом для наявних мереж Wi-Fi. Технологію WPA розроблено для сумісності наперед із технічною характеристикою IEEE 802.11i. Вона використовує покращений протокол шифрування даних TKIP (протокол інтеграції тимчасового ключа) як додаток до автентифікації користувача за допомогою протоколів 802.1X і EAP (протоколу розширеної перевірки автентичності автентифікації). Шифрування даних захищає вразливе безпроводове з'єднання між клієнтами і точками доступу. Крім того, є інші типові механізми безпеки локальної мережі (LAN), які гарантують конфіденційність, наприклад: захист паролем, крізне шифрування, віртуальні приватні мережі й автентифікація. Технологія захищеного доступу WPA2, друге покоління технології WPA, забезпечує кращий захист даних, контроль над доступом до мережі і безпеку всіх версій пристроїв 802.11, включно з 802.11b, 802.11a, 802.11g і спрощеним проект стандарту 802.11n, багатосмугових і багаторежимних. Крім того, на основі ухваленого стандарту IEEE 802.11i, технологія захищеного доступу WPA2 забезпечує безпеку на рівні уряду, запроваджуючи алгоритм шифрування Національного інституту стандартів і технологій (NIST) FIPS 140-2, сумісний зі стандартом AES, і автентифікацію на основі протоколу 802.1X. Технологія захищеного доступу WPA2 зворотно сумісна з технологією WPA.

\* Щоб дізнатися про конфігурацію вашого комп'ютера, дивіться технічні характеристики.

<span id="page-61-0"></span>Стандарт IEEE 802.11b/g – це стандарт безпроводової локальної мережі, який використовує діапазон 2,4 ГГц. Стандарт IEEE 802.11g забезпечує високошвидкісне з'єднання, яке за своєю швидкістю перевищує стандарт IEEE 802.11b.

Стандарт IEEE 802.11a – це стандарт безпроводової локальної мережі, який використовує діапазон 5 ГГц.

Проект стандарту IEEE 802.11n – це стандарт безпроводової локальної мережі, який використовує діапазон 2,4 ГГц або 5 ГГц.

Пристрої безпроводової локальної мережі, які використовують діапазон 2,4 ГГц, не можуть обмінюватися даними з пристроями через діапазон 5 ГГц, оскільки частоти відрізняються.

Діапазон 2,4 ГГц, який використовують пристрої, сумісні з безпроводовою локальною мережею, також використовується іншими пристроями. Хоча пристрої, сумісні з безпроводовою локальною мережею, використовують технології мінімізації впливу інших пристроїв, які використовують такий самий діапазон, цей вплив може призвести до зменшення швидкості з'єднання, вужчого діапазону зв'язку або переривання безпроводових зв'язків.

Швидкість зв'язку різниться залежно від відстані між пристроями, наявності перешкод між ними, конфігурації пристроїв, умов радіозв'язку і використовуваного програмного забезпечення. Крім того, з'єднання може перерватися залежно від умов радіозв'язку.

Діапазон зв'язку різниться залежно від фактичної відстані між пристроями, наявності перешкод між ними, умов радіозв'язку і навколишнього середовища, включно з наявністю стін і матеріалів, з яких їх виготовлено, і використовуваного програмного забезпечення.

Фактична швидкість зв'зку не може бути вищою, ніж її значення, що відображається на комп'ютері.

Розгортання продуктів IEEE 802.11b і IEEE 802.11g на одній безпроводовій мережі може зменшити швидкість з'єднання через вплив радіозв'язку. Враховуючи це, продукти IEEE 802.11g розроблено, щоб зменшити швидкість з'єднання для забезпечення зв'язку з виробами IEEE 802.11b. Якщо швидкість з'єднання менша за очікувану, її можна збільшити, змінивши безпроводовий канал у точці доступу.

# <span id="page-62-0"></span>З'єднання без точки доступу (тимчасова мережа)

Тимчасова мережа – це мережа, у якій локальну мережу створено лише самими безпроводовими пристроями без використання центрального контролера або точки доступу. У цій мережі кожен пристрій безпосередньо з'єднується з іншими пристроями. Удома можна легко настроїти тимчасову мережу.

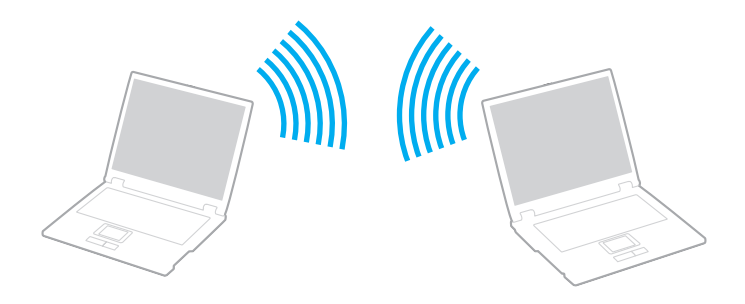

<span id="page-63-0"></span>Щоб з'єднатися без точки доступу (тимчасова мережа)

**!** Стандарт IEEE 802.11a, який використовує діапазон 5 ГГц, та спрощений проект стандарту IEEE 802.11n, який використовує діапазон 2,4 ГГц або 5 ГГц, недоступні у тимчасових мережах.

- **1** Увімкніть перемикач **WIRELESS**.
- **2** Оберіть значок **VAIO Smart Network** на панелі завдань.
- **3** Натисніть на перемикач поряд з обраною функцією безпроводового зв'язку, щоб встановити його в положення **On** в вікні **VAIO Smart Network**. Переконайтеся, що індикатор **WIRELESS** світиться.
- **4** Натисніть кнопку **Пуск** і виберіть пункт **Панель керування**.
- **5** Клацніть **Перегляд стану мережі та завдань** у розділі **Мережа й Інтернет**.
- **6** Натисніть **Настроїти нове підключення або мережу**.
- **7** Виберіть параметри для визначення настройок тимчасової мережі і натисніть кнопку **Далі**.
- **8** Дотримуйтесь інструкцій на екрані.

# <span id="page-64-0"></span>З'єднання за допомогою точки доступу (інфраструктурна мережа)

Інфраструктурна мережа – це мережа, яка поширює наявну проводову локальну мережу на безпроводові пристрої, забезпечуючи точку доступу (не надається). Точка доступу зв'язує безпроводову і проводову локальні мережі і функціонує як центральний контролер для безпроводової локальної мережі. Точка доступу координує передавання й отримання даних від кількох безпроводових пристроїв у межах певного діапазону.

Точка доступу вибере канали, які використовуватимуться в інфраструктурній мережі.

**!** Для отримання відомостей про вибір каналу, який використовуватиметься точкою доступу, зверніться до посібника, що постачається з точкою доступу.

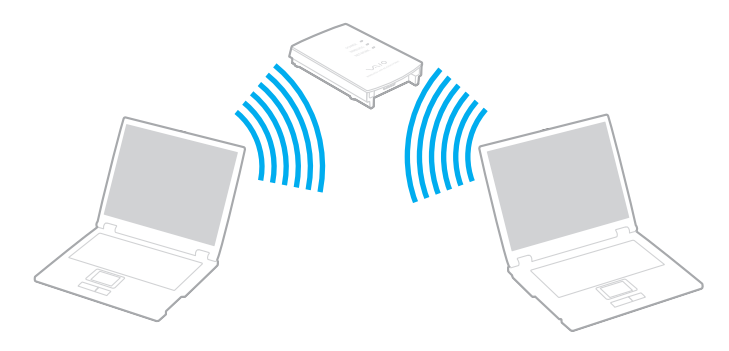

<span id="page-65-0"></span>Щоб підключитися до безпроводової мережі

- **1** Переконайтеся, що точку доступу настроєно. Для отримання додаткових відомостей див. посібник, який постачався з точкою доступу.
- **2** Увімкніть перемикач **WIRELESS**.
- **3** Оберіть значок **VAIO Smart Network** на панелі завдань.
- **4** Натисніть на перемикач поряд з обраною функцією безпроводового зв'язку, щоб встановити його в положення **On** в вікні **VAIO Smart Network**.

Переконайтеся, що індикатор **WIRELESS** світиться.

**!** Обмін даними у безпроводовій локальній мережі (стандарт IEEE 802.11a) за допомогою тільки діапазону 5 ГГц, доступний лише у вибраних моделях, за промовчанням відключений. Щоб активувати зв'язок в діапазоні 5 ГГц, виберіть діапазон 5 ГГц або обидва діапазони– 5 ГГц та 2,4 ГГц з випадаючого списку **Wireless LAN Settings** в вікні параметрів **VAIO Smart Network**.

- **5** Натисніть **афабо в на панелі завдань**.
- **6** Виберіть бажану точку доступу та натисніть кнопку **Підключитися**.

#### ✍

Для автентифікації технологій WPA-PSK або WPA2-PSK необхідно ввести парольну фразу. Парольна фраза чутлива до регістру літер і має бути текстовими рядками від 8 до 63 літер завдовжки або рядком з 64 шістнадцяткових символів.

# <span id="page-66-0"></span>Припинення безпроводового з'єднання

Для припинення безпроводового з'єднання

Натисніть на перемикач поряд з **Wireless LAN**, щоб встановити його в положення **Off** в вікні **VAIO Smart Network**.

**!** Вимкнення функції безпроводової локальної мережі під час отримання доступу до віддалених документів, файлів або ресурсів може призвести до втрати даних.

# <span id="page-67-0"></span>Використання функції Bluetooth

Можна встановити безпроводове з'єднання між комп'ютером та іншими пристроями Bluetooth®, наприклад іншим комп'ютером або мобільним телефоном. Між цими пристроями можна передавати дані без проводів на відстань до 10 м у відкритому просторі.

# Безпека Bluetooth

Безпроводова технологія Bluetooth має функцію автентифікації, що дозволяє вибирати користувача для обміну інформацією. За допомогою функції автентифікації можна запобігти будь-яким анонімним пристроям Bluetooth отримати доступ до вашого комп'ютера.

Після першого з'єднання двох пристроїв Bluetooth слід визначити загальний ключ доступу (пароль, необхідний для автентифікації) для реєстрації обох пристроїв. Після реєстрації пристрою ключ доступу повторно вводити не потрібно.

#### ✍

Цей ключ доступу може щоразу бути різним, але має бути однаковим для обох пристроїв.

Для певних пристроїв, наприклад миші, ключ доступу не потребується.

### <span id="page-68-0"></span>З'єднання з іншим пристроєм Bluetooth

Комп'ютер можна з'єднати із пристроєм Bluetooth, наприклад іншим комп'ютером, мобільним телефоном, PDA, гарнітурою, мишею або цифровою камерою, без використання проводів.

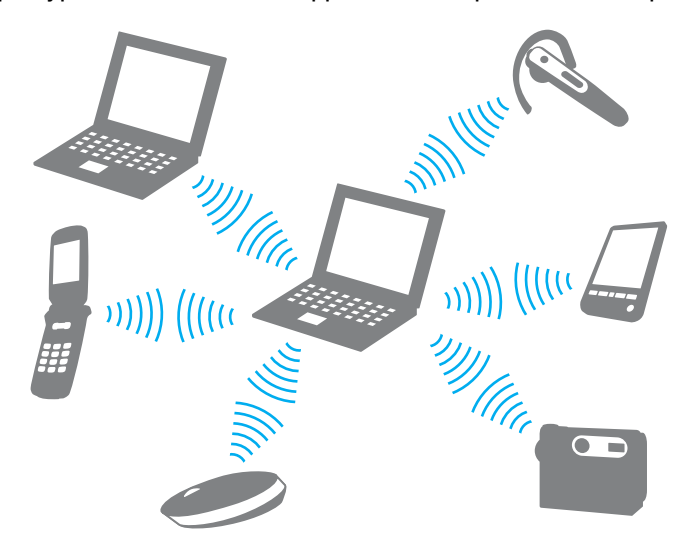

<span id="page-69-0"></span>Щоб з'єднатися з іншим пристроєм Bluetooth

Щоб з'єднатися з іншим пристроєм Bluetooth, спершу треба настроїти функцію Bluetooth. Для настроювання та використання функції Bluetooth шукайте інформацію про функції Bluetooth в файлі **Довідка та підтримка Windows**.

- **1** Увімкніть перемикач **WIRELESS**.
- **2** Оберіть значок **VAIO Smart Network** на панелі завдань.
- **3** Натисніть на перемикач поряд з **Bluetooth**, щоб встановити його в положення **On** в вікні **VAIO Smart Network**. Переконайтеся, що індикатор **WIRELESS** світиться.

# <span id="page-70-0"></span>Припинення з'єднань Bluetooth

Щоб припинити з'єднання Bluetooth

- **1** Відключіть пристрій Bluetooth, що з'єднаний з комп'ютером.
- **2** Натисніть на перемикач поряд з **Bluetooth**, щоб встановити його в положення **Off** в вікні **VAIO Smart Network**.

# <span id="page-71-0"></span>Примітки щодо використання функції Bluetooth

- ❑ Швидкість передавання даних різниться залежно від таких умов:
	- ❑ Перешкоди, наприклад стіни, розташовані між пристроями
	- ❑ Відстань між пристроями
	- ❑ Матеріал, з якого виготовлено стіни
	- ❑ Близькість до мікрохвильових печей і радіотелефонів
	- ❑ Вплив радіочастот та інші умови навколишнього середовища
	- ❑ Конфігурація пристроїв
	- ❑ Тип застосунку
	- ❑ Тип операційної системи
	- ❑ Одночасне використання функцій безпроводової локальної мережі та Bluetooth на комп'ютері
	- ❑ Розмір файла, що передається
- ❑ Через обмеження стандарту Bluetooth та внаслідок електромагнітних перешкод у довкіллі великі файли під час тривалого передавання можуть іноді пошкоджуватися.
- ❑ Усі пристрої Bluetooth мають бути сертифікованими, щоб гарантувати дотримання усіх застосовних вимог до стандарту. Навіть якщо стандартів дотримано, робота, технічні характеристики й операційні процедури окремого пристрою можуть різнитися. Обмін даними може бути неможливим у деяких ситуаціях.
- ❑ Відео та аудіо можуть не синхронізуватися, якщо на комп'ютері відтворювити відео з аудіовиходом із приєднаного пристрою Bluetooth. Таке часто трапляється з технологією Bluetooth і не свідчить про несправність.
<span id="page-72-0"></span>❑ Смуга пропускання 2,4 ГГц, з якою працюють пристрої Bluetooth або безпроводової локальної мережі, використовується різними пристроями. Пристрої Bluetooth використовують технологію мінімізації впливу інших пристроїв, які використовують хвилі тієї ж довжини. Проте одночасне використання функції Bluetooth і пристроїв безпроводового з'єднання може спричинити виникнення радіоперешкод, а також призвести до зменшення швидкості та відстані зв'язку порівняно зі стандартними значеннями.

#### ✍

Перед використанням функції Bluetooth прочитайте правила експлуатації пристрою Bluetooth.

- ❑ Функція Bluetooth може не працювати з іншими пристроями, залежно від виробника та версії програмного забезпечення, яке використовується виробником.
- ❑ Підключення кількох пристроїв Bluetooth до комп'ютера може призвести до перевантаження каналу і, як наслідок, спричинити погану роботу пристроїв. Таке часто трапляється з технологією Bluetooth і не свідчить про несправність.

# <span id="page-73-0"></span>Використання автентифікації за відбитками пальців

Комп'ютер може бути обладнано датчиком відбитків пальців для додаткової зручності.

### $\Omega$

Функції та параметри, описані в цьому розділі, можуть відрізнятися від функцій та параметрів, доступних у вашому комп'ютері. Щоб дізнатися про конфігурацію вашого комп'ютера, дивіться технічні характеристики.

Якщо ваші відбитки пальців зареєстровані, функція автентифікації за відбитками пальців надає такі можливості:

- ❑ Заміна введення пароля
	- ❑ Вхід до Windows [\(стор. 79\)](#page-78-0)

Якщо ви зареєстрували відбитки пальців у своєму обліковому записі користувача, введення пароля під час входу до операційної системи Windows можна замінити на автентифікацію за відбитками пальців.

#### ❑ Функція **Power-on Security** [\(стор. 79\)](#page-78-0) Якщо встановлено пароль для ввімкнення живлення [\(стор. 113\),](#page-112-0) ви можете замінити ввод паролю аутентифікацією за відбитком пальця.

#### ❑ **Password Bank** для швидкого доступу до веб-сайтів

Після реєстрації інформації користувача (облікові записі, паролі, тощо) для веб-сайтів в **Password Bank** ви можете замінити ввод паролів для доступу до веб-сайтів аутентифікацією за відбитком пальця. Для отримання детальної інформації див. файл довідки, що додається, з **Protector Suite**.

**!** Можливість використання функції **Password Bank** залежить від веб-сайтів, на які виконується вхід.

#### <span id="page-74-0"></span>❑ Шифрування архівів

❑ Функція **File Safe** для шифрування/дешифрування даних Функція **File Safe** дозволяє створювати зашифровані архіви для захисту файлів чи папок від несанкціонованого доступу. Зашифрований архів можна дешифрувати або розблокувати для доступу до файла або папки, які міститься в ньому, пересунувши палець по датчику відбитків пальців або шляхом введення резервного пароля, призначеного для шифрування.

#### ❑ Функція **Personal Safe**

Функція **Personal Safe** дозволяє зашифрувати вміст будь-якої папки на робочому столі або на вбудованому апам'ятовуючому пристрої. Зашифровану папку буде приховано від інших користувачів комп'ютера.

#### ❑ Функція запуску застосунків для швидкого доступу до застосунків Комп'ютер має функцію запуску вибраних програм (виконуваних файлів), що призначені одному з зареєстрованих відбитків пальців. Якщо застосунок вже призначений пальцю, запустити призначену програму можна, просто пересунувши палець по датчику відбитків пальців.

#### ❑ Функція **Strong Password Generator**

Функція **Strong Password Generator** дозволяє підвищити безпеку комп'ютера за рахунок генерації надійних паролів, що є стійкими до словникових атак. Згенерований пароль можна зареєструвати в **Password Bank**.

# <span id="page-75-0"></span>Реєстрація відбитків пальців

Щоб скористатися автентифікацією за відбитками пальців, необхідно зареєструвати свої відбитки пальців у комп'ютері.

#### $\mathbb{Z}_n$ Перед реєстрацією встановіть у комп'ютері пароль Windows. Докладні вказівки див. у розділі **[Додавання пароля Windows](#page-121-0)  [\(стор. 122\)](#page-121-0)**.

#### Щоб зареєструвати відбиток пальця

- **1** Натисніть кнопку **Пуск**, **Усі програми**, **Protector Suite** і **Control Center**.
- **2** Уважно прочитайте ліцензійну угоду з кінцевим користувачем та натисніть **Accept**.
- **3** Дотримуйтесь інструкцій на екрані.

### ✍

Більш детальна інформація наведена у файлі довідки.

<span id="page-76-0"></span>Якщо не вдалося зареєструвати відбиток пальця, виконайте такі дії.

**1** Помістіть останню фалангу пальця на датчик відбитків пальців (1).

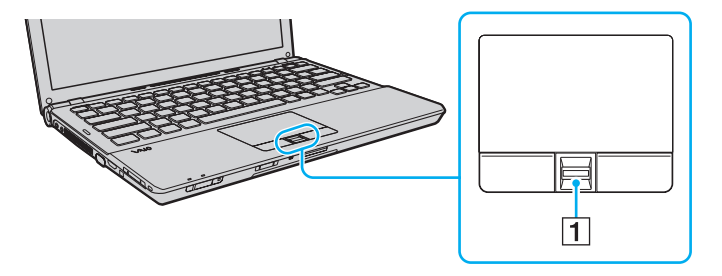

<span id="page-77-0"></span>**2** Перемістіть палець перпендикулярно по датчику відбитків пальців.

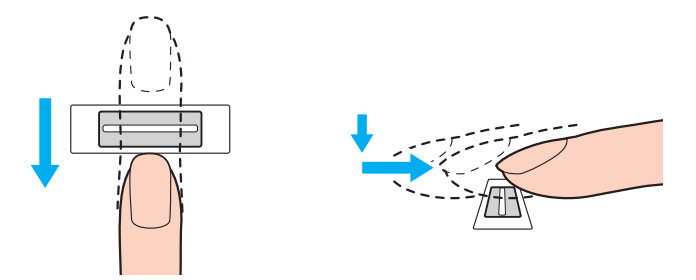

**!** Помістіть кінчик пальця горизонтально в центрі датчика відбитків пальців.

Відскануйте свій відбиток пальця від верхньої фаланги до кінчика.

Утримуйте палець на датчику відбитків пальців, коли пересуваєте його.

Реєстрація відбитка пальця може не відбутися, якщо ви рухаєте палець занадто швидко або занадто повільно. Датчику відбитків пальців потрібна приблизно одна секунда, щоб відсканувати відбиток пальця.

Відбиток пальця може не зареєструватися або не розпізнаватися, якщо палець занадто сухий або вологий, має зморшки, рани або брудний.

Зареєструйте декілька відбитків на випадок, якщо датчик не зможе розпізнати відбиток.

Для якісного розпізнавання обов'язково почистіть кінчики пальців та датчик відбитків пальців перед пересуванням пальця.

Можна зареєструвати тільки обмежену кількість відбитків пальців для входу в систему за допомогою функції **Power-on Security** [\(стор. 79\).](#page-78-0) Максимальна кількість відбитків пальців, які можна зареєструвати, змінюється залежно від об'єму даних кожного відбитка пальців.

Можна також вибрати відбиток пальця, який потрібно використовувати для функції **Power-on Security** [\(стор. 79\)](#page-78-0) пізніше.

## <span id="page-78-1"></span><span id="page-78-0"></span>Вхід до системи

Для використання аутентифікації за відбитком пальця замість вводу пароля для входу в систему необхідно задати паролі для ввімкнення живлення, жорсткого диску та входу в Windows та зконфігурувати комп'ютер для аутентифікації за відбитком пальця.

Відомості про встановлення пароля для ввімкнення, пароля жорсткого диска та пароля Windows див. у розділі **[Настроювання пароля \(стор. 113\)](#page-112-1)**.

Для отримання детальної інформації див. файл довідки, що додається, з **Protector Suite**.

# Вхід до Windows

Якщо ви зареєстрували свої відбитки пальців у своєму обліковому записі користувача, введення пароля під час входу до операційної системи Windows можна замінити на автентифікацію за відбитками пальців. Щоб увійти до операційної системи Windows, коли відобразиться екран входу до операційної системи Windows, проведіть пальцем із зареєстрованим відбитком по датчику відбитків пальців.

# Функція Power-on Security

Якщо встановлено пароль для ввімкнення комп'ютера [\(стор. 113\)](#page-112-0) та/або пароль жорсткого диска [\(стор. 118\),](#page-117-0) введення пароля під час увімкнення комп'ютера можна замінити на автентифікацію за відбитками пальців.

# <span id="page-79-0"></span>Стирання зареєстрованих відбитків пальців

Перед утилізацією або передачею комп'ютера сторонній особі настійно рекомендується після стирання даних на вбудованому пристрої зберігання стерти зареєстровані в датчику відбитків пальців дані про відбитки пальців.

Щоб стерти зареєстровані відбитки пальців

- **1** Увімкніть комп'ютер.
- **2** Натисніть клавішу **F2**, коли з'явиться логотип VAIO. Відобразиться вікно настроювання BIOS. Якщо вікно не відкрилося, перезапустіть комп'ютер та натисніть клавішу **F2** декілька разів, коли з'явиться логотип VAIO.
- **3** За допомогою клавіш < або , виберіть **Security**, щоб відобразити вкладку **Security**.
- **4** Натисніть клавішу m, щоб вибрати **Clear Fingerprint Data**, та натисніть клавішу **Enter**.
- **5** Коли з'явиться запит на підтвердження, виберіть **Continue**, а потім натисніть кнопку **Enter**. Зареєстровані у датчику відбитків пальців дані про відбитки пальців автоматично видаляються після перезавантаження системи.

# <span id="page-80-0"></span>Використання ТРМ

Модуль Trusted Platform Module (TPM) вбудовано в вибрані моделі і забезпечує комп'ютер базовими функціями безпеки. У поєднанні з модулем TPM можна шифрувати та дешифрувати дані для посилення безпеки комп'ютера з метою захисту від невідповідного доступу.

Модулі TPM встановлюються групою Trusted Computing Group (TCG) і ще називаються чипами безпеки.

### <u>| Q</u>

Функції та параметри, описані в цьому розділі, можуть відрізнятися від функцій та параметрів, доступних у вашому комп'ютері. Щоб дізнатися про конфігурацію вашого комп'ютера, дивіться технічні характеристики.

## <span id="page-81-0"></span>Важливе зауваження

### Примітки щодо шифрування операційної системи або програмних файлів

Шифрування файлів, що використовуються оперативною системою або будь-яким програмним забезпеченням, за допомогою Encrypting File System (EFS) з TPM зробить запуск або роботу такого програмного забезпечення неможливою.

Для усунення цієї проблеми перед використанням EFS виконайте наступне:

- ❑ Збережіть дані, які необхідно зашифрувати в наступних папках:
	- ❑ Папка **Encrypted Data**, створена за умовчанням при ініціалізації користувача
	- ❑ Нова зашифрована папка, створена в папці **Мої документи** або в папці **Документи** вашого облікового запису
	- ❑ Персональний захищений диск

#### $\mathbb{Z}_n$

Персональний захищений диск – це віртуальний диск, створений за допомогою функції «Персональний захищений диск», який автоматично шифрує дані, що зберігаються на ньому.

- ❑ Не змінюйте наступні настройки у вкладці **Вигляд** в в вікні **Параметри папки**, що відкривається в пункті **Параметри папок і пошуку** меню **Упорядкувати** в Windows Explorer.
	- ❑ **Не відкривайте приховані файли, папки або диски**
	- ❑ **Приховувати захищені системні файли (рекомендовано)**
- ❑ Не змінюйте без необхідності системні атрибути файлів.
- ❑ Не шифруйте папки **Windows**, **Program Files** та файли в кожній з цих папок.
- ❑ Не шифруйте папку **Користувачі** та всі папки облікових записів в ній.

 $\sim$  83

### <span id="page-82-0"></span>Примітки щодо шифрування файлів ключів або файлів на Personal Secure Drive

Шифрування файлів, створених в наступних папках з облікового запису користувача при ввімкненому EFS зробить неможливим запуск програмного забезпечення TPM та дешифрування зашифрованих даних.

За стандартними настройками, файли у вказаних нижче папках не можуть бути зашифровані тому, що вони мають системні атрибути.

Не змінюйте системні атрибути файлів у вказаних нижче папках.

#### **!**

Наступні папки приховані за умовчанням.

- ❑ Паки, що містять файли ключів
	- ❑ C:\ProgramData\Infineon
	- ❑ C:\Користувачі\All Users\Infineon (C:\Користувачі\All Users – це скорочений путь до C:\ProgramData.)
	- ❑ C:\Користувачі\<обліковий запис>\AppData\Roaming\Infineon
- ❑ Файли на Personal Secure Drive

C:\Security Platform\Personal Secure Drive\System Data\xxx.FSF

### <span id="page-83-0"></span>Примітки щодо шифрування файлів резервних копій та інших файлів

Шифрування архівних файлів резервних копій або файлів аварійного відновлення зробить неможливим аварійне відновлення системи комп'ютера, а шифрування файлів ознак відновлення паролів зробить неможливим відновлення паролю.

Не шифруйте наступні файли або папки:

#### ✍

Наведені нижче путі файлів за умовчанням, або файли, що відображаються за допомогою кнопки **Browse** є платформою безпеки папки «Мої документи» (або «документи») або платформою безпеки знімних носіїв.

- ❑ Файл архіву автоматичного резервного копіювання Ім'я файлу за промовчанням: SPSystemBackup.xml або SPSystemBackup\_<назва комп'ютера>.xml
- ❑ Папка зберігання архівних файлів резервних копій Назва паки (фіксована):
	- ❑ SPSystemBackup (ця папка створюється як вкладена папка для файлу SPSystemBackup.xml.)
	- ❑ SPSystemBackup\_<назва комп'ютера> (ця папка створюється як вкладена папка для файлу SPSystemBackup\_<назва комп'ютера>.xml.)
- ❑ Файл ознак аварійного відновлення Ім'я файлу за промовчанням: SPEmRecToken.xml
- ❑ Файл ознак скидання паролів Ім'я файлу за промовчанням: SPPwResetToken.xml
- ❑ Файл ознак для аварійного відновлення/відновлення паролів Ім'я файлу за промовчанням: SPToken\_<назва комп'ютера>.xml
- ❑ Секретний файл скидання паролів Ім'я файлу за промовчанням: SPPwdResetSecret.xml або SPPwdResetSecret\_<назва комп'ютера>\_ <ім'я користувача>.<доменне ім'я>.xml
- <span id="page-84-0"></span>❑ Резервні файлі з ключами і сертифікатом Ім'я файлу за промовчанням: SpBackupArchive.xml
- ❑ Резервний файл PSD Ім'я файлу за промовчанням: <Назва диску>-Personal Secure Drive.fsb
- ❑ Резервний файл паролів власника Ім'я файлу за промовчанням: SpOwner\_<назва комп'ютера>.tpm
- ❑ Файл протоколу Ім'я файлу за промовчанням: SpProtocol\_<назва комп'ютера>\_<ім'я користувача>.<доменне ім'я>.txt

# <span id="page-85-0"></span>Конфігурація TPM

Щоб використовувати вбудований модуль TPM, потрібно:

- **1** Ввімкнути функцію TPM у екрані настройки BIOS.
- **2** Встановити пакет **Infineon TPM Professional Package**.
- **3** Ініціалізувати і створити конфігурацію TPM.

### Щоб ввімкнути функцію TPM у екрані настройки BIOS

- **1** Увімкніть комп'ютер.
- **2** Натисніть клавішу **F2**, коли з'явиться логотип VAIO. Відобразиться вікно настроювання BIOS. Якщо цього не сталося, перезавантажте комп'ютер і натисніть клавішу **F2** декілька разів, коли відобразиться логотип VAIO.
- **3** За допомогою клавіші ← або → виберіть вкладку **Security**, за допомогою клавіші ↑ або → виберіть **Change TPM State**, а потім натисніть клавішу **Enter**.
- **4** За допомогою клавіші **↑** або ↓ оберіть **Enable**, а потім натисніть клавішу **Enter**.
- **5** За допомогою клавіш < або , виберіть **Exit**, потім **Exit Setup**, а після натисніть клавішу **Enter**.
- **6** Після перезавантаження системи виберіть **Execute** у вікні підтвердження і натисніть клавішу **Enter**.

#### ✍

Можна вимкнути функцію TPM і стерти конфігурацію TPM у екрані настройки BIOS.

#### **!**

Перед ввімкненням функції TPM обов'язково встановіть паролі ввімкнення живлення та жорсткого диска для захисту від несанкціонованої зміни конфігурації TPM.

Якщо функцію TPM включено, логотип VAIO відобразиться пізніше, оскільки для перевірки безпеки при запуску комп'ютера потрібно більше часу.

Ви не зможете отримати доступ до всіх даних, захищених функцією TPM, якщо буде стерта ваша власна конфігурація TPM. Обов'язково зробіть резервну копію всіх захищених функцією TPM даних перед тим, як стерти конфігурацію TPM.

### <span id="page-86-0"></span>Щоб встановити пакет Infineon TPM Professional Package

Прочитайте файл Readme.txt у папці **C:\Infineon\Readme**. Потім двічі натисніть файл **setup.exe** у папці **C:\Infineon** для встановлення пакету.

Щоб встановити цей пакет, необхідно зареєструватися на комп'ютері з правами адміністратора.

**!** При встановленні пакету **Infineon TPM Professional Package** необхідно встановити декілька паролів. Без цих паролів неможливо відновити будь-які захищені функцією TPM дані або резервні файли. Обов'язково запишіть ці паролі і зберігайте їх у безпечному і таємному від інших місці.

### Щоб ініціалізувати і створити конфігурацію TPM

Див. документацію на екрані для одержання додаткової інформації. Щоб відкрити документацію, натисніть **Пуск**, **Усі програми**, **Infineon Security Platform Solution**, і **Help**.

**!** Обслуговування та керування даними, які захищені за допомогою функції TPM, проводиться вами на власний ризик. Компанія Sony не несе жодної відповідальності за будь-які дефекти, які виникли внаслідок обслуговування та керування даними.

# <span id="page-87-0"></span>Використання периферійних пристроїв

До комп'ютера VAIO можна додати функції, скориставшись різними портами комп'ютера.

- ❑ **[Підключення док-станції \(стор. 89\)](#page-88-1)**
- ❑ **[Підключення зовнішніх динаміків або навушників \(стор. 97\)](#page-96-0)**
- ❑ **[Підключення зовнішнього дисплея \(стор. 98\)](#page-97-0)**
- ❑ **[Вибір режимів дисплея \(стор. 104\)](#page-103-0)**
- ❑ **[Використання функції підключення кількох моніторів \(стор. 105\)](#page-104-0)**
- ❑ **[Підключення зовнішнього мікрофона \(стор. 107\)](#page-106-0)**
- ❑ **[Підключення USB-пристроїв \(стор. 108\)](#page-107-0)**
- ❑ **[Підключення пристрою i.LINK \(стор. 110\)](#page-109-0)**

# <span id="page-88-1"></span><span id="page-88-0"></span>Підключення док-станції

Приєднання док-станції дозволяє підключати до комп'ютера додаткові периферійні пристрої, наприклад принтер або зовнішній дисплей.

Док-станція надається не разом з комп'ютером, а лише як додатковий аксесуар.

## <span id="page-89-0"></span>Розміщення портів на док-станції

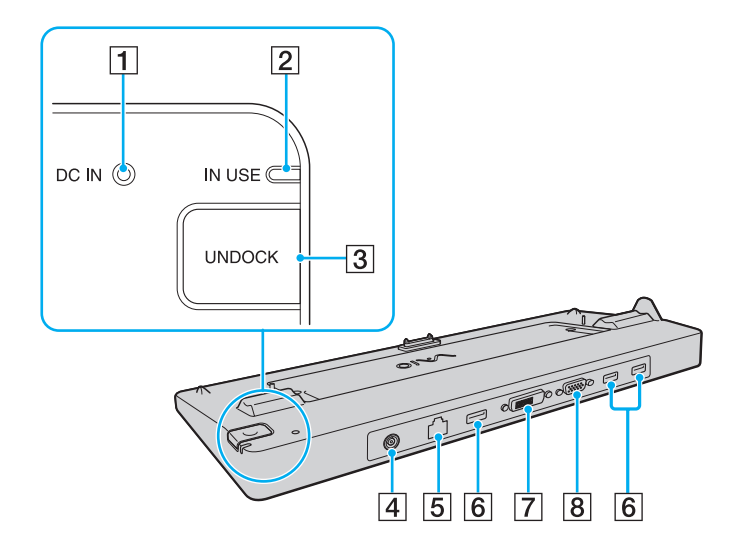

**1** Індикатор **DC IN** 

Світиться, якщо живлення установочної станції ввімкнене.

- B Індикатор **IN USE** [\(стор. 94\)](#page-93-0)
- **[3] Кнопка UNDOCK** [\(стор. 94\)](#page-93-0)
- D Порт **DC IN** [\(стор. 91\)](#page-90-1)
- E Порт мережі (LAN) (1000BASE-T/100BASE-TX/10BASE-T)
- $\overline{6}$  Порт швидкісного USB (USB 2.0)<sup>\*1</sup> [\(стор. 108\)](#page-107-0)
- G Порт **DVI-D**\*2 [\(стор. 98\)](#page-97-1)
- **8** Порт **MONITOR** [\(стор. 98\)](#page-97-1)
- \*1 Підтримує високі, повні і низькі швидкості.
- \*<sup>2</sup> Працює тільки у моделях з відеоконтролером ATI.

**!** Живлення док-станції може здійснюватися лише за допомогою адаптера змінного струму, який постачається разом з комп'ютером. Не відключайте адаптер змінного струму від док-станції та від розетки змінного струму під час використання док-станції. Це може спричинити пошкодження даних або несправність обладнання.

Одночасне використання вихідного порту **HDMI** на комп'ютері та порту **DVI-D** або **MONITOR** на док-станції неможливе.

## <span id="page-90-1"></span><span id="page-90-0"></span>Приєднання комп'ютера до док-станції

**!** Переконайтеся, що акумуляторна батарея встановлена перед тим, як приєднувати комп'ютер до док-станції.

### Щоб приєднати комп'ютер до док-станції

**!** Використовуйте адаптер змінного струму, що постачається разом з комп'ютером.

Не пересувайте комп'ютер, якщо він приєднаний до установочної станції. Це може спричинити від'єднання від док-станції та пошкодження обох пристроїв.

- **1** Від'єднайте всі периферійні пристрої від комп'ютера.
- **2** Підключіть один кінець шнура живлення (1) до адаптера змінного струму (2), а інший кінець до розетки змінного струму.
- **3** Підключіть кабель, з'єднаний з адаптером змінного струму (2), до порту **DC IN** (3) на док-станції (4).

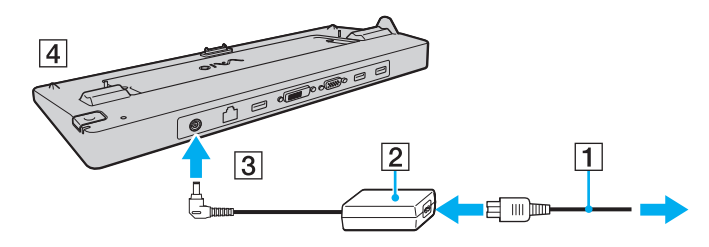

<span id="page-91-0"></span>**4** Посуньте і відкрийте кришку розніму док-станції в нижній частині комп'ютера.

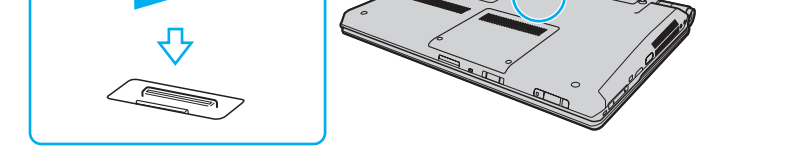

**5** Сумістить задні нижні кути комп'ютера з напрямними на док-станції.

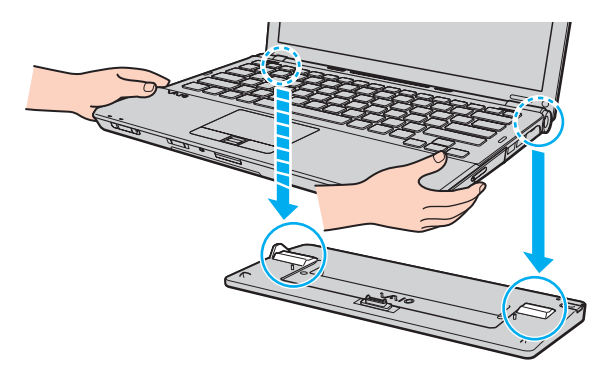

<span id="page-92-0"></span>**6** Обережно натисніть вниз комп'ютер до тих пір, доки він не стане на місце із клацанням.

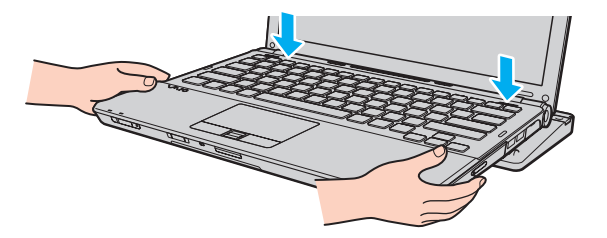

**7** Увімкніть комп'ютер.

## <span id="page-93-1"></span><span id="page-93-0"></span>Від'єднання комп'ютера від док-станції

**!** Перевірте перед від'єднанням комп'ютера, що до док-станції не підключено жодного пристрою, що наразі використовується.

Не від'єднуйте комп'ютер від док-станції, поки світиться індикатор **IN USE**. Від'єднання комп'ютера в той час, коли світиться індикатор **IN USE**, може привести до втрати даних, які не були збережені, або до несправності комп'ютера.

Якщо акумуляторна батарея розряджена, від'єднання комп'ютера від док-станції може привести до втрати даних, які не були збережені.

Не від'єднуйте комп'ютер від док-станції під час відтворення відео. Обов'язково вийдіть з програмного забезпечення відтворення відео перед від'єднанням.

Виконавши усі дії згідно з **[Від'єднання комп'ютера від док-станції \(стор. 95\)](#page-94-1)**, обов'язково зніміть комп'ютер з док-станції. Якщо залишити комп'ютер на док-станції, це може привести до нестійкої роботи.

<span id="page-94-1"></span><span id="page-94-0"></span>Від'єднання комп'ютера від док-станції

**1** Натисніть кнопку **UNDOCK** (1) та зачекайте, доки індикатор **IN USE** (2) погасне.

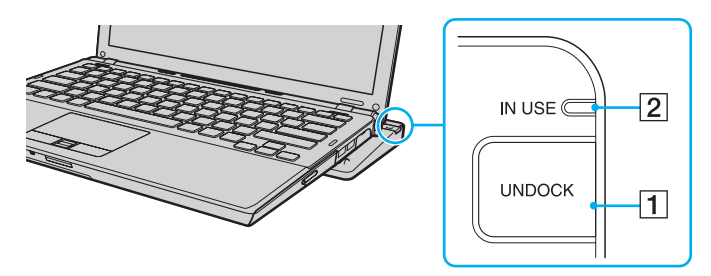

### ✍

Якщо індикатор **IN USE** не світиться, натискати на кнопку **UNDOCK** не треба.

Натискання на кнопку **UNDOCK** під час, коли комп'ютер знаходиться у режимі збереження енергії, спочатку поверне його до нормального режиму, а потім ініціює процес від'єднання.

**!**

Після повернення комп'ютера до нормального режиму обов'язково зніміть комп'ютер з док-станції. Якщо залишити комп'ютер на док-станції, це може привести до нестійкої роботи.

<span id="page-95-0"></span>**2** Зніміть комп'ютер з док-станції, піднявши його вверх.

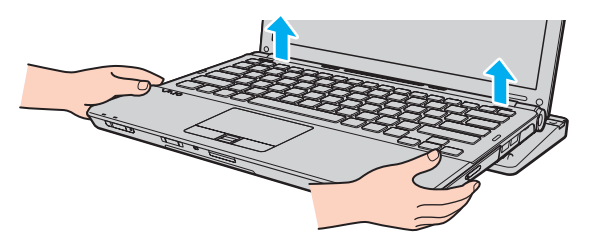

**3** Закрийте кришку розніму док-станції в нижній частині комп'ютера.

По іншому відстикувати комп'ютер від док-станції можна таким чином:

- **1** Натисніть кнопку **Пуск**, натисніть стрілку поряд із кнопкою **Завершити роботу** і виберіть **Відстикувати**.
- **2** Переконайтеся, що на екрані з'явилося вікно із повідомленням, а індикатор **IN USE** вимкнувся. Потім зніміть комп'ютер з док-станції, піднявши його вверх.
- **3** Закрийте кришку розніму док-станції в нижній частині комп'ютера.

#### **!**

Дуже важливо закрити кришку розніму док-станції після від'єднання комп'ютера від док-станції. Якщо цю кришку лишити відкритою, пил може потрапити всередину і пошкодити комп'ютер.

#### ✍

Щоб повністю від'єднати док-станцію від джерела змінного струму, відключіть адаптер змінного струму від розетки.

# <span id="page-96-1"></span><span id="page-96-0"></span>Підключення зовнішніх динаміків або навушників

До комп'ютера можна підключити зовнішні звуковивідні пристрої (не надається), як-от динаміки чи навушники.

### Щоб підключити зовнішні динаміки

#### ✍ Переконайтеся, що динаміки призначено для використання з комп'ютером.

**!** Перед увімкненням динаміків зменште їхню гучність.

Підключіть зовнішні динаміки (1) до гнізда для навушників (2)  $\Omega$  за допомогою кабелю динаміка (3) (не надається).

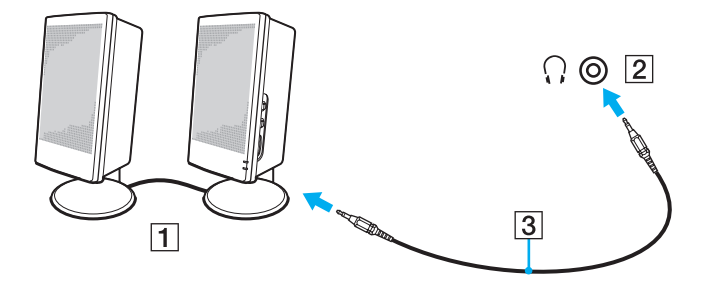

## <span id="page-97-2"></span><span id="page-97-0"></span>Підключення зовнішнього дисплея

### $\boxed{\mathsf{Q}}$

Функції та параметри, описані в цьому розділі, можуть відрізнятися від функцій та параметрів, доступних у вашому комп'ютері.

## <span id="page-97-1"></span>Підключення дисплея або проектора

Можна підключити зовнішній дисплей, наприклад монітор або проектор безпосередньо до комп'ютера або через додаткову установочну станцію.

<span id="page-98-0"></span>Для підключення дисплея або проектора

**!** Порт монітора комп'ютера відключений, якщо комп'ютер приєднаний до док-станції.

Порт **DVI-D** на док-станції працює тільки у моделях з відеоконтролером ATI.

- **1** Підключіть шнур живлення (1) зовнішнього дисплея або проектора до розетки змінного струму.
- **2** Приєднайте дисплей або проектор до порту монітору (2) комп'ютера або установочної станції за допомогою кабелю дисплея (3).

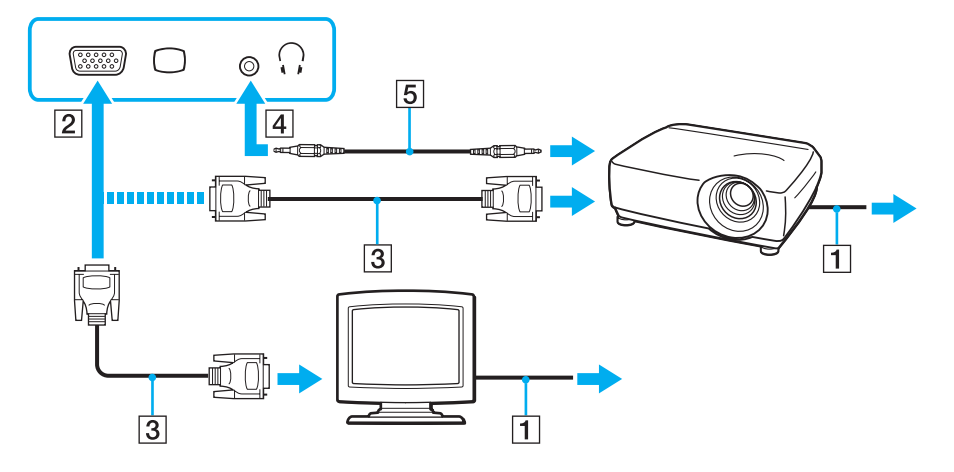

#### ✍

При необхідності з'єднайте гніздо навушників проектора з гніздом навушників (4) i комп'ютера за допомогою аудіокабеля (5).

 $-100 -$ 

<span id="page-99-0"></span>**!** Комп'ютер відповідає стандарту HDCP і може шифрувати канал передачі цифрових відеосигналів з метою захисту авторського права, що дозволяє відтворювати та переглядати широкий вибір файлів з захистом прав та високої якості. Для перегляду файлів з захистом авторського права приєднайте HDCP-сумісний монітор до порту **HDMI** комп'ютера або порту **DVI-D** установочної станції. Якщо до комп'ютера приєднаний несумісний монітор, відтворення та перегляд захищених файлів буде неможливим.

#### ✍

Якщо зовнішній дисплей обладнаний вхідним портом HDMI, а комп'ютер обладнаний вихідним портом **HDMI**, вставте один кінець кабелю HDMI до вихідного порту **HDMI** на комп'ютері, а інший – до вхідного порту HDMI на дисплеї.

Якщо комп'ютер обладнаний вихідним портом **HDMI**, для приєднання до TFT/DVI-монітора використовуйте адаптер HDMI – DVI-D або кабель дисплея для приєднання TFT/DVI-монітора до порту **DVI-D** на установочній станції.

DVI-D – скорочення від Digital Visual Interface - Digital. Порт DVI такого типу підтримує тільки цифрові відеосигнали (аналогові сигнали відсутні). Він має 24 виводів.

Порт DVI-I (Digital Visual Interface - Integrated) підтримує як цифрові, так і аналогові відеосигнали. Він має 29 виводів.

Кабель HDMI передає сигнали як аудіо так і відео.

## <span id="page-100-0"></span>Використання VAIO Presentation Support

**VAIO Presentation Support** дозволяє скористатися зручними функціями для презентації, наприклад, відображенням документа для швидкого ознайомлення та одночасним дзеркальним відображенням зовнішнього дисплея на комп'ютері.

Для використання VAIO Presentation Support

- **1** Натисніть одну з клавіш [\(стор. 11\)](#page-10-0) для запуску **VAIO Presentation Support**. Якщо **VAIO Presentation Support** не призначений цій кнопці, змініть призначення кнопки в **VAIO Control Center**.
- **2** Виберіть потрібний режим дисплея.

✍

Вибір будь-якого режиму дисплея, окрім **Normal Display** активує режим презентації. В режимі презентації деякі функції комп'ютера, що можуть заважати презентації, вимикаються, наприклад, заставка, економія енергії та створення системних повідомлень.

## <span id="page-101-0"></span>Приєднання телевізора з вхідним портом HDMI

Якщо ваш комп'ютер обладнаний вихідним портом **HDMI**, ви може підключити телевізор із вхідний порт HDMI до комп'ютера.

## 

Щоб дізнатися про конфігурацію вашого комп'ютера, дивіться технічні характеристики.

#### Щоб підключити телевізор до комп'ютера

**!** Якщо не чути звуку із пристрою, підключеного до вихідного порту **HDMI**, необхідно змінити вихідний аудіопристрій. детальні інструкції см. в **[Як змінити вихідний аудіопристрій? \(стор. 195\)](#page-194-0)**.

- **1** Підключіть шнур живлення телевізора (1) до розетки змінного струму.
- **2** Підключіть один кінець кабелю HDMI (2) до вихідного порту **HDMI** (3) комп'ютера, а інший кінець до телевізора.
- **3** Переключіть канал вводу телевізора на зовнішній ввід.
- **4** Настройте систему конфігурації телевізора.

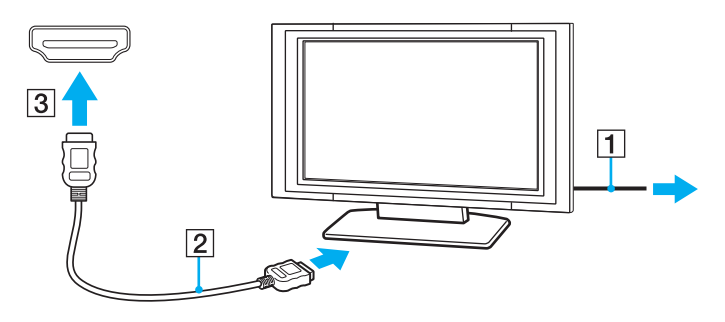

**!** При використанні драйверів пристроїв, відмінних від наданих компанією Sony, можуть бути відсутні зображення і звук. Завжди використовуйте оновлені драйвери пристроїв, що надаються компанією Sony.

### <span id="page-102-0"></span>✍

Для отримання додаткових відомостей про встановлення та використання зверніться до посібника, який постачався з телевізором.

Кабель HDMI передає сигнали як аудіо так і відео.

#### Підключення високоякісного цифрового звуковивідного пристрою між комп'ютером і телевізором

Можна підключити високоякісний домашній кінотеатр або інший декодер об'ємного звуку між комп'ютером та телевізором за допомогою з'єднання HDMI.

**!** Перед підключенням пристрою до комп'ютера спочатку переконайтеся, що встановлено підключення HDMI між телевізором і приймачем домашнього театру або декодуючим пристроєм оточуючого звуку.

Якщо не чути звуку із пристрою, підключеного до вихідного порту **HDMI**, необхідно змінити вихідний аудіопристрій. Детальні інструкції см. в **[Як змінити вихідний аудіопристрій? \(стор. 195\)](#page-194-0)**.

- **1** Ввімкніть телевізор і встановіть його вхід на вхід HDMI.
- **2** Ввімкніть приймач домашнього театру або декодуючий пристрій оточуючого звуку і встановіть його вхід на вхід HDMI.
- **3** Вставте один кінець кабелю HDMI у вхідний порт HDMI приймача домашнього кінотеатру або декодера об'ємного звуку, а інший кінець – у вихідний порт **HDMI** на комп'ютері.

#### $\mathbb{Z}_n$

Ви можете відрегулювати екранну роздільну здатність приєднаного телевізора за допомогою вашого комп'ютера. Для отримання додаткових відомостей див. у розділі **[Чому на екрані не відображається відео? \(стор. 187\)](#page-186-0)**.

При використанні підключення HDMI можна регулювати гучність тільки за допомогою підключеного аудіопристрою. Комп'ютер не контролюватиме вихідну гучність будь-якого з підключених пристроїв.

# <span id="page-103-1"></span><span id="page-103-0"></span>Вибір режимів дисплея

Якщо зовнішній дисплей підключений до комп'ютера, можна обрати для використання основним дисплеєм монітор комп'ютера або підключений дисплей.

#### **!**

Порт монітора комп'ютера відключений, якщо комп'ютер приєднаний до док-станції.

#### ✍

Залежно від типу зовнішнього дисплея або проектора, може не вдатися одночасно відобразити один вміст на екрані комп'ютера та зовнішньому дисплеї або проекторі.

Перед увімкненням комп'ютера ввімкніть зовнішній дисплей.

#### Для вибору режиму дисплея за допомогою клавіш Fn+F7

Можна вибрати режим дисплея за допомогою клавіш **Fn**+**F7**. Для отримання додаткових відомостей див. у розділі **[Комбінації із клавішею «Fn» та їхні функції \(стор. 31\)](#page-30-0)**.

Для вибору режиму дисплея в параметрах дисплея

- **1** Клацніть правою кнопкою миші на робочому столі і виберіть **Роздільна здатність екрана**.
- **2** Натисніть на випадаючому списку поряд з полем **Кілька дисплеїв**, виберіть потрібні параметри та натисніть **OK**.

# <span id="page-104-1"></span><span id="page-104-0"></span>Використання функції підключення кількох моніторів

Функція підключення кількох моніторів дозволяє розподілити вміст робочого стола серед кількох моніторів. Наприклад, якщо до порту монітора під'єднано зовнішній дисплей, екран комп'ютера та зовнішній дисплей можуть функціонувати як один робочий стіл.

Курсор можна переміщувати з одного дисплея на інший. Це дозволяє перетягувати об'єкти, наприклад, вікно відкритого застосунку або панель інструментів, з одного дисплея на інший.

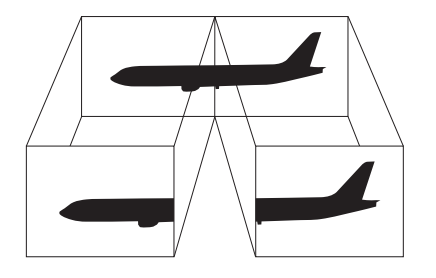

<span id="page-105-0"></span>Щоб скористатися функцією підключення кількох моніторів

**!** Порт монітора комп'ютера відключений, якщо комп'ютер приєднаний до док-станції.

#### ✍

Зовнішній дисплей може не підтримувати функцію підключення кількох моніторів.

Деякі застосунки можуть бути несумісними з настройками підключення кількох моніторів.

Під час використання режиму підключення кількох моніторів переконайтеся, що комп'ютер не перебуває в режимі сну або глибокого сну, інакше комп'ютер може не повернутися до звичайного режиму.

Якщо на кожному дисплеї настроєно різні кольори, не розгортайте одне вікно на два дисплеї. Це може спричинити несправності в роботі програмного забезпечення.

- **1** Клацніть правою кнопкою миші на робочому столі і виберіть **Роздільна здатність екрана**.
- **2** Натисніть на випадаючому списку поряд з полем **Кілька дисплеїв**, виберіть **Розширити ці дисплеї** та натисніть **OK**.

#### ✍

Для кожного дисплея можна встановити кольори і роздільну здатність і настроїти режим підключення кількох моніторів.

Для кожного дисплея встановіть меншу кількість кольорів або нижчу роздільну здатність.

# <span id="page-106-1"></span><span id="page-106-0"></span>Підключення зовнішнього мікрофона

До комп'ютера можна приєднати зовнішній мікрофон (не входить до комплекту).

Щоб підключити зовнішній мікрофон

Вставте кабель мікрофона (1) у рознім мікрофона (2)  $\blacktriangle$ .

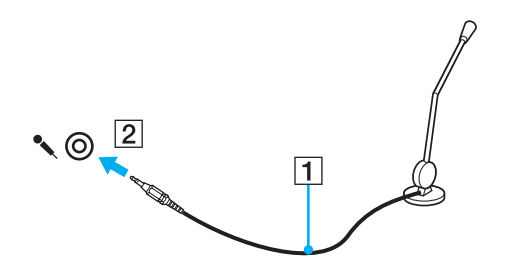

✍ Переконайтеся, що мікрофон призначено для використання з комп'ютером.

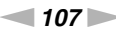

# <span id="page-107-1"></span><span id="page-107-0"></span>Підключення USB-пристроїв

Можна приєднати пристрій USB (універсальної послідовної шини) до комп'ютера, наприклад, мишу, пристрій зчитування дискет, динамік та принтер.

### Щоб підключити пристрій USB

- **1** Виберіть потрібний порт USB (1).
- **2** Вставте кабель пристрою USB (2) у порт USB.

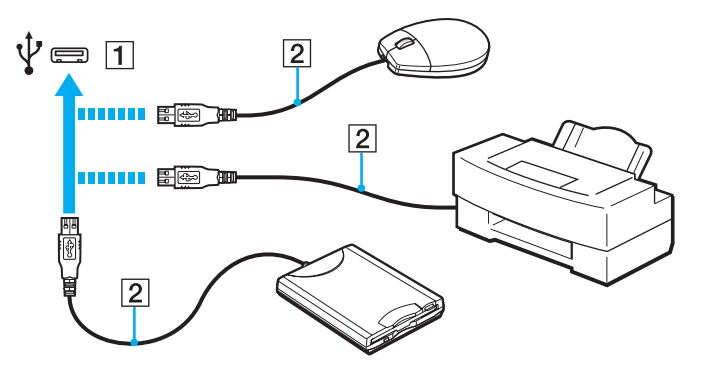
## <span id="page-108-0"></span>Примітки щодо підключення USB-пристроїв

- ❑ Може виникнути необхідність перед використанням USB-пристрою інсталювати відповідний драйвер. Для отримання додаткових відомостей див. посібник, наданий з USB-пристроєм.
- ❑ Для друку документів використовуйте лише USB-принтер, сумісний з вашою версією Windows.
- ❑ Для отримання відомостей про видалення USB-пристрою див. посібник, наданий з пристроєм.
- ❑ Щоб уникнути пошкодження комп'ютера та пристроїв USB, дотримуйтеся таких інструкцій:
	- ❑ Переміщуючи комп'ютер із підключеними пристроями USB, захищайте порти USB від ударів та поштовхів.
	- ❑ Не кладіть комп'ютер у сумку або переносний портфель, якщо до нього підключено пристрої USB.

## <span id="page-109-0"></span>Підключення пристрою i.LINK

Комп'ютер обладнано портом i.LINK, через який можна підключити пристрій i.LINK, приміром, цифрову відеокамеру.

#### ✍

i.LINK є товарним знаком Sony Corporation і використовується лише для того, щоб вказати, що виріб містить підключення IEEE 1394. Операції підключення i.LINK можуть відрізнятися залежно від програмного застосунку, операційної системи і сумісного пристрою i.LINK. Не всі вироби з підключенням i.LINK можуть з'єднуватися один з одним. Для отримання додаткових відомостей про експлуатаційні характеристики і правильне підключення див. посібник, наданий із сумісним пристроєм i.LINK. Перед підключенням сумісних периферійних пристроїв i.LINK до системи, наприклад дисковода CD-RW або жорсткого диска, перевірте їхню сумісність з операційною системою і необхідні експлуатаційні характеристики.

## Примітки щодо підключення пристроїв i.LINK

- ❑ Порт i.LINK на комп'ютері не забезпечує живленням зовнішній пристрій. Якщо зовнішній пристрій потребує живлення від зовнішнього джерела, обов'язково підключіть його до джерела живлення.
- ❑ Порт i.LINK підтримує швидкість передавання даних до 400 мегабітів за секунду. Однак фактична швидкість передавання залежить від швидкості передавання зовнішнього пристрою.
- ❑ В деяких країнах або регіонах додатковий кабель i.LINK може бути відсутній.
- ❑ Підключення i.LINK до інших сумісних пристроїв не повністю гарантовано.
- ❑ Підключення i.LINK може бути недоступно з огляду на використовувані програми, операційну систему і i.LINK-сумісні пристрої. Для отримання додаткових відомостей зверніться до посібника свого програмного забезпечення.
- ❑ Перевірте умови роботи і сумісність операційної системи i.LINK-сумісних периферійних пристроїв ПК (наприклад жорсткого диска або дисковода CD-RW) перед їх підключенням до комп'ютера.

### <span id="page-110-0"></span>Підключення цифрової відеокамери

#### Щоб підключити цифрову відеокамеру

Підключіть один кінець кабелю i.LINK (1) (не надається) до порту i.LINK (2) комп'ютера, а інший кінець – до порту DV In/Out (3) цифрової відеокамери.

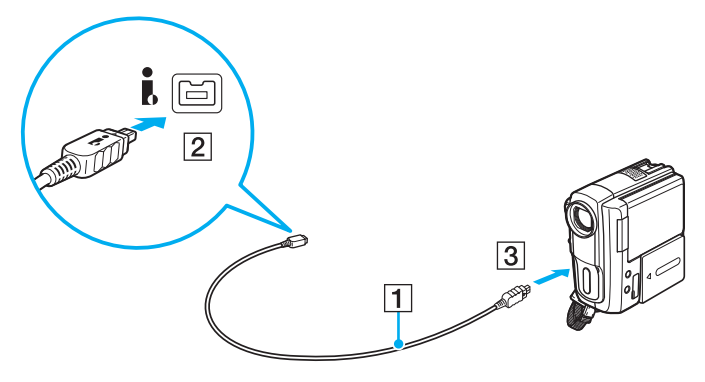

#### $\mathbb{Z}_n$

Процедура підключення може залежати від використовуваного i.LINK-сумісного пристрою. Для отримання додаткових відомостей див. посібник, наданий з пристроєм.

Через з'єднання i.LINK неможливо переглядати вміст картки пам'яті «Memory Stick» в цифровій відеокамері.

# <span id="page-111-0"></span>Настроювання комп'ютера VAIO

У цьому розділі коротко описано, як змінити основні настройки комп'ютера VAIO. Поміж іншого, ви дізнаєтесь, як використовувати і змінювати зовнішній вигляд програмного забезпечення і утиліт компанії Sony.

- ❑ **[Настроювання пароля \(стор. 113\)](#page-112-1)**
- ❑ **[Використання Intel® VT \(стор. 124\)](#page-123-0)**
- ❑ **[Використання VAIO Control Center \(стор. 125\)](#page-124-0)**
- ❑ **[Використання VAIO Power Management \(стор. 126\)](#page-125-0)**
- ❑ **[Настроювання модема \(стор. 127\)](#page-126-0)**
- ❑ **[Захист жорсткого диска \(стор. 128\)](#page-127-0)**

## <span id="page-112-1"></span><span id="page-112-0"></span>Настроювання пароля

Крім пароля Windows, можна за допомогою функцій BIOS встановити паролі двох типів для захисту комп'ютера: пароль для ввімкнення та пароль жорсткого диска.

Якщо пароль для увімкнення живлення встановлено, необхідно ввести пароль після появи логотипу VAIO, щоб увімкнути комп'ютер. Пароль для ввімкнення живлення допомагає захистити ваш комп'ютер від несанкціонованого доступу.

Пароль жорсткого диска забезпечує додатковий захист даних, що зберігаються на вбудованому пристрої зберігання даних. Якщо пароль жорсткого диска встановлений, інші користувачі не матимуть доступу до даних, якщо не знатимуть пароля, навіть у разі зняття вбудованого пристрою зберігання даних, захищеного паролем, та його встановлення в інший комп'ютер.

## Додавання пароля для ввімкнення живлення

Пароль для ввімкнення живлення використовується для захисту комп'ютера від несанкціонованого доступу.

Є два типи паролів для увімкнення живлення: машинний пароль і пароль користувача. Машинний пароль надається користувачам із правами адміністратора комп'ютера, щоб змінювати всі параметри настройки в екрані настройки BIOS, а також вмикати комп'ютер. Пароль користувача надається звичайним користувачам, щоб дозволити змінювати деякі параметри настройки BIOS, а також вмикати комп'ютер. Щоб встановити пароль користувача, необхідно спочатку встановити машинний пароль.

**!** Після встановлення пароля для ввімкнення живлення не можна ввімкнути комп'ютер, не ввівши пароль. Не забувайте пароль. Запишіть пароль й зберігайте його в таємниці від інших у безпечному місці.

Якщо забули пароль для увімкнення живлення і потрібна допомога для скидання пароля, з вас буде стягнуто плату за скидання пароля, і, можливо, для цього навіть доведеться відправляти комп'ютер до центру обслуговування.

#### ✍

Якщо комп'ютер обладнано датчиком відбитків пальців, і ви встановили пароль для ввімкнення живлення разом із функцією автентифікації за відбитками пальців, введення пароля під час увімкнення комп'ютера можна замінити на автентифікацію за відбитками пальців. Для отримання додаткових відомостей див. **[Використання автентифікації за відбитками пальців](#page-73-0)  [\(стор. 74\)](#page-73-0)**.

<span id="page-113-0"></span>Щоб додати пароль для ввімкнення живлення (машинний пароль)

- **1** Увімкніть комп'ютер.
- **2** Натисніть клавішу **F2**, коли з'явиться логотип VAIO. Відобразиться вікно настроювання BIOS. Якщо цього не сталося, перезавантажте комп'ютер і натисніть клавішу **F2** декілька разів, коли відобразиться логотип VAIO.
- **3** За допомогою клавіш < або , виберіть **Security**, щоб відобразити вкладку **Security**, виберіть **Set Machine Password**, а потім натисніть клавішу **Enter**.
- **4** Двічі введіть пароль на екрані для введення пароля і натисніть клавішу **Enter**. Пароль має складатися з букв і цифр, а його довжина не може перевищувати 32 символи (включаючи пробіли).
- **5** Виберіть **Password when Power On** на вкладці **Security** і натисніть клавішу **Enter**.
- **6** Змініть настройку з **Disabled** на **Enabled**.
- **7** За допомогою клавіш < або , виберіть **Exit**, потім **Exit Setup**, а після натисніть клавішу **Enter**. Коли з'явиться запит на підтвердження, натисніть клавішу **Enter**.

<span id="page-114-0"></span>Щоб додати пароль для ввімкнення живлення (пароль користувача)

#### **!**

Перед встановленням пароля користувача, переконайтесь, що машинний пароль уже встановлено.

- **1** Увімкніть комп'ютер.
- **2** Натисніть клавішу **F2**, коли з'явиться логотип VAIO. Відобразиться вікно настроювання BIOS. Якщо цього не сталося, перезавантажте комп'ютер і натисніть клавішу **F2** декілька разів, коли відобразиться логотип VAIO.
- **3** Введіть машинний пароль і натисніть клавішу **Enter**.
- **4** За допомогою клавіш ← або → виберіть **Security**, щоб відобразити вкладку **Security**, виберіть **Set User Password**, а потім натисніть клавішу **Enter**.
- **5** Двічі введіть пароль на екрані для введення пароля і натисніть клавішу **Enter**. Пароль має складатися з букв і цифр, а його довжина не може перевищувати 32 символи (включаючи пробіли).
- **6** За допомогою клавіш ← або → виберіть **Exit**, потім **Exit Setup**, а після натисніть клавішу **Enter**. Коли з'явиться запит на підтвердження, натисніть клавішу **Enter**.

### <span id="page-115-0"></span>Змінення і видалення пароля для ввімкнення живлення

Щоб змінити або видалити пароль для ввімкнення живлення (машинний пароль)

- **1** Увімкніть комп'ютер.
- **2** Натисніть клавішу **F2**, коли з'явиться логотип VAIO. Відобразиться вікно настроювання BIOS. Якщо цього не сталося, перезавантажте комп'ютер і натисніть клавішу **F2** декілька разів, коли відобразиться логотип VAIO.
- **3** Введіть машинний пароль і натисніть клавішу **Enter**.
- **4** За допомогою клавіш < або , виберіть **Security**, щоб відобразити вкладку **Security**, виберіть **Set Machine Password**, а потім натисніть клавішу **Enter**.
- **5** На екрані введення пароля один раз введіть поточний пароль і двічі новий пароль, а потім натисніть клавішу **Enter**.

Щоб видалити пароль, залиште поля **Enter New Password** і **Confirm New Password** пустими і натисніть клавішу **Enter**.

**6** За допомогою клавіш ← або → виберіть **Exit**, потім **Exit Setup**, а після натисніть клавішу **Enter**. Коли з'явиться запит на підтвердження, натисніть клавішу **Enter**.

<span id="page-116-0"></span>Щоб змінити або видалити пароль для ввімкнення живлення (пароль користувача)

- **1** Увімкніть комп'ютер.
- **2** Натисніть клавішу **F2**, коли з'явиться логотип VAIO. Відобразиться вікно настроювання BIOS. Якщо цього не сталося, перезавантажте комп'ютер і натисніть клавішу **F2** декілька разів, коли відобразиться логотип VAIO.

 $\sim$  117 $\sim$ 

- **3** Введіть пароль користувача і натисніть клавішу **Enter**.
- **4** За допомогою клавіш ← або → виберіть **Security**, щоб відобразити вкладку **Security**, виберіть **Set User Password**, а потім натисніть клавішу **Enter**.
- **5** На екрані введення пароля один раз введіть поточний пароль і двічі новий пароль, а потім натисніть клавішу **Enter**. Щоб видалити пароль, залиште поля **Enter New Password** і **Confirm New Password** пустими і натисніть клавішу **Enter**.
- **6** За допомогою клавіш ← або → виберіть **Exit**, потім **Exit Setup**, а після натисніть клавішу **Enter**. Коли з'явиться запит на підтвердження, натисніть клавішу **Enter**.

### <span id="page-117-0"></span>Додавання пароля жорсткого диска

Пароль жорсткого диска забезпечує додатковий захист даних, що зберігаються на вбудованому пристрої зберігання даних. Ввімкнений пароль жорсткого диска забезпечує додатковий рівень захисту.

При додаванні пароля жорсткого диска потрібно встановити головний пароль та пароль користувача. Головний пароль надається користувачам, які мають права адміністратора на комп'ютері, для скидання пароля користувача у вікні настроювання BIOS. Пароль користувача надається для блокування вбудованого пристрою зберігання даних. У разі встановлення пароля користувача потрібно вводити пароль разом з паролем ввімкнення (якщо встановлений) після появи логотипу VAIO.

#### **!**

Не можна запустити комп'ютер, скориставшись головним паролем.

У разі втрати головного пароля або збою клавіатури, що є критичним для введення пароля, обхідних шляхів для вирішення проблеми не існує, і інформація, що зберігається на вбудованому носії даних, буде недоступною. Цей пароль СКИНУТИ НЕМОЖЛИВО. Користувачеві доведеться замінити вбудований пристрій зберігання даних за власні кошти, а всі дані, які до цього зберігалися на пристрою, будуть втрачені. Обов'язково запишіть головний пароль і зберігайте його у безпечному і таємному від інших місці.

#### ✍

Якщо комп'ютер обладнано датчиком відбитків пальців, і ви встановили пароль жорсткого диска разом із функцією автентифікації за відбитками пальців, введення пароля під час увімкнення комп'ютера можна замінити на автентифікацію за відбитками пальців. Для отримання додаткових відомостей див. **[Використання автентифікації за відбитками пальців](#page-73-0)  [\(стор. 74\)](#page-73-0)**.

#### <span id="page-118-0"></span>Додавання пароля жорсткого диска

- **1** Увімкніть комп'ютер.
- **2** Натисніть клавішу **F2**, коли з'явиться логотип VAIO. Відобразиться вікно настроювання BIOS. Якщо цього не сталося, перезавантажте комп'ютер і натисніть клавішу **F2** декілька разів, коли відобразиться логотип VAIO.

#### ✍

Введіть пароль ввімкнення, якщо він встановлений.

- **3** За допомогою клавіш < або , виберіть **Security**, щоб відобразити вкладку **Security**, виберіть **Hard Disk Password**, а потім натисніть клавішу **Enter**. З'явиться екран введення пароля жорсткого диска **Hard Disk Password**.
- **4** Виберіть **Enter Master and User Passwords** і натисніть клавішу **Enter**.
- **5** Виберіть **Continue** у вікні попередження і натисніть клавішу **Enter**.
- **6** Двічі введіть головний пароль і натисніть клавішу **Enter**. Пароль має складатися з букв і цифр, а його довжина не може перевищувати 32 символи (включаючи пробіли).
- **7** Двічі введіть пароль користувача і натисніть клавішу **Enter**. Пароль має складатися з букв і цифр, а його довжина не може перевищувати 32 символи (включаючи пробіли).
- **8** Коли з'явиться запит на підтвердження, натисніть клавішу **Enter**.
- **9** Натисніть клавішу **Esc**, а потім за допомогою клавіші ← або → виберіть вкладку **Exit**.
- 10 За допомогою клавіші  $\uparrow$  або  $\downarrow$  виберіть **Exit Setup** і натисніть клавішу **Enter**. Коли з'явиться запит на підтвердження, натисніть клавішу **Enter**.

### <span id="page-119-0"></span>Змінення та видалення пароля жорсткого диска

Зміна пароля жорсткого диска

- **1** Увімкніть комп'ютер.
- **2** Натисніть клавішу **F2**, коли з'явиться логотип VAIO. Відобразиться вікно настроювання BIOS. Якщо цього не сталося, перезавантажте комп'ютер і натисніть клавішу **F2** декілька разів, коли відобразиться логотип VAIO.

#### ✍

Введіть пароль ввімкнення, якщо він встановлений.

- **3** За допомогою клавіш < або , виберіть **Security**, щоб відобразити вкладку **Security**, виберіть **Hard Disk Password**, а потім натисніть клавішу **Enter**. З'явиться екран введення пароля жорсткого диска **Hard Disk Password**.
- **4** Виберіть **Change Master Password** або **Change User Password** і натисніть клавішу **Enter**.
- **5** Один раз введіть поточний паролі, а потім двічі новий пароль.
- **6** Натисніть клавішу **Enter**.
- **7** Після появи повідомлення про успішну зміну натисніть клавішу **Enter**.
- **8** Натисніть клавішу **Esc**, а потім за допомогою клавіші ← або → виберіть вкладку **Exit**.
- **9** За допомогою клавіші ↑ або ↓ виберіть **Exit Setup** і натисніть клавішу **Enter**. Коли з'явиться запит на підтвердження, натисніть клавішу **Enter**.

#### <span id="page-120-0"></span>Видалення пароля жорсткого диска

- **1** Увімкніть комп'ютер.
- **2** Натисніть клавішу **F2**, коли з'явиться логотип VAIO. Відобразиться вікно настроювання BIOS. Якщо цього не сталося, перезавантажте комп'ютер і натисніть клавішу **F2** декілька разів, коли відобразиться логотип VAIO.

#### $\n *A*$

Введіть пароль ввімкнення, якщо він встановлений.

- **3** За допомогою клавіш < або , виберіть **Security**, щоб відобразити вкладку **Security**, виберіть **Hard Disk Password**, а потім натисніть клавішу **Enter**. З'явиться екран введення пароля жорсткого диска **Hard Disk Password**.
- **4** Виберіть **Enter Master and User Passwords** і натисніть клавішу **Enter**.
- **5** Введіть поточний пароль у полі **Enter Current Hard Disk Master Password** і натисніть клавішу **Enter**.
- **6** Натисніть клавішу **Enter**, не вводячи літери у інші поля.
- **7** Після появи повідомлення про успішну зміну натисніть клавішу **Enter**.
- 8 Натисніть клавішу **Esc**, а потім за допомогою клавіші **—** або **—** виберіть вкладку **Exit**.
- **9** За допомогою клавіші ↑ або ↓ виберіть **Exit Setup** і натисніть клавішу **Enter**. Коли з'явиться запит на підтвердження, натисніть клавішу **Enter**.

## <span id="page-121-0"></span>Додавання пароля Windows

Пароль Windows дозволяє надати спільний доступ до одного комп'ютера декільком користувачам. Встановивши пароль Windows, можна захистити свій обліковий запис користувача від несанкціонованого доступу.

Пароль Windows необхідно вводити після вибору облікового запису користувача.

**!** Не забувайте пароль. Запишіть пароль й зберігайте його в таємниці від інших у безпечному місці.

#### $\mathbb{Z}_n$

Якщо комп'ютер обладнано датчиком відбитків пальців, і ви встановили пароль для Windows разом із функцією автентифікації за відбитками пальців, введення пароля під час увімкнення комп'ютера можна замінити на автентифікацію за відбитками пальців. Для отримання додаткових відомостей див. **[Використання автентифікації за відбитками пальців](#page-73-0)  [\(стор. 74\)](#page-73-0)**.

#### Щоб додати пароль Windows

- **1** Натисніть кнопку **Пуск** і виберіть пункт **Панель керування**.
- **2** Клацніть **Облікові записи користувачів та безпека сім'ї** або **Облікові записи користувачів**.
- **3** Клацніть **Облікові записи користувачів**.
- **4** Виберіть **Створення пароля для свого облікового запису** в розділі **Внесення змін до облікового запису користувача**.
- **5** В полях **Новий пароль** та **Підтвердження нового пароля** введіть пароль для свого облікового запису.
- **6** Натисніть кнопку **Створити пароль**.

#### ✍

Для отримання додаткових відомостей про паролі Windows див. **Довідка та підтримка Windows**.

### <span id="page-122-0"></span>Змінення та видалення пароля Windows

#### Щоб змінити пароль Windows

- Натисніть кнопку **Пуск** і виберіть пункт **Панель керування**.
- Клацніть **Облікові записи користувачів та безпека сім'ї** або **Облікові записи користувачів**.
- Клацніть **Облікові записи користувачів**.
- Виберіть **Зміна пароля**.
- У полі **Поточний пароль** введіть свій поточний пароль.
- У полях **Новий пароль** та **Підтвердження нового пароля** введіть новий пароль.
- Натисніть кнопку **Змінити пароль**.

#### Щоб видалити пароль Windows

- Натисніть кнопку **Пуск** і виберіть пункт **Панель керування**.
- Клацніть **Облікові записи користувачів та безпека сім'ї** або **Облікові записи користувачів**.
- Клацніть **Облікові записи користувачів**.
- Натисніть кнопку **Видалення свого пароля**.
- В полі **Поточний пароль** введіть поточний пароль, який потрібно видалити.
- Натисніть кнопку **Видалення пароля**.

# <span id="page-123-1"></span><span id="page-123-0"></span>Використання Intel® VT

Intel<sup>®</sup> Virtualization Technology (VT) дозволяє використовувати програми візуалізації апаратного забезпечення для підвищення працездатності комп'ютера.

**!** Intel VT може бути відсутня в залежності від встановленого центрального процесора.

За інформацією щодо візуалізації та використання програм візуалізації звертайтесь до розробника програмного забезпечення.

#### Для активації Intel VT

- **1** Увімкніть комп'ютер.
- **2** Натисніть клавішу **F2**, коли з'явиться логотип VAIO. Відобразиться вікно настроювання BIOS. Якщо цього не сталося, перезавантажте комп'ютер і натисніть клавішу **F2** декілька разів, коли відобразиться логотип VAIO.
- **3** Натисніть клавішу **+** або **+** для вибору **Advanced**.
- **4** Натисніть клавішу M або m для вибору **Intel(R) Virtualization Technology** або **Intel(R) VT**, натисніть клавішу **Enter**, виберіть **Enabled**, та знову натисніть клавішу **Enter**.

**!** Якщо вкладка **Advanced** не відображається в вікні настроювання BIOS або неможливо е вибрати **Intel(R) Virtualization Technology**, Intel VT не підтримується комп'ютером.

**5** За допомогою клавіш < або , виберіть **Exit**, потім **Exit Setup**, а після натисніть клавішу **Enter**. Коли з'явиться запит на підтвердження, натисніть клавішу **Enter**.

## <span id="page-124-1"></span><span id="page-124-0"></span>Використання VAIO Control Center

Утиліта **VAIO Control Center** дозволяє звертатися до системної інформації і визначати параметри для поведінки системи.

Щоб використовувати програму VAIO Control Center

- **1** Натисніть **Пуск**, **Усі програми** і **VAIO Control Center**.
- **2** Виберіть потрібний об'єкт керування і змініть настройки.
- **3** Після закінчення натисніть кнопку **OK**. Настройки потрібного об'єкта змінено.

#### $\mathbb{Z}_n$

Для отримання додаткових відомостей щодо кожного параметра, див. файл довідки програмного забезпечення **VAIO Control Center**.

Деякі з елементів керування буде приховано, якщо відкрити програму **VAIO Control Center** з правами звичайного користувача.

## <span id="page-125-1"></span><span id="page-125-0"></span>Використання VAIO Power Management

Керування живленням допомагає встановити схеми живлення для роботи із живленням від мережі змінного струму або від акумуляторної батареї, щоб відповідати вашим вимогам щодо споживання енергії.

Функції програми **VAIO Power Management** додані до функцій **Електроживлення** операційної системи Windows. За допомогою цього програмного забезпечення можна поліпшити функції керування живленням операційної системи Windows, щоб забезпечити кращу роботу комп'ютера та довшу роботу акумуляторної батареї.

### Вибір плану живлення

Після увімкнення комп'ютера, на панелі завдань з'являється піктограма стану живлення. Ця піктограма вказує, яке джерело живлення використовується. Натисніть цю піктограму, щоб відобразити вікно, в якому показується стан живлення.

#### Щоб вибрати план живлення

- **1** На панелі завдань клацніть правою кнопкою миші піктограму стану живлення та виберіть **Електроживлення**.
- **2** Виберіть потрібний план живлення.

#### Щоб змінити настройки плану живлення

- **1** Клацніть **Змінити настройки плану** під вибраним планом живлення у вікні **Електроживлення**. Змінить настройки сплячого режиму і параметри дисплея, якщо необхідно.
- **2** Якщо необхідно змінити додаткові настройки живлення, клацніть **Змінити додаткові настройки живлення** і перейдіть до кроку 3. Або клацніть **Зберегти зміни**.
- **3** Виберіть вкладку **VAIO Power Management**. Змініть настройки для кожного пункту.
- **4** Натисніть **OK**.

✍

З поточним планом живлення можна ознайомитися в **VAIO Power Management Viewer** в **VAIO Control Center**.

## <span id="page-126-1"></span><span id="page-126-0"></span>Настроювання модема

Виконайте наступні дії для настроювання вбудованого модему.

- **1** Натисніть кнопку **Пуск** і виберіть пункт **Панель керування**.
- **2** Виберіть **Великі піктограми** або **Дрібні піктограми** в меню **Переглянути за** в верхньому правому кутку вікна.
- **3** Натисніть **Телефон і модем**.
- **4** Введіть необхідні відомості, а потім натисніть кнопку **OK**. Відкриється вікно **Телефон і модем**.
- **5** Виберіть місцезнаходження у вкладці **Правила набору номера** та натисніть **Редагувати**. Відобразиться вікно **Змінити розташування**.
- **6** Виберіть своє місцезнаходження в меню **Країна/регіон**.
- **7** Виберіть **тоновий** або **імпульсний** для **Тип набору номера**.

#### ✍

Імпульсний набір може не підтримуватися в деяких країнах або регіонах.

**8** Введіть код регіону (якщо є).

В деяких країнах або регіонах ведення коду регіону не потрібне. Якщо необхідно набрати спеціальний номер для виходу на зовнішню лінію, введіть номер в полях **для доступу до зовнішньої місцевої лінії набирати** та **для доступу до зовнішньої міжміської лінії набирати**.

- **9** Натисніть **OK**.
- **10** В вікні **Телефон і модем** з'явиться кнопка Натисніть **ОК**.

## <span id="page-127-1"></span><span id="page-127-0"></span>Захист жорсткого диска

Якщо комп'ютер обладнано вбудованим жорстким диском, то на ньому встановлено утиліти **VAIO HDD Protection** для налаштування параметрів користувача щодо захисту жорсткого диска від ударів. Потрібно встановити рівень чутливості вбудованого датчика удару для вибору відповідного рівня захисту.

### $\Omega$

Щоб дізнатися про конфігурацію вашого комп'ютера, дивіться технічні характеристики.

**!** Слід знати, що при наявності твердотільного накопичувача, він не потребує утиліти **VAIO HDD Protection**.

### Вмикання захисту VAIO HDD Protection

Щоб захистити жорсткий диск від ударів, треба спочатку активізувати утиліту **VAIO HDD Protection**.

Щоб активізувати утиліти VAIO HDD Protection

- **1** Натисніть **Пуск**, **Усі програми** і **VAIO Control Center**.
- **2** Натисніть **Security** і **Hard Disk Drive Protection Settings**.
- **3** Встановіть прапорець **Activate hard disk drive protection**.
- **4** Виберіть один з рівнів чутливості за бажанням.
- **5** Натисніть **OK**.

Додаткові відомості наведено у файлі довідки, що додається до програмного забезпечення.

**!** Утиліти **VAIO HDD Protection** розроблені, щоб звести до мінімуму можливості пошкодження жорстких дисків і даних користувача. Але вони не гарантують 100% захист даних за певних обставин.

Захист жорсткого диска вимикається перед запуском Windows і під час переходу в режим глибокого сну або сплячий режим, при відновленні і вимкненні системи.

# <span id="page-128-0"></span>Оновлення комп'ютера VAIO

У комп'ютері VAIO і модулях пам'яті застосовуються компоненти високої точності і технологія електронних рознімів. Щоб уникнути скасування гарантії протягом гарантійного періоду для виробу, рекомендовано дотримуватися поданих нижче порад:

- ❑ Щоб встановити новий модуль пам'яті, звертайтеся до дилера.
- ❑ Не встановлюйте його самостійно, якщо ви не знайомі з процесом оновлення пам'яті в комп'ютері.
- ❑ Не торкайтеся рознімів та не відкривайте кришку відсіку модуля пам'яті.

Зверніться до VAIO-Link, якщо потрібна допомога.

### $\Omega$

Тип модуля та обсяг пам'яті, встановленої на вашому комп'ютері, залежать від того, яку модель ви придбали. Щоб дізнатися про конфігурацію вашого комп'ютера, дивіться технічні характеристики.

## <span id="page-129-0"></span>Додавання і видалення пам'яті

Якщо хочете поліпшити функційність свого комп'ютера, можна збільшити обсяг пам'яті, встановивши додаткові модулі пам'яті. Перед оновленням пам'яті комп'ютера прочитайте примітки та опис процедур на наступних сторінках.

## Примітки щодо додавання або видалення модулів пам'яті

- ❑ Перед додаванням або вийманням модулів пам'яті поставте комп'ютер на рівну поверхню.
- ❑ Будьте уважні під час заміни пам'яті. Невірне встановлення модулів пам'яті може призвести до пошкодження системи. Таке пошкодження може позбавити гарантії, що надається виробником.
- ❑ Використовуйте лише ті модулі пам'яті, які сумісні з вашим комп'ютером. Якщо модуль пам'яті не визначається комп'ютером або оперативна система Windows стає нестабільною, зверніться до дилера або виробника модуля пам'яті.
- ❑ Електростатичний розряд (ЕР) може пошкодити електронні компоненти. Перш ніж розпочати операції з модулем пам'яті, забезпечте дотримання поданих нижче вказівок:
	- ❑ Описані у цьому документі процедури передбачають, що користувач знайомий з основною термінологією, яка пов'язана з персональними комп'ютерами, практичними питаннями безпеки і обов'язковими вимогами щодо сумісності для використання і модифікації електронного обладнання.
	- ❑ Перед тим, як від'єднати від комп'ютера будь-яку кришку чи панель, вимкніть комп'ютер та відключіть його від джерела живлення (акумулятора та адаптера змінного струму), а також від будь-яких телекомунікаційних каналів, мереж або модемів. Якщо цього не зробити, в результаті може статися травмування людини або пошкодження обладнання.
	- ❑ ЕР може пошкодити модуль пам'яті і інші компоненти. Встановлюйте модуль пам'яті лише на робочому місці, яке обладнано апаратурою для нейтралізації ЕР. Якщо таке робоче місце недоступне, не працюйте в приміщеннях з килимами на підлозі і не використовуйте матеріали, які створюють або зберігають статичну електрику (наприклад целофанові обгортки). Під час виконання цієї процедури заземліть себе, зберігаючи контакт з нефарбованою металевою частиною корпусу.
- <span id="page-130-0"></span>❑ Не відкривайте пакет модуля пам'яті до того, як повністю підготуєтесь до заміни модуля. Пакет захищає модуль від ЕР.
- ❑ Використовуйте спеціальний пакет, наданий разом з модулем пам'яті, або загортайте модуль в алюмінієву фольгу, щоб захистити його від електростатичного розряду.
- ❑ Потрапляння будь-якої рідини, сторонніх речовин або об'єктів до гнізд модуля пам'яті або до інших внутрішніх компонентів вашого комп'ютера призведе до пошкодження комп'ютера і жодні витрати на його ремонт не будуть забезпечені гарантією.
- ❑ Не розміщуйте модуль пам'яті в місцях, які зазнають дії:
	- ❑ Джерел тепла, таких як батареї опалення або повітроводи
	- ❑ Прямого сонячного проміння
	- ❑ Надмірної кількості пилу
	- ❑ Механічної вібрації або ударів
	- ❑ Сильних магнітів або неекранованих динаміків
	- ❑ Навколишньої температури вище 35 °C або нижче 5 °C
	- ❑ Високої вологості
- ❑ Уважно поводьтеся з модулем пам'яті. Щоб уникнути травм рук і пальців, не торкайтеся країв компонентів і плат всередині комп'ютера.

### <span id="page-131-0"></span>Виймання і встановлення модуля пам'яті

#### Щоб змінити або додати модуль пам'яті

- **1** Вимкніть комп'ютер і відключіть усі периферійні пристрої.
- **2** Відключіть комп'ютер від електромережі та вийміть батарею.
- **3** Почекайте з годинку, доки комп'ютер охолоне.
- **4** Викрутіть гвинти (показано стрілочками нижче) у нижній частині комп'ютера і зніміть кришку відсіку модуля пам'яті.

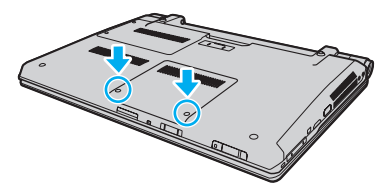

**5** Доторкніться до металевого предмету, щоб розрядити статичну електрику.

<span id="page-132-0"></span>**6** Візьміться за вкладку ізоляційного покриття (1) та відкрийте покриття.

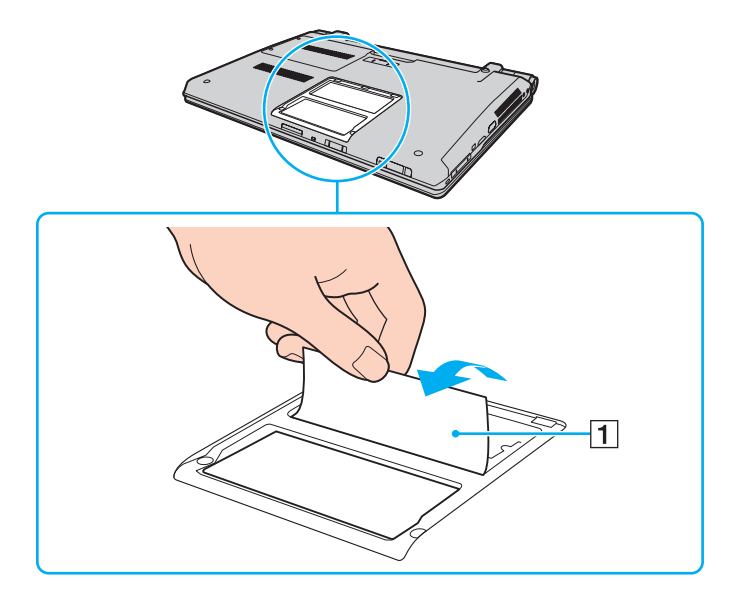

**!** Ізоляційне покриття призначається для захисту модуля. Не витягуйте його занадто сильно, щоб не пошкодити покриття.

- <span id="page-133-0"></span>**7** Видаліть наразі встановлені модулі пам'яті таким чином:
	- ❑ Потягніть замикачі в напрямках, які показано стрілочками (1). Модуль пам'яті буде від'єднано.
	- ❑ Переконайтеся, що модуль пам'яті нахилений однією стороною вгору, а потім потягніть його в напрямку, який показано стрілочкою (2).

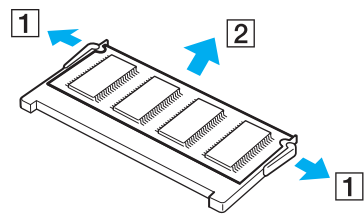

**8** Вийміть новий модуль пам'яті з пакету.

<span id="page-134-0"></span>**9** Помістіть модуль пам'яті в гніздо модуля пам'яті і натисніть до тих пір, доки він не клацне на місці.

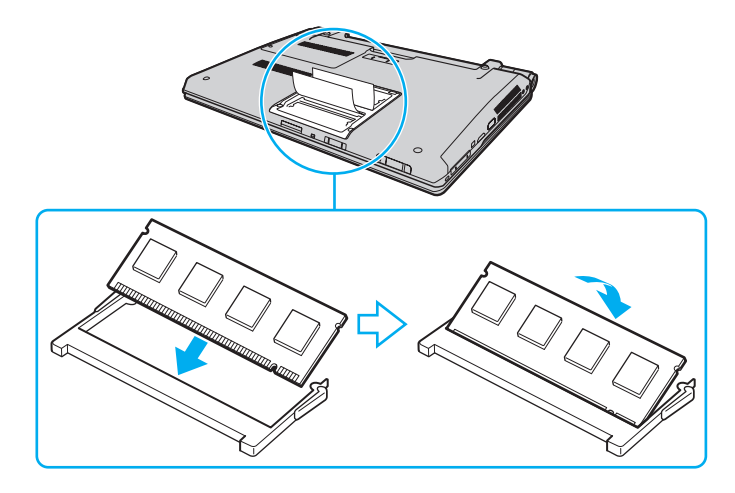

**!** Не торкайтеся будь-яких інших компонентів на материнській платі.

Обов'язково вставте край розніму модуля пам'яті у гніздо, вирівнявши паз на модулі з маленьким виступом у відкритому гнізді. Вставляючи у слот, не докладайте зусиль до модуля пам'яті, щоб його не пошкодити. Погляньте, чи в правильному напрямку його вставляєте.

Не пошкоджуйте ізоляційне покриття, призначене для захисту модуля.

- **10** Помістіть кришку відсіку модуля пам'яті назад на місце.
- **11** Прикрутіть гвинти в нижній частині комп'ютера.
- **12** Встановіть акумуляторну батарею назад та увімкніть комп'ютер.

#### $-136$

## <span id="page-135-0"></span>Перегляд обсягу пам'яті

#### Щоб переглянути обсяг пам'яті

- **1** Увімкніть комп'ютер.
- **2** Натисніть **Пуск**, **Усі програми** і **VAIO Control Center**.
- **3** Натисніть **System Information** і **System Information**.

Ви можете переглянути обсяг системної пам'яті на правій панелі. Якщо додаткова пам'ять не з'являється, повторіть увесь процес інсталяції і перезапустіть комп'ютер.

# <span id="page-136-0"></span>Заходи безпеки

У цій частині наведено інструкції з безпеки і заходи безпеки, завдяки яким можна захистити свій комп'ютер VAIO від можливого пошкодження.

- ❑ **[Інформація з безпеки \(стор. 138\)](#page-137-1)**
- ❑ **[Інформація з догляду та технічного обслуговування \(стор. 141\)](#page-140-0)**
- ❑ **[Поводження з комп'ютером \(стор. 142\)](#page-141-0)**
- ❑ **[Поводження з РК екраном \(стор. 144\)](#page-143-0)**
- ❑ **[Використання джерела живлення \(стор. 145\)](#page-144-0)**
- ❑ **[Поводження з вбудованою камерою \(стор. 146\)](#page-145-0)**
- ❑ **[Поводження з дисками \(стор. 147\)](#page-146-0)**
- ❑ **[Використання акумуляторної батареї \(стор. 148\)](#page-147-0)**
- ❑ **[Поводження з карткою пам'яті «Memory Stick» \(стор. 149\)](#page-148-0)**
- ❑ **[Використання вбудованого пристрою зберігання даних \(стор. 150\)](#page-149-0)**
- ❑ **[Використання автентифікації за відбитками пальців \(стор. 151\)](#page-150-0)**
- ❑ **[Використання ТРМ \(стор. 153\)](#page-152-0)**

## <span id="page-137-1"></span><span id="page-137-0"></span>Інформація з безпеки

## Комп'ютер

- ❑ При використанні ставте комп'ютер на тверду, стійку поверхню.
- ❑ Рекомендуємо не користуватись комп'ютером на колінах. Температура нижньої поверхні апарату, яка може зрости і при звичайній роботі протягом тривалого часу, здатна спричинити незручність та опіки.
- ❑ Забезпечте належну циркуляцію повітря, щоб запобігти внутрішньому перегріву. Не розміщуйте комп'ютер на пористих поверхнях, таких як килими, ковдри, дивани і ліжка, або біля штор, оскільки це може заблокувати вентиляційні отвори.
- ❑ Використовуйте лише обумовлене периферійне обладнання і з'єднувальні кабелі.

### Джерело живлення

- ❑ Не ставте важкі предмети на шнур живлення, це може призвести до пожежі.
- ❑ Щоб від'єднати шнур, потягніть його за штепсель. Ніколи не тягніть за сам шнур.
- ❑ Відключіть свій комп'ютер з розетки змінного струму, якщо використання комп'ютера протягом довгого часу не передбачається.
- ❑ Коли адаптер змінного струму не використовується, вийміть його з розетки змінного струму.
- ❑ Переконайтеся, що дістатися до розетки змінного струму легко.

## <span id="page-138-0"></span>Акумуляторна батарея

- ❑ Не використовуйте акумуляторні батареї за температури вище 60 °C, наприклад у припаркованому автомобілі або під прямим сонячним промінням.
- ❑ Деякі акумуляторні батареї не відповідають стандартам якості та безпеки компанії Sony. З міркувань безпеки цей комп'ютер працює лише з автентичними акумуляторами Sony, розробленими для цієї моделі. Якщо встановити акумулятор іншого типу, такий акумулятор не заряджатиметься, а комп'ютер не працюватиме.
- ❑ Зберігайте акумуляторну батарею подалі від будь-яких джерел тепла.
- ❑ Зберігайте акумуляторну батарею сухою.
- ❑ Не відкривайте й не намагайтесь розібрати акумуляторну батарею.
- ❑ Не допускайте механічних ударів акумуляторної батареї, наприклад, її падіння на тверду поверхню.
- ❑ Якщо ви не користуєтесь комп'ютером протягом тривалого часу, вийміть акумуляторну батарею з комп'ютера, щоб уникнути її пошкодження.
- ❑ Якщо акумуляторною батареєю не користувалися протягом значного періоду часу, рівень ресурсу акумуляторної батареї може стати низьким. Це нормальне явище, яке не свідчить про несправність. Якщо батарея не використовується протягом тривалого часу, вона поступово розряджається. Підключіть адаптер змінного струму до комп'ютера та зарядіть акумуляторну батарею, перш ніж знову почати користуватися комп'ютером.

### <span id="page-139-0"></span>Навушники

- ❑ **Безпека на дорозі**. Не використовуйте навушники під час керування автомобілем, їзди на велосипеді або керування будь-яким моторизованим засобом пересування. Це може призвести до небезпеки на дорозі, а також може бути правопорушенням у деяких регіонах. Гучне відтворення музики також може бути потенційно небезпечним у той час, коли ви йдете пішки, особливо по пішохідному переходу.
- ❑ **Запобігання травмуванню слуху**. Уникайте прослуховування навушників на високій гучності. Спеціалісти зі слуху не радять відтворювати звук постійно, голосно й протягом тривалого періоду часу. Якщо ви відчуваєте, що у вас дзвенить у вухах, зменште гучність або припиніть використання.

## «Memory Stick»

Зберігайте носій і адаптери «Memory Stick» у недосяжних для дітей місцях. Є ризик того, що вони проковтнуть їх.

## <span id="page-140-1"></span><span id="page-140-0"></span>Інформація з догляду та технічного обслуговування

## Комп'ютер

- ❑ Чистіть корпус м'якою тканиною сухою або трошки зволоженою із слабким розчином мийного засобу. Не використовуйте ніяких видів абразивних подушечок або паст або таких розчинників, як спирт або бензин, оскільки це може пошкодити зовнішнє покриття комп'ютера.
- ❑ Перед очисткою комп'ютера переконайтеся, що шнур живлення адаптера змінного струму від'єднано, а також вийміть акумуляторну батарею.

### РК-екран

Користуйтеся м'якою, сухою тканиною для чищення поверхні РК-екран. Тертя може пошкодити РК екран.

### Вбудована камера

Чистьте захисний шар вбудованої камери за допомогою щітки з піддувом або м'якої щіточки. Якщо захисний шар дуже брудний, почистіть його м'якою, сухою тканиною. Не надто тріть захисний шар, бо він дуже чутливий до застосування натиску.

## Диски

- ❑ Належний догляд за дисками необхідний для їх тривалої надійності. Не використовуйте розчинники (такі як бензин, розріджувач, спирт, засоби для очищення, які можна придбати, або антистатичний аерозоль), які можуть пошкодити диск.
- ❑ Щоб здійснити правильну чистку, тримайте диск за краї і використовуйте м'яку тканину для витирання, починаючи від центру.
- ❑ Якщо диск сильно забруднений, намочіть м'яку тканину водою, старанно її викрутіть, а потім витріть нею поверхню диска, починаючи з середини. Витріть залишки вологи за допомогою сухої, м'якої тканини.

## <span id="page-141-1"></span><span id="page-141-0"></span>Поводження з комп'ютером

- ❑ Якщо на комп'ютер впав твердий предмет або розлилася будь-яка рідина, завершіть роботу комп'ютера, відключіть його від розетки та вийміть акумуляторну батарею. Комп'ютер може потребувати перевірки кваліфікованим фахівцем перед відновленням роботи.
- ❑ Не впускайте свій комп'ютер та не кладіть на нього ніяких предметів.
- ❑ Не розташовуйте свій комп'ютер у місцях, які зазнають впливу:
	- ❑ Джерел тепла, наприклад батарей опалення або повітроводів
	- ❑ Прямого сонячного проміння
	- ❑ Надмірної кількості пилу
	- ❑ Вологи або дощу
	- ❑ Механічної вібрації або ударів
	- ❑ Сильних магнітів або неекранованих динаміків
	- ❑ Навколишньої температури вище 35 °C або нижче 5 °C
	- ❑ Високої вологості
- ❑ Не розміщуйте електронне обладнання біля комп'ютера. Електромагнітне поле обладнання може призвести до порушень у роботі комп'ютера.
- ❑ Ваш комп'ютер використовує високочастотні радіосигнали й може спричинити перешкоди для прийому радіо або телебачення. Якщо це сталося, розмістіть комп'ютер на достатній відстані від приймача.
- ❑ Не використовуйте надрізані або пошкоджені з'єднувальні кабелі.
- ❑ Якщо комп'ютер перенести безпосередньо з холодного місця до теплого, всередині комп'ютера може конденсуватися волога. У такому випадку почекайте як мінімум одну годину перед тим, як увімкнути комп'ютер. Якщо виникають якісь проблеми, відключіть комп'ютер від розетки і зверніться до VAIO-Link.
- <span id="page-142-0"></span>❑ Щоб уникнути втрат даних у разі ушкодження комп'ютера, регулярно робіть резервні копії своїх даних.
- ❑ Не тисніть на РК екран або на його краї від час відкривання кришки екрану або піднімання комп'ютера. РК екран може бути чутливим до тиску або додаткового стресу, і натискання може його пошкодити або спричинити неправильне функціонування. Щоб відкрити комп'ютер, тримайте основу однією рукою та акуратно підніміть кришку РК екрану іншою. Щоб переносити комп'ютер з відкритою кришкою, обов'язково тримайте його обома руками.

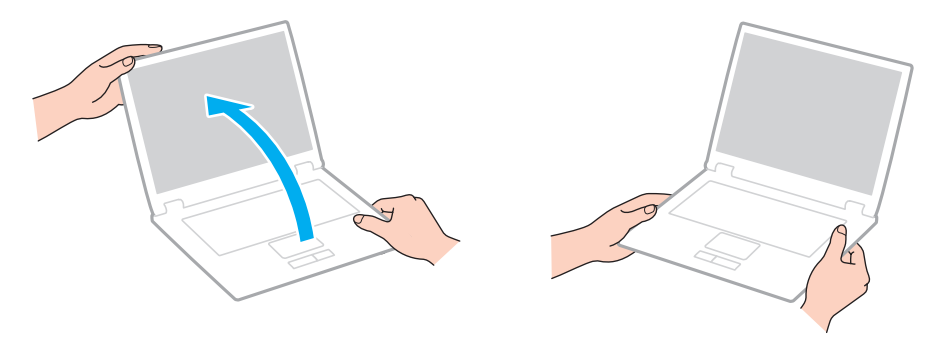

❑ Використовуйте переносний портфель, призначений спеціально для носіння комп'ютера.

## <span id="page-143-1"></span><span id="page-143-0"></span>Поводження з РК екраном

- ❑ Не залишайте РК екран таким чином, щоб на нього попадало сонячне проміння. Це може пошкодити РК екран. При використанні комп'ютеру поряд з вікном, перекрийте доступ прямого сонячного світла.
- ❑ Не дряпайте поверхню РК-екран і не тисніть на нього. Це може спричинити несправності.
- ❑ Використання комп'ютера в умовах низької температури може призвести до залишкових зображень на РК екрані. Це не є несправністю. Коли комп'ютер повернеться до нормальної температури, екран повернеться до нормального стану.
- ❑ Залишкове зображення може з'явитися на РК-екрані, якщо одне й те саме зображення відображається протягом довгого періоду часу. Через деякий час залишкове зображення зникає. Для уникнення появи залишкового зображення можна користуватися заставкою.
- ❑ Під час роботи РК екран стає теплим. Це нормальне явище, яке не свідчить про несправність.
- ❑ РК екран виготовлено з використанням високоточної технології. Однак можна побачити маленькі чорні цятки та/або яскраві цятки (червоні, сині або зелені), які постійно відображаються на РК екрані. Це нормальний результат, що виник в процесі виробництва й не означає несправності.
- ❑ Не змінюйте настройку орієнтації РК екрана у вікні **Параметри планшетного ПК**, навіть коли для вибору доступні й інші параметри, бо це може зробити роботу комп'ютера нестабільною. Sony не бере на себе відповідальності за будь-які порушення в роботі, що виникли в результаті таких настройок.
- ❑ Не тисніть на кришку РК-екран, коли вона закрита, оскільки це може призвести до подряпання РК-екран або його забруднення.
#### $-145$

## <span id="page-144-0"></span>Використання джерела живлення

#### $\left[ \mathsf{Q}\right]$

Щоб дізнатися про конфігурацію вашого комп'ютера, дивіться технічні характеристики.

- ❑ Не використовуйте розетку змінного струму разом з іншим енергоємним обладнанням, наприклад копіювальним апаратом або знищувачем документів.
- ❑ Можна придбати розгалужувач живлення зі стабілізатором напруги. Цей пристрій допомагає уникнути пошкодження комп'ютера в результаті раптових стрибків напруги, наприклад під час електричної бурі.
- ❑ Використовуйте адаптер змінного струму, який входить до комплекту поставки, або автентичні вироби Sony. Не використовуйте ніяких інших адаптерів змінного струму, оскільки це може призвести до несправності.

## <span id="page-145-0"></span>Поводження з вбудованою камерою

- ❑ Не торкайтеся захисного шару вбудованої камери, оскільки це може створити подряпини на цьому шарі, й ці подряпини з'являться на зроблених знімках.
- ❑ Не допускайте потрапляння прямого сонячного проміння на лінзи вбудованої камери без врахування режиму живлення комп'ютера, бо це може призвести до несправності камери.
- ❑ Вбудована камера вимикається в той час, коли відео або статичні зображення імпортуються з i.LINK-сумісного пристрою, приєднаного до порту i.LINK.

## <span id="page-146-0"></span>Поводження з дисками

❑ Відбитки пальців і пил на поверхні диска можуть призвести до помилок у зчитуванні. Завжди тримайте диски за їх краї і центральний отвір, як це показано нижче:

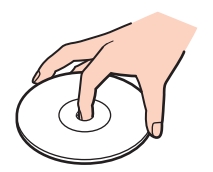

❑ Ніколи не приклеюйте наклейки на диск. Це вплине на використання диска і може спричинити непоправну шкоду.

## <span id="page-147-0"></span>Використання акумуляторної батареї

- ❑ Тривалість роботи акумуляторної батареї зменшується у холодному навколишнього середовищі. Це спричиняється зменшенням ефективності акумуляторної батареї за низької температури.
- ❑ Заряджайте акумуляторну батарею за температур від 10 °C до 30 °C. Заряджання за нижчих температур триватиме довше.
- ❑ Коли акумуляторна батарея використовується або заряджається, її температура підвищується. Це нормальне явище, яке не є причиною для хвилювання.
- ❑ Вам необов'язково розряджати акумуляторну батарею перед її заряджанням.
- ❑ Якщо після повного заряджання заряд акумулятора швидко становиться низьким, вірогідно, закінчується термін використання акумулятора, і його потрібно замінити.

# <span id="page-148-0"></span>Поводження з карткою пам'яті «Memory Stick»

- ❑ Не торкайтесь роз'єма «Memory Stick» пальцями чи металевими предметами.
- ❑ Використовуйте лише ту наклейку, яка входила до комплекту «Memory Stick» як наклейка.
- ❑ Не згинайте, не упускайте і не піддавайте дії негоди картку «Memory Stick».
- ❑ Не розбирайте й не змінюйте носій «Memory Stick».
- ❑ Не допускайте зволоження носія «Memory Stick».
- ❑ Не використовуйте й не зберігайте носій «Memory Stick» у місцях, які зазнають дії:
	- ❑ Статичної електрики
	- ❑ Електричного шуму
	- ❑ Дуже високих температур, наприклад у припаркованій на сонці машині
	- ❑ Прямого сонячного проміння
	- ❑ Високої вологості
	- ❑ Їдких речовин
- ❑ Використовуйте футляр зберігання, який входить до комплекту постачання «Memory Stick».
- ❑ Обов'язково зробіть резервні копії важливих даних.
- ❑ Користуючись «Memory Stick Duo», не застосовуйте гострі ручки, щоб написати на наклейці, яка приклеєна до «Memory Stick Duo». Дія тиску на носій може пошкодити внутрішні компоненти.

## <span id="page-149-0"></span>Використання вбудованого пристрою зберігання даних

Вбудований пристрій зберігання даних (жорсткий або напівпровідниковий диск) має велику щільність зберігання й виконує зчитування і запис даних за короткий час. Але при неналежному користуванні його можна легко пошкодити. Якщо вбудований запам'ятовуючий пристрій пошкоджено, дані відновити неможливо. Щоб запобігти втрачанню даних, слід виявляти обережність при користуванні комп'ютером.

#### 0

Функції та параметри, описані в цьому розділі, можуть відрізнятися від функцій та параметрів, доступних у вашому комп'ютері. Щоб дізнатися про конфігурацію вашого комп'ютера, дивіться технічні характеристики.

#### Щоб уникнути пошкодження жорсткого диска

- ❑ Не піддавайте свій комп'ютер раптовим рухам.
- ❑ Зберігайте свій комп'ютер подалі від магнітів.
- ❑ Не розташовуйте свій комп'ютер у місцях, в яких діє механічна вібрація, а також у нестабільному положенні.
- ❑ Не переміщуйте комп'ютер увімкнутим.
- ❑ Не вимикайте або не перезавантажуйте комп'ютер у той час, коли дані записуються на жорсткий диск або зчитуються з нього.
- ❑ Не використовуйте свій комп'ютер у місцях, які зазнають сильних температурних змін.
- ❑ Не виймайте жорсткий диск з комп'ютера.

#### Щоб уникнути пошкодження напівпровідникового диска

- ❑ Не вимикайте або не перезавантажуйте комп'ютер у той час, коли дані записуються на напівпровідниковий диск або зчитуються з нього.
- ❑ Не виймайте напівпровідниковий диск з комп'ютера.

# <span id="page-150-0"></span>Використання автентифікації за відбитками пальців

#### $\left[ \mathsf{Q}\right]$

Функції та параметри, описані в цьому розділі, можуть відрізнятися від функцій та параметрів, доступних у вашому комп'ютері. Щоб дізнатися про конфігурацію вашого комп'ютера, дивіться технічні характеристики.

❑ Технологія автентифікації за відбитками пальців не гарантує повної автентифікації користувача або повного захисту даних та обладнання.

Компанія Sony не бере на себе відповідальності за будь-які проблеми або шкоду, яка виникла внаслідок використання або неможливості використання датчика відбитків пальців.

- ❑ Ступінь розпізнавання відбитків пальців залежить від умов роботи датчика, а також відрізняється для кожної людини.
- ❑ Обов'язково зробіть резервну копію даних, що зберігаються на вбудованому носії даних, особливо в зашифрованих архівах, створених за допомогою функції **File Safe**, перед тим, як віддати комп'ютер на ремонт. Компанія Sony не бере на себе жодної відповідальності за втрату або зміну даних, які можуть статися під час ремонту.
- ❑ Якщо вбудований пристрій зберігання даних необхідно ініціалізувати, наприклад, після ремонту, зразки відбитків пальців буде втрачено. Знадобиться зареєструвати їх ще раз.
- ❑ Обслуговування та керування даними, які стосуються автентифікації за відбитками пальців, проводиться вами на власний ризик. Компанія Sony не бере на себе жодної відповідальності за будь-які дефекти, які виникли внаслідок обслуговування та керування даними.
- ❑ Перед утилізацією або передачею комп'ютера сторонній особі настійно рекомендується після стирання даних на вбудованому пристрої зберігання стерти зареєстровані в датчику відбитків пальців дані про відбитки пальців. Докладну процедуру див. у розділі **[Стирання зареєстрованих відбитків пальців \(стор. 80\)](#page-79-0)**.
- <span id="page-151-0"></span>❑ Датчик відбитків пальців може працювати неправильно або вийти з ладу, якщо подряпати його поверхню:
	- ❑ твердим або гострим предметом
	- ❑ дрібними частинками, наприклад, якщо провести брудним пальцем по датчику відбитків пальців
- ❑ Зніміть заряд статичної електрики з пальця, доторкнувшись ним до металевого предмету, особливо під час сухого сезону (наприклад, взимку) перед скануванням відбитка пальця. Статична електрика може пошкодити датчик відбитків пальців.

# <span id="page-152-0"></span>Використання ТРМ

|၀|

Функції та параметри, описані в цьому розділі, можуть відрізнятися від функцій та параметрів, доступних у вашому комп'ютері. Щоб дізнатися про конфігурацію вашого комп'ютера, дивіться технічні характеристики.

- ❑ Хоча комп'ютер обладнаний функціями безпеки TPM, ці функції не забезпечують повний захист ваших даних і обладнання. Компанія Sony не бере на себе відповідальності за будь-які проблеми або шкоду, які виникають внаслідок використання цих функцій.
- ❑ Після встановлення пакета **Infineon TPM Professional Package** необхідно встановити декілька паролів TPM на комп'ютер. Без цих паролів неможливо відновити будь-які захищені функцією TPM дані. Обов'язково запишіть ці паролі і зберігайте їх у безпечному і таємному від інших місці.
- ❑ Обов'язково зробіть резервні копії останнього архівного файлу аварійного відновлення, файлу ознак аварійного відновлення, файлу ознак скидання паролів та файлу особистих секретних даних і сховайте їх у безпечному і таємному від інших місці, перед тим, як віддати комп'ютер на ремонт. Дані, що зберігаються у модулі TPM, вмонтованому у материнську плату, можуть бути втрачені або пошкоджені під час ремонту.
- ❑ Якщо під час ремонту необхідно виконати заміну материнської плати, модуль ТРМ також буде замінений. У таких випадках використайте резервні копії останнього архівного файлу аварійного відновлення, файлу ознак аварійного відновлення, файлу ознак скидання паролів та файлу особистих секретних даних для відновлення конфігурації TPM.
- ❑ Обов'язково зробіть резервну копію даних, що зберігаються на вбудованому носії даних комп'ютера перед тим, як віддати комп'ютер на ремонт. Вбудований пристрій зберігання даних може виявитися ініціалізованим при поверненні з ремонту, і в такому випадку буде неможливо відновити дані на вбудованому пристрої за допомогою резервних копій останнього архівного файлу аварійного відновлення, файлу ознак аварійного відновлення, файлу ознак скидання паролів та файлу особистих секретних даних.
- <span id="page-153-0"></span>❑ Обов'язково налаштуйте автоматичні операції резервного копіювання після закінчення роботи майстра ініціалізації TPM. Встановіть прапорець **Run automatic backup now** у вікні, якщо воно відображається після настройки, і оновіть резервні файли. Процес відновлення за допомогою резервних файлів може виявитися невдалим, якщо не налаштувати автоматичні операції резервного копіювання.
- ❑ Обслуговування та керування даними, які захищені за допомогою функції TPM, проводиться вами на власний ризик. Компанія Sony не несе жодної відповідальності за будь-які дефекти, які виникли внаслідок обслуговування та керування даними.

# <span id="page-154-0"></span>Виправлення неполадок

У цьому розділі описано, як розв'язати поширені проблеми, з якими можна зіштовхнутись під час використання комп'ютера VAIO. Багато проблем усуваються легко. Спробуйте скористатися цими порадами, перш ніж звертатись до VAIO-Link.

#### <u>ြဝ</u>

Функції та параметри, описані в цьому розділі, можуть відрізнятися від функцій та параметрів, доступних у вашому комп'ютері.

- ❑ **[Комп'ютер \(стор. 157\)](#page-156-0)**
- ❑ **[Безпека системи \(стор. 166\)](#page-165-0)**
- ❑ **[Акумулятор \(стор. 167\)](#page-166-0)**
- ❑ **[Вбудована камера \(стор. 169\)](#page-168-0)**
- ❑ **[Інтернет \(стор. 171\)](#page-170-0)**
- ❑ **[Мережа \(стор. 173\)](#page-172-0)**
- ❑ **[Технологія Bluetooth \(стор. 177\)](#page-176-0)**
- ❑ **[Оптичні диски \(стор. 181\)](#page-180-0)**
- ❑ **[Дисплей \(стор. 185\)](#page-184-0)**
- ❑ **[Друк \(стор. 189\)](#page-188-0)**
- ❑ **[Мікрофон \(стор. 190\)](#page-189-0)**
- ❑ **[Динаміки \(стор. 191\)](#page-190-0)**
- ❑ **[Сенсорна панель \(стор. 192\)](#page-191-0)**
- ❑ **[Клавіатура \(стор. 193\)](#page-192-0)**
- ❑ **[Дискети \(стор. 194\)](#page-193-0)**
- <span id="page-155-0"></span>❑ **[Аудіо/відео \(стор. 195\)](#page-194-0)**
- ❑ **[«Memory Stick» \(стор. 197\)](#page-196-0)**
- ❑ **[Периферійні пристрої \(стор. 198\)](#page-197-0)**
- ❑ **[Док-станція \(стор. 199\)](#page-198-0)**

# <span id="page-156-1"></span><span id="page-156-0"></span>Комп'ютер

### Що робити, якщо комп'ютер не запускається?

- ❑ Переконайтеся, що комп'ютер надійно підключено до джерела струму, увімкнено і що індикатор живлення світиться.
- ❑ Переконайтеся, що акумулятор правильно встановлено і заряджено.
- ❑ Відключіть усі підключені пристрої USB (якщо такі є) та перезапустіть комп'ютер.
- ❑ Видаліть усі додаткові модулі пам'яті, які ви, можливо, встановили після придбання, та перезапустіть комп'ютер.
- ❑ Якщо комп'ютер підключено до подовжувача або до безперебійного джерела живлення (БДЖ), переконайтеся, що подовжувач або БДЖ підключено до джерела живлення і увімкнено.
- ❑ Якщо використовується зовнішній дисплей, переконайтеся, що його підключено до джерела живлення та увімкнено. Переконайтеся, що елементи керування яскравістю та контрастністю відрегульовано правильно. Для отримання додаткових відомостей див. посібник, наданий з дисплеєм.
- ❑ Від'єднайте адаптер змінного струму та вийміть акумуляторну батарею. Зачекайте 3-5 хвилин. Переустановіть акумуляторну батарею, знову підключіть адаптер змінного струму, а потім натисніть кнопку живлення, щоб увімкнути комп'ютер.
- ❑ Конденсування вологи може спричинити несправність комп'ютера. У такому випадку не використовуйте комп'ютер принаймні годину.
- ❑ Перевірте, або використовується адаптер змінного струму Sony із комплекту постачання. Задля власної безпеки користуйтесь тільки автентичною акумуляторною батареєю Sony та адаптером змінного струму, який постачається компанією Sony для комп'ютера VAIO.

## <span id="page-157-0"></span>Що робити, якщо зелений індикатор живлення світиться, але екран залишається пустим?

- ❑ Натисніть кілька разів клавіші **Alt**+**F4**, щоб закрити вікно застосунку. Можливо, виникла помилка застосунку.
- ❑ Якщо клавіші **Alt**+**F4** не працюють, натисніть кнопку **Пуск**, натисніть стрілку поряд із кнопкою **Завершити роботу**  і виберіть **Перезавантаження**, щоб перезапустити комп'ютер.
- ❑ Якщо комп'ютер не перезапускається, натисніть клавіші **Ctrl**+**Alt**+**Delete**, натисніть стрілку поряд із кнопкою

**Завершити роботу** і виберіть **Перезавантаження**. Якщо відобразиться вікно **Безпека Windows**, натисніть **Перезавантаження**.

❑ Якщо ця процедура не вирішує проблему, натисніть та утримуйте кнопку живлення протягом більш, ніж чотири секунди для вимкнення комп'ютера. Від'єднайте адаптер змінного струму і не використовуйте комп'ютер приблизно впродовж п'яти хвилин. Потім підключіть адаптер змінного струму та знову увімкніть комп'ютер.

**!** Вимикайте комп'ютер за допомогою клавіш **Ctrl**+**Alt**+**Delete**, бо натискання кнопки живлення може привести до втрати даних, які не було збережено.

## <span id="page-158-0"></span>Що робити, якщо комп'ютер або програмне забезпечення не відповідає?

- ❑ Якщо комп'ютер не відповідає під час роботи програмного застосунку, натисніть клавіші **Alt**+**F4**, щоб закрити вікно застосунку.
- ❑ Якщо клавіші **Alt**+**F4** не працюють, натисніть кнопку **Пуск**, натисніть стрілку поряд із кнопкою **Завершити роботу** для вимкнення комп'ютера.
- ❑ Якщо комп'ютер не вимикається, натисніть клавіші **Ctrl**+**Alt**+**Delete** та натисніть кнопку **Завершити роботу**. Якщо відобразиться вікно **Безпека Windows**, натисніть **Завершити роботу**.
- ❑ Якщо це не спрацює, натисніть і потримайте кнопку живлення, доки комп'ютер не вимкнеться.

**!** Вимикайте комп'ютер за допомогою клавіш **Ctrl**+**Alt**+**Delete**, бо натискання кнопки живлення може привести до втрати даних, які не було збережено.

- ❑ Від'єднайте адаптер змінного струму та вийміть акумуляторну батарею. Зачекайте 3-5 хвилин. Переустановіть акумуляторну батарею, знову підключіть адаптер змінного струму, а потім натисніть кнопку живлення, щоб увімкнути комп'ютер.
- ❑ Спробуйте переінсталювати програмне забезпечення.
- ❑ Зверніться по технічну підтримку до виробника програмного забезпечення або до відповідного постачальника послуг.

## <span id="page-159-0"></span>Чому комп'ютер не переходить до режимі сну або глибокого сну?

Комп'ютер може працювати нестабільно, якщо режим роботи змінено, перш ніж комп'ютер повністю перейшов до режимі сну або глибокого сну.

#### Відновлення звичайної стабільної роботи комп'ютера

- **1** Закрийте всі відкриті програми.
- **2** Натисніть кнопку **Пуск**, натисніть стрілку поряд із кнопкою **Завершити роботу** і виберіть **Перезавантаження**.
- **3** Якщо комп'ютер не перезапускається, натисніть клавіші **Ctrl**+**Alt**+**Delete**, натисніть стрілку поряд із кнопкою **Завершити роботу** і виберіть **Перезавантаження**. Якщо відобразиться вікно **Безпека Windows**, натисніть **Перезавантаження**.
- **4** Якщо це не спрацює, натисніть і потримайте кнопку живлення, доки комп'ютер не вимкнеться.

**!** Вимикайте комп'ютер за допомогою клавіш **Ctrl**+**Alt**+**Delete**, бо натискання кнопки живлення може привести до втрати даних, які не було збережено.

## Що робити, якщо індикатор заряду швидко блимає, а комп'ютер не запускається?

- ❑ Це може виникнути внаслідок неправильного встановлення акумуляторної батареї. Щоб усунути цю проблему, вимкніть комп'ютер і вийміть акумуляторну батарею. Потім знову встановіть акумуляторну батарею в комп'ютер. Додаткову інформацію див. у розділі **[Встановлення/від'єднання акумуляторної батареї \(стор. 20\)](#page-19-0)**.
- ❑ Якщо після вищенаведених дій ця ознака не зникне, значить встановлено несумісну акумуляторну батарею. Вийміть акумуляторну батарею та зверніться до VAIO-Link.

<span id="page-160-0"></span>Що робити, якщо з'являється повідомлення або про несумісність, або про неправильне встановлення акумуляторної батареї, а комп'ютер переходить до режиму глибокого сну?

- ❑ Це може виникнути внаслідок неправильного встановлення акумуляторної батареї. Щоб усунути цю проблему, вимкніть комп'ютер і вийміть акумуляторну батарею. Потім знову встановіть акумуляторну батарею в комп'ютер. Додаткову інформацію див. у розділі **[Встановлення/від'єднання акумуляторної батареї \(стор. 20\)](#page-19-0)**.
- ❑ Якщо після вищенаведених дій ця ознака не зникне, значить встановлено несумісну акумуляторну батарею. Вийміть акумуляторну батарею та зверніться до VAIO-Link.

## Чому у вікні властивостей системи відображається менша від максимальної швидкість ЦП?

Це нормально. Через те, що ЦП комп'ютера використовує технологію контролю швидкості ЦП для збереження електроенергії, у вікні властивостей системи може відображатися поточна швидкість ЦП, а не максимальна.

### Що робити, якщо комп'ютер не приймає мого паролю і видає повідомлення «Enter Onetime Password»?

Якщо знову тричі поспіль ввести неправильний пароль для ввімкнення живлення, відобразиться повідомлення **Enter Onetime Password** і Windows не запуститься. Натисніть і потримайте кнопку живлення більше 4 секунд, щоб переконатись, що індикатор живлення погас. Зачекайте 10–15 секунд, а потім перезапустіть комп'ютер і введіть правильний пароль. Під час введення пароля перевірте, чи вимкнено індикатори Num lock і Caps lock. Якщо котрийсь з них світиться, натисніть клавішу **Num Lk** (або **Num Lock**) або **Caps Lock** для вимкнення індикатора перед введенням пароля.

## <span id="page-161-0"></span>Що робити, якщо не працює або виходить з ладу ігрове програмне забезпечення?

- ❑ Подивіться на веб-сайті гри, чи можна завантажити виправлення або оновлення.
- ❑ Переконайтеся, що встановлено останню версію відеодрайвера.
- ❑ У деяких моделях VAIO для графічних даних використовується системна пам'ять. У такому випадку не гарантовано відмінну якість графіки.

#### Що робити, якщо не вдається згадати пароль для ввімкнення?

Якщо ви забули пароль для ввімкнення, зверніться до VAIO-Link, щоб скинути його. З вас буде стягнуто плату за скидання пароля.

#### Чому екран не вимикається, коли проходить час, визначений для автоматичного вимкнення?

Деякі програми та заставки розроблені для тимчасового вимкнення функції операційного системи, що вимикає екран комп'ютера або переводить комп'ютер в сплячий режим після певного періоду бездіяльності. Для вирішення проблеми вийдіть з програми (програм) або змініть заставку.

#### <span id="page-162-0"></span>Як змінити порядок пристроїв завантаження?

Змінити порядок пристроїв завантаження можна за допомогою однієї з функцій BIOS. Виконайте такі кроки:

- **1** Увімкніть комп'ютер.
- **2** Натисніть клавішу **F2**, коли з'явиться логотип VAIO. Відобразиться вікно настроювання BIOS. Якщо цього не сталося, перезавантажте комп'ютер і натисніть клавішу **F2** декілька разів, коли відобразиться логотип VAIO.
- **3** Натисніть клавішу **—** або **—** для вибору **Boot**.
- **4** За допомогою клавіші ↑ або ↓ виберіть свій бажаний пріоритет Boot Priority та натисніть клавішу Enter.
- **5** За допомогою клавіші ↑ або ↓ виберіть диск, з якого треба виконувати завантаження, а потім натисніть кнопку **Enter**.
- **6** За допомогою клавіш ← або → виберіть **Exit**, потім **Exit Setup**, а після натисніть клавішу **Enter**. Коли з'явиться запит на підтвердження, натисніть клавішу **Enter**.

### Що робити, якщо не вдається завантажити комп'ютер з USB-дисковода для гнучких дисків, підключеного до комп'ютера?

Щоб завантажити комп'ютер з USB-дисковода для гнучких дисків, потрібно змінити пристрій завантаження. Увімкніть комп'ютер і натисніть клавішу **F11**, коли відобразиться логотип VAIO.

#### <span id="page-163-0"></span>Як зменшити розмір розділу відновлення системи?

Вбудований пристрій зберігання даних містить розділ відновлення системи, в якому зберігаються дані для відновлення системи. Якщо комп'ютер містить твердотільний накопичувач, можна зменшити обсяг розділу відновлення системи, виконавши наступні дії:

**1** Коли комп'ютер увімкнено, вставте диск відновлення системи у привід оптичних дисків, вимкніть і знову увімкніть комп'ютер.

#### **!** Використовуйте диск (-и) відновлення системи, створений (-і) під час постачання комп'ютера.

- **2** Виберіть мовну розмітку клавіатури із розкривного списку і натисніть кнопку **Далі**.
- **3** Виберіть операційну систему і натисніть кнопку **Далі**.
- **4** Виберіть **VAIO Recovery Center**.
- **5** Виберіть **Restore Complete System** і **Пуск**.
- **6** Виберіть **Skip** і натисніть кнопку **Далі**. З'явиться пропозиція щодо збереження цінного змісту комп'ютера VAIO.
- **7** Виберіть **Ні** і натисніть кнопку **Далі**.
- **8** Дотримуйтесь інструкцій на екрані.

#### **!** Наведена вище процедура має наслідком відновлення системи. Зверніть увагу, що програмне забезпечення та дані, записані вами на носії даних перед зменшенням об'єму розділу відновлення системи, будуть втрачені.

Після зменшення розміру розділу відновлення системи, для наступного її відновлення необхідно буде користуватися диском (-ами) відновлення системи.

## <span id="page-164-0"></span>Як взнати розмір розділу відновлення системи?

Вбудований пристрій зберігання даних містить розділ відновлення системи, в якому зберігаються дані для відновлення системи. Для визначення розміру розділу відновлення системи виконайте такі кроки:

- **1** Натисніть **Пуск**, натисніть правою кнопкою **Комп'ютер** і виберіть **Керування**.
- **2** Натисніть кнопку **Керування дисками** у розділі **Сховище** у лівій області. Розмір розділу відновлення системи і загальний розмір диску C відображається у рядку **Диск 0** центральної області.

## <span id="page-165-1"></span><span id="page-165-0"></span>Безпека системи

## Як захистити комп'ютер від загроз системі безпеки, наприклад вірусів?

На комп'ютері заздалегідь інстальовано операційну систему Microsoft Windows. Найкращим способом захисту комп'ютера від таких загроз системі безпеки, як віруси, є регулярне завантажування та інсталювання останніх оновлень операційної системи Windows.

Щоб отримати необхідні оновлення операційної системи Windows, виконайте такі дії:

**!** Щоб мати можливість отримувати оновлення, потрібно підключити комп'ютер до Інтернету.

- **1** Натисніть кнопку **Пуск** і виберіть пункт **Панель керування**.
- **2** Натисніть **Система й безпека**.
- **3** Натисніть **Центр підтримки**.
- **4** Дотримуйтесь інструкцій на екрані, щоб інсталювати автоматичні або регулярні оновлення.

## Як підтримувати антивірусне програмне забезпечення оновленим?

Можна підтримувати програмне забезпечення **McAfee** в актуальному стані за допомогою останніх оновлень від McAfee, Inc.

Для завантаження й інсталювання останніх оновлень системи безпеки виконайте такі кроки:

**!**

Щоб мати можливість отримувати оновлення, потрібно підключити комп'ютер до Інтернету.

- **1** Натисніть кнопку **Пуск**, **Усі програми**, **McAfee** і **McAfee SecurityCenter**.
- **2** Натисніть кнопку, розташовану у верхньому лівому кутку вікна, для оновлення програмного забезпечення.
- **3** Дотримуйтесь інструкцій, що відображуються на екрані, щоб завантажити оновлення.

Детальніші відомості наведено у файлі довідки до програмного забезпечення.

# <span id="page-166-1"></span><span id="page-166-0"></span>Акумулятор

## Як побачити стан заряду акумулятора?

Індикатор заряду дозволяє стежити за станом заряду батареї. Для отримання додаткових відомостей див. у розділі **[Заряджання акумуляторної батареї \(стор. 23\)](#page-22-0)**.

## Коли комп'ютер працює від джерела змінного струму?

Якщо комп'ютер безпосередньо з'єднаний з адаптером змінного струму, він живиться від джерела змінного струму, навіть якщо встановлено акумуляторну батарею.

## Коли потрібно перезаряджати акумуляторну батарею?

Перезаряджайте акумуляторну батарею, якщо:

- ❑ Акумуляторна батарея розряджається і починають миготіти індикатори заряду акумулятора та живлення;
- ❑ Акумуляторна батарея не використовувалася протягом тривалого періоду часу.

## Коли потрібно замінити акумуляторну батарею?

Якщо після повного заряджання заряд акумулятора швидко становиться низьким, вірогідно, закінчується термін використання акумулятора, і його потрібно замінити.

## <span id="page-167-0"></span>Чи звертати увагу на нагрівання встановленої акумуляторної батареї?

Ні. Це нормальне явище, якщо батарея нагрівається під час живлення комп'ютера.

#### Чи може комп'ютер перейти до режиму глибокого сну під час роботи від акумулятора?

Комп'ютер може перейти до режиму глибокого сну під час роботи від акумулятора, але деяке програмне забезпечення та периферійні пристрої перешкоджають цьому. Якщо використовується програма, яка перешкоджає системі перейти до режиму глибокого сну, часто зберігайте дані, щоб уникнути їхньої втрати. Див. **[Використання](#page-27-0)  [режиму глибокого сну \(стор. 28\)](#page-27-0)** для отримання додаткових відомостей про те, як активувати режим глибокого сну вручну.

# <span id="page-168-1"></span><span id="page-168-0"></span>Вбудована камера

## Чому у видошукачі не відтворюються зображення або відтворюються зображення низької якості?

- ❑ Вбудовану камеру може використовувати лише одна прикладна програма. Вийдіть з відкритого програмного застосунку й запустіть його ще раз.
- ❑ Під час перегляду об'єкта, який швидко рухається, у видошукачі може відображатися деякий шум, наприклад горизонтальні смуги. Це нормальне явище, яке не свідчить про несправність.
- ❑ Якщо проблема не зникає, перезапустіть комп'ютер.

## Чому в записів низька якість?

- ❑ На записаних з використанням люмінесцентної лампи зображеннях можуть бути відблиски світла.
- ❑ Затемнені частини записів можуть виглядати як шум.
- ❑ Якщо захисне покриття лінзи забруднене, відзняти чіткий кадр не вдасться. Почистіть захисне покриття лінзи. Див. **[Вбудована камера \(стор. 141\)](#page-140-0)**.

## Що робити, якщо в записах є пропущені кадри та переривання звуку?

- ❑ Можливо, пропущені кадри зумовлені настройками ефектів у програмному забезпеченні. Детальніші відомості наведено у файлі довідки до програмного забезпечення.
- ❑ Можливо, кількість працюючих застосунків перевищує дозволену. Закрийте застосунки, які наразі не використовуються.
- ❑ Можливо, на комп'ютері активовано функцію керування живленням. Перевірте роботу ЦП.

## <span id="page-169-0"></span>Що слід робити, якщо під час відтворення фільму при роботі комп'ютера від акумулятора з'являються пропущені кадри?

Акумуляторна батарея розряджається. Підключіть комп'ютер до мережі змінного струму.

## Що робити, якщо записи мерехтять?

Ця проблема виникає під час роботи камери з використанням люмінесцентного освітлення через невідповідність між вихідною частотою освітлення та витримкою.

Для зменшення мерехтіння змініть лінію візування камери або яскравість запису. У деяких програмних застосунках можна встановити відповідне значення однієї із властивостей камери (наприклад, джерело світла, мерехтіння тощо), щоб усунути мерехтіння.

## Чому на декілька секунд затримується вхідний відеосигнал з вбудованої камери?

Вхідний відеосигнал може затримуватися на декілька секунд, якщо:

- ❑ використовується комбінація клавіш із клавішею **Fn**.
- ❑ зростає навантаження на ЦП.

Це нормальне явище, яке не свідчить про несправність.

## Що робити, якщо комп'ютер працює нестабільно під час переходу до режиму збереження енергії, поки використовується вбудована камера?

Якщо комп'ютер автоматично переходить до режимі сну або глибокого сну, змініть відповідні настройки режиму збереження енергії. Щоб змінити налаштування, див. розділ **[Використання режимів економії енергії \(стор. 27\)](#page-26-0)**.

## <span id="page-170-1"></span><span id="page-170-0"></span>Інтернет

## Що робити, якщо модем не працює?

- ❑ Переконайтеся, що телефонний кабель надійно вставлено у порт модема на комп'ютері та в розетку.
- ❑ Переконайтеся, що телефонний кабель працює. Вставте кабель у стаціонарний телефон та послухайте, чи лунає гудок.
- ❑ Переконайтеся, що програма набирає правильний номер телефону.
- ❑ Переконайтеся, що програмне забезпечення, яке використовується, сумісне з модемом комп'ютера. (Усі заздалегідь встановлені програми Sony сумісні.)
- ❑ Переконайтеся, що модем є єдиним пристроєм, підключеним до телефонної лінії.
- ❑ Виконайте такі кроки для перевірки настройок:
	- **1** Натисніть кнопку **Пуск** і виберіть пункт **Панель керування**.
	- **2** Виберіть **Великі піктограми** або **Дрібні піктограми** в меню **Переглянути за** в верхньому правому кутку вікна.
	- **3** Натисніть **Телефон і модем**.
	- **4** На вкладці **Модеми** перевірте, що модем присутній у списку.
	- **5** На вкладці **Правила набору номера** перевірте, чи правильна інформація про місцерозташування.

## <span id="page-171-0"></span>Чому зв'язок через модем повільний?

Комп'ютер обладнано сумісним із протоколами V.92/V.90 модемом. На швидкість зв'язку через модем можуть впливати багато факторів, включно з перешкодами на телефонній лінії та сумісністю з телефонним обладнанням, наприклад із факсимільними апаратами або іншими модемами. Якщо ви вважаєте, що модем неправильно з'єднується з іншими модемами на основі ПК, з факсимільними апаратами або з Інтернет-провайдером, виконайте одну з таких дій:

- ❑ Попросіть телефонну компанію перевірити, чи на телефонній лінії немає перешкод.
- ❑ Якщо проблема пов'язана з факсом, переконайтеся, що немає проблем із факсимільним апаратом, на який здійснюється дзвінок, і що він сумісний із факсимільним модемом.
- ❑ Якщо виникає проблема з'єднання з Інтернет-провайдером, переконайтеся, що в нього немає технічних неполадок.
- ❑ Якщо є друга телефонна лінія, спробуйте з'єднати модем з нею.

#### $-173$

# <span id="page-172-1"></span><span id="page-172-0"></span>Мережа

### <span id="page-172-2"></span>Що робити, якщо комп'ютер не може з'єднатися з точкою доступу безпроводової мережі?

- ❑ На ефективність зв'язку впливають відстань і завади. Можливо, необхідно перемістити комп'ютер подалі від перешкод або ближче до точки доступу, яка може використовуватися.
- ❑ Переконайтеся, що перемикач **WIRELESS** увімкнено, а на комп'ютері світиться індикатор **WIRELESS**.
- ❑ Переконайтеся, що увімкнено живлення точки доступу.
- ❑ Якщо ви бажаєте приєднати комп'ютер до безпроводової мережі LAN діапазоном 5 ГГц, переконайтеся що вибраний діапазон 5 ГГц або обидва діапазони– 5 ГГц та 2,4 ГГц в меню **Wireless LAN Settings** в вікні параметрів **VAIO Smart Network**. Обмін даними у безпроводовій локальній мережі (стандарт IEEE 802.11a) за допомогою тільки діапазону 5 ГГц, доступний лише у вибраних моделях, за промовчанням відключений.
- ❑ Виконайте такі кроки для перевірки настройок:
	- **1** Натисніть кнопку **Пуск** і виберіть пункт **Панель керування**.
	- **2** Клацніть **Перегляд стану мережі та завдань** у розділі **Мережа й Інтернет**.
	- **3** Натисніть **Підключення до мережі**, щоб підтвердити вибір точки доступу.
- ❑ Переконайтеся, що ключ шифрування правильний.
- <span id="page-173-0"></span>❑ Переконайтеся, що вибрано **Максимальна продуктивність** для настройки меню **Параметри безпроводового адаптера** у вікні **Електроживлення**. Вибір іншого параметра може призвести до помилки зв'язку. Щоб змінити настройки, виконайте такі дії:
	- **1** На панелі завдань клацніть правою кнопкою миші піктограму стану живлення та виберіть **Електроживлення**.
	- **2** Клацніть **Змінити настройки плану**.
	- **3** Клацніть **Додаткові параметри**.
	- **4** Виберіть вкладку **Додаткові настройки**.
	- **5** Двічі клацніть **Параметри безпроводового адаптера** та **Економія енергії**.
	- **6** У розкривному списку виберіть **Максимальна продуктивність** для настройки **Робота від акумулятора** і для настройки **Від мережі**.

#### <span id="page-174-0"></span>Що робити, якщо не вдається отримати доступ до Інтернету?

- ❑ Перевірте настройки точки доступу. Для отримання додаткових відомостей див. посібник, який постачався з точкою доступу.
- ❑ Переконайтеся, що комп'ютер і точка доступу з'єднані.
- ❑ Перемістіть комп'ютер подалі від перешкод або ближче до точки доступу, яка може використовуватися.
- ❑ Переконайтеся, що комп'ютер правильно настроєно на доступ до Інтернету.
- ❑ Переконайтеся, що вибрано **Максимальна продуктивність** для настройки меню **Параметри безпроводового адаптера** у вікні **Електроживлення**. Вибір іншого параметра може призвести до помилки зв'язку. Для зміни налаштувань виконайте кроки з розділу **[Що робити, якщо комп'ютер не може з'єднатися з точкою доступу](#page-172-2)  [безпроводової мережі? \(стор. 173\)](#page-172-2)**.

## Чому повільно переносяться дані?

- ❑ На швидкість перенесення даних у безпроводовій локальній мережі впливає відстань і предмети між пристроями і точками доступу. Серед інших факторів є конфігурація пристрою, умови поширення радіохвиль і сумісність програмного забезпечення. Щоб максимально збільшити швидкість перенесення даних, перемістіть комп'ютер подалі від перешкод або ближче до точки доступу, яка може використовуватися.
- ❑ Якщо використовується точка доступу безпроводової мережі, пристрій може бути тимчасово перенавантажено залежно від кількості пристроїв, які з'єднано через точку доступу.
- ❑ Якщо точці доступу перешкоджають інші точки доступу, змініть канал точки доступу. Для отримання додаткових відомостей див. посібник, який постачався з точкою доступу.
- ❑ Переконайтеся, що вибрано **Максимальна продуктивність** для настройки меню **Параметри безпроводового адаптера** у вікні **Електроживлення**. Вибір іншого параметра може призвести до помилки зв'язку. Для зміни налаштувань виконайте кроки з розділу **[Що робити, якщо комп'ютер не може з'єднатися з точкою доступу](#page-172-2)  [безпроводової мережі? \(стор. 173\)](#page-172-2)**.

#### <span id="page-175-0"></span>Як уникнути перешкод під час перенесення даних?

- ❑ При підключенні комп'ютера до точки доступу можуть виникнути перешкоди під час передавання даних, коли передаються великі файли або комп'ютер розміщено поряд із мікрохвильовими печами і радіотелефонами.
- ❑ Перемістіть комп'ютер ближче до точки доступу.
- ❑ Переконайтеся, що зв'язок точки доступу не порушено.
- ❑ Змініть канал точки доступу. Для отримання додаткових відомостей див. посібник, який постачався з точкою доступу.
- ❑ Переконайтеся, що вибрано **Максимальна продуктивність** для настройки меню **Параметри безпроводового адаптера** у вікні **Електроживлення**. Вибір іншого параметра може призвести до помилки зв'язку. Для зміни налаштувань виконайте кроки з розділу **[Що робити, якщо комп'ютер не може з'єднатися з точкою доступу](#page-172-2)  [безпроводової мережі? \(стор. 173\)](#page-172-2)**.

#### Що таке канали?

- ❑ Для зв'язку у безпроводовій локальній мережі використовуються роздільні частотні діапазони, відомі як канали. Канали точок доступу безпроводових мереж сторонніх виробників можуть бути запрограмовані на канали, відмінні від тих, що використовують пристрої компанії Sony.
- ❑ Якщо використовується точка доступу безпроводової мережі, див. інформацію про з'єднання у посібнику, що постачався з точкою доступу.

#### Чому з'єднання з мережею переривається, коли змінюється ключ шифрування?

Два комп'ютери, які працюють у безпроводовій мережі, можуть втратити зв'язок між собою, якщо змінити ключ шифрування. Можна або повернути ключ шифрування до початкового профілю, або знову ввести ключ на обох комп'ютерах, щоб ключі співпали.

# <span id="page-176-1"></span><span id="page-176-0"></span>Технологія Bluetooth

## Що робити, якщо інші пристрої Bluetooth не знаходять мій комп'ютер?

- ❑ Переконайтеся, що на обох пристроях увімкнуто функцію Bluetooth.
- ❑ Переконайтеся, що перемикач **WIRELESS** увімкнено, а на комп'ютері світиться індикатор **WIRELESS**.
- ❑ Не можна використовувати функцію Bluetooth, якщо комп'ютер перебуває в режимі збереження енергії. Переведіть комп'ютер до звичайного режиму, а потім поверніть перемикач **WIRELESS**.
- ❑ Комп'ютер та пристрій можуть розміщуватися занадто далеко один від одного. Найкраще безпроводова технологія Bluetooth працює, якщо пристрої розташовано в межах 10 метрів один від одного.

## <span id="page-176-2"></span>Що робити, коли не вдається знайти пристрій Bluetooth, з яким хочу з'єднатися?

- ❑ Перевірте, чи увімкнено функцію Bluetooth на пристрої, з яким хочете з'єднатися. Для отримання додаткових відомостей див. посібник іншого пристрою.
- ❑ Якщо пристрій, з яким хочете встановити зв'язок, уже перебуває у зв'язку з іншим пристроєм Bluetooth, його, може, не вдасться знайти, або він не зможе створити з'єднання з вашим комп'ютером.
- ❑ Щоб дозволити іншим пристроям Bluetooth установити зв'язок з вашим комп'ютером, зробіть таке:
	- **1** Натисніть кнопку **Пуск** і виберіть пункт **Пристрої та принтери**.
	- **2** Виберіть пристрій Bluetooth правою клавішею миші на піктограмі Bluetooth та виберіть **Параметри Bluetooth**.
	- **3** Натисніть вкладку **Параметри** та встановіть прапорець на **Дозволити пристроям Bluetooth знаходити цей комп'ютер**.

## <span id="page-177-0"></span>Що робити, якщо іншим пристроям Bluetooth не вдається з'єднатися з комп'ютером?

- ❑ Перегляньте поради в розділі **[Що робити, коли не вдається знайти пристрій Bluetooth, з яким хочу](#page-176-2)  [з'єднатися? \(стор. 177\)](#page-176-2)**.
- ❑ Переконайтеся, що інші пристрої автентифіковано.
- ❑ Відстань для перенесення даних може бути меншою 10 метрів залежно від існуючих перешкод між двома пристроями, від якості поширення радіохвиль та від операційної системи або програмного забезпечення, яке використовується. Перемістіть комп'ютер та пристрій Bluetooth ближче один до одного.

## Чому зв'язок Bluetooth повільний?

- ❑ Швидкість передавання даних залежить від перешкод та відстані між двома пристроями, від якості поширення радіохвиль, від операційної системи та використовуваного програмного забезпечення. Перемістіть комп'ютер та пристрій Bluetooth ближче один до одного.
- ❑ Радіочастота 2,4 ГГц, на якій працюють пристрої Bluetooth і пристрої безпроводової локальної мережі, використовується також іншими пристроями. Пристрої Bluetooth застосовують технологію, яка зменшує вплив інших пристроїв, використовуючи ту ж довжину хвилі; втім, швидкість з'єднання та діапазон зв'язку може знизитися. Вплив інших пристроїв також може зовсім перервати зв'язок.
- ❑ На ефективність зв'язку впливають відстань і завади. Може виникнути необхідність перемістити комп'ютер подалі від перешкод або ближче до пристрою, з яким він з'єднаний.
- ❑ Визначте, що перешкоджає зв'язку, і вилучіть предмети, які знаходяться між комп'ютером і пристроєм, з яким він з'єднаний.

## Чому не вдається скористатись послугою, яку підтримує підключений пристрій Bluetooth?

Зв'язок можливий тільки для послуг, які також підтримує і комп'ютер із функцією Bluetooth. Для отримання детальної інформації виконайте пошук Bluetooth за допомогою **Довідка та підтримка Windows**.

### <span id="page-178-0"></span>Чи можна використовувати пристрої з технологією Bluetooth у літаках?

За допомогою технології Bluetooth комп'ютер передає радіосигнали на частоті 2,4 ГГц. У вразливих пунктах, наприклад у лікарнях і літаках, може бути встановлено обмеження щодо використання пристроїв Bluetooth, щоб запобігти впливу радіочастот. Запитайте у працівників закладу чи дозволено використовувати функцію Bluetooth на комп'ютері.

## Чому не вдається скористатись функцією Bluetooth, якщо зареєструватися у комп'ютері як користувач зі стандартним обліковим записом користувача?

Функція Bluetooth може бути недоступна користувачеві зі стандартним обліковим записом користувача на комп'ютері. Зареєструйтеся на комп'ютері як користувач із правами адміністратора.

#### Чому не вдається використовувати пристрої Bluetooth, якщо змінити користувачів?

Якщо користувачів змінено без виходу з системи, пристрої Bluetooth не працюватимуть. Обов'язково вийдіть із системи перед зміною користувачів. Щоб вийти з системи, натисніть кнопку **Пуск**, клацніть стрілку поряд з кнопкою **Завершити роботу** і виберіть **Вийти із системи**.

### Чому не можна здійснювати обмін даними між візитною карткою і мобільним телефоном?

Функція обміну даними з візитними картками не підтримується.

## <span id="page-179-0"></span>Що робити, якщо не чути звук із навушників або аудіо/відео контролера?

Перевірте настройки SCMS-T. Якщо навушники або аудіо/відео контролер не підтримують захист медіаданих SCMS-T, необхідно підключити пристрій за допомогою A2DP (Advanced Audio Distribution Profile - розширені функції відтворення звуку). Виконайте такі кроки:

- **1** Натисніть кнопку **Пуск** і виберіть пункт **Пристрої та принтери**.
- **2** Натисніть правою кнопкою миші піктограму приладу, який необхідно підключити з використанням A2DP, та оберіть **Control**.
- **3** Клацніть **SCMS-T Settings**.
- **4** Зніміть прапорець **Connect to a device only if it supports SCMS-T content protection**.

## Що слід робити, якщо піктограма Bluetooth не відображається на панелі завдань?

- ❑ Переконайтеся, що перемикач поряд з **Bluetooth** встановлений в положення **On** в вікні **VAIO Smart Network**.
- ❑ Для відображення піктограми Bluetooth на панелі завдань виконайте наступні дії:
	- **1** Натисніть кнопку **Пуск** і виберіть пункт **Пристрої та принтери**.
	- **2** Виберіть пристрій Bluetooth правою клавішею миші на піктограмі Bluetooth та виберіть **Параметри Bluetooth**.
	- **3** Виберіть вкладку **Параметри** та встановіть прапорець **Відображати піктограму Bluetooth в області сповіщень**.
## <span id="page-180-0"></span>Оптичні диски

### Чому комп'ютер зависає під час спроби читання диска?

Диск, який комп'ютер намагається прочитати, може бути брудним або пошкодженим. Виконайте такі кроки:

**1** Якщо комп'ютер не перезапускається, натисніть клавіші **Ctrl**+**Alt**+**Delete**, натисніть стрілку поряд із кнопкою **Завершити роботу** і виберіть **Перезавантаження**.

**!** Вимкнення комп'ютер за допомогою клавіш **Ctrl**+**Alt**+**Delete** може призвести до втрати даних, які не були збережені.

- **2** Вийміть диск з оптичного дисковода.
- **3** Перевірте, чи не забруднено або не пошкоджено диск. Якщо потрібно почистити диск, див. у розділі **[Диски \(стор. 141\)](#page-140-0)**.

#### Що робити, якщо дисковод не відкривається?

- ❑ Переконайтеся, що комп'ютер увімкнено.
- ❑ Натисніть кнопку виймання диска.
- ❑ Якщо кнопка виймання диска не працює, натисніть кнопку **Пуск**, виберіть **Комп'ютер**, натисніть правою кнопкою миші піктограму оптичного дисковода і виберіть **Витягти**.
- ❑ Якщо жоден із варіантів не допоможе, вставте тонкий прямий об'єкт (наприклад скріпку для паперу) в отвір ручного виймання оптичного дисковода.
- ❑ Спробуйте перезапустити комп'ютер.

#### <span id="page-181-0"></span>Що робити, якщо не вдається правильно відтворити диск на комп'ютері?

- ❑ Переконайтеся, що диск вставлено в оптичний дисковод написом догори.
- ❑ Переконайтеся, що необхідні програми інстальовано відповідно до вказівок виробника.
- ❑ Якщо диск брудний або пошкоджений, комп'ютер не відповідатиме. Виконайте такі кроки:
	- **1** Якщо комп'ютер не перезапускається, натисніть клавіші **Ctrl**+**Alt**+**Delete**, натисніть стрілку поряд із кнопкою **Завершити роботу** і виберіть **Перезавантаження**.

**!** Вимкнення комп'ютер за допомогою клавіш **Ctrl**+**Alt**+**Delete** може призвести до втрати даних, які не були збережені.

- **2** Вийміть диск з оптичного дисковода.
- **3** Перевірте, чи не забруднено або не пошкоджено диск. Якщо потрібно почистити диск, див. інструкції у розділі **[Диски \(стор. 141\)](#page-140-0)**.
- ❑ Якщо диск відтворюється, але звук відсутній, виконайте нижченаведене:
	- ❑ Гучність могла бути вимкнута за допомогою кнопок **Fn**+**F2**. Ще раз натисніть ці кнопки.
	- ❑ Гучність могла бути зменшена до мінімуму за допомогою кнопок **Fn**+**F3**. Тримайте натиснутими кнопки регулювання гучності **Fn**+**F4** для збільшення гучності настільки, щоб можна було почути звук.
	- ❑ На панелі завдань натисніть правою кнопкою миші піктограму гучності і виберіть **Відкрити мікшер гучності**, щоб перевірити настройки.
	- ❑ Перевірте настройки гучності в мікшері.
	- ❑ Якщо використовуються зовнішні динаміки, перевірте настройки гучності на динаміках і з'єднання між динаміками і комп'ютером.
- <span id="page-182-0"></span>❑ Переконайтеся, що інстальовано відповідний драйвер. Виконайте такі кроки:
- **1** Натисніть кнопку **Пуск** і виберіть пункт **Панель керування**.
- **2** Натисніть **Система й безпека**.
- **3** Натисніть **Система**.
- **4** У лівій області натисніть **Диспетчер пристроїв**. Відобразиться вікно **Диспетчер пристроїв** із переліком пристроїв на комп'ютері. Якщо біля пристрою у списку відображається «X» або знак оклику, може виникнути необхідність увімкнути пристрій або переінсталювати драйвери.
- **5** Двічі натисніть пристрій оптичного дисковода, щоб відкрити список оптичних дисководів на комп'ютері.
- **6** Двічі клацніть на потрібному диску. Можна підтвердити драйвер, вибравши вкладку **Драйвер** і натиснувши **Відомості про драйвер**.
- **7** Щоб закрити вікно, натисніть кнопку **OK**.
- ❑ Переконайтеся, що до диска не прикріплено наклейку. Наклейки можуть відклеїтися, коли диск розміщено в оптичному дисководі, і пошкодити дисковод або спричинити його несправність.
- ❑ Якщо відображається попередження про код регіону, диск може бути несумісним з оптичним дисководом. Перевірте пакет, щоб переконатися, що код регіону сумісний з оптичним дисководом.
- ❑ Якщо помітите на комп'ютері конденсацію, не використовуйте його принаймні годину. Конденсування вологи може спричинити несправність комп'ютера.
- ❑ Переконайтеся, що комп'ютер працює від мережі змінного струму, і спробуйте відкрити диск ще раз.

### <span id="page-183-0"></span>Що робити, якщо не вдається відтворити диск Blu-ray або комп'ютер починає працювати нестабільно під час відтворення диска Blu-ray?

- ❑ Переконайтеся, що оптичний диск підтримує носії Blu-ray Disc.
- ❑ Вам може не вдатися відтворити вміст деяких дисків Blu-ray Disc на комп'ютері, або робота комп'ютера може бути нестабільною під час відтворення дисків Blu-ray Disc. Для нормального відтворення вмісту завантажте та встановіть останні оновлення **WinDVD BD** за допомогою **VAIO Update**. Інформацію щодо використання **VAIO Update** див. у розділі **[Оновлення комп'ютера \(стор. 29\)](#page-28-0)**.

### Що робити, якщо не вдається записати дані на компакт-диск?

- ❑ Переконайтеся, що ви не запускаєте застосунок і жодному з них, навіть заставці, не дозволяєте запускатися автоматично.
- ❑ Якщо використовується диск CD-R/RW з прикріпленою наклейкою, замініть його диском без прикріпленої наклейки. Використання диска з прикріпленою наклейкою може викликати помилку записування або інше пошкодження.

### Що робити, якщо не вдається записати дані на носій DVD?

- ❑ Переконайтеся, що використовується відповідний записуваний носій DVD.
- ❑ Перевірте, який записуваний формат DVD сумісний з оптичним дисководом. Деякі марки записуваних дисків DVD не працюють.

#### Чому не вдається записати дані на диски Blu-ray?

- ❑ Перевірте, чи підтримує дисковод оптичних дисків функцію запису дисків Blu-ray.
- ❑ Диски BD-R не дозволяють виконувати перезапис. Неможливо добавити або видалити дані на або з BD-R дисків.

### <span id="page-184-0"></span>Дисплей

### Чому екран став пустим?

- ❑ Екран комп'ютера може стати пустим, якщо комп'ютер відключено від живлення, або він переходить до режиму економії енергії (режимі сну або глибокого сну). Якщо комп'ютер перебуває у сплячому режимі РК-дисплея (Відео), натисніть будь-яку клавішу, щоб повернути комп'ютер до звичайного режиму. Для отримання додаткових відомостей див. у розділі **[Використання режимів економії енергії \(стор. 27\)](#page-26-0)**.
- ❑ Переконайтеся, що комп'ютер надійно підключено до джерела струму, увімкнено і що індикатор живлення світиться.
- ❑ Якщо комп'ютер працює від акумулятора, переконайтеся, що акумуляторну батарею правильно встановлено та заряджено. Для отримання додаткових відомостей див. у розділі **[Використання акумуляторної батареї](#page-19-0)  [\(стор. 20\)](#page-19-0)**.
- ❑ Якщо режим дисплея встановлено на зовнішній дисплей, натисніть кнопки **Fn**+**F7**. Для отримання додаткових відомостей див. у розділі **[Комбінації із клавішею «Fn» та їхні функції \(стор. 31\)](#page-30-0)**.

### <span id="page-185-0"></span>Що робити, якщо зображення або відео відображуються неналежним чином?

- ❑ Перед використанням програми для перегляду відео або зображень чи відтворенням DVD-дисків переконайтеся, що для дисплея вибрано якість передачі кольору **True Color (32 bit)**. Використання будь-якого іншого параметра може перешкодити належному відтворенню зображень застосунками. Щоб змінити параметри передачі кольору, виконайте такі дії:
	- **1** Клацніть правою кнопкою миші на робочому столі і виберіть **Роздільна здатність екрана**.
	- **2** Натисніть **Додаткові параметри**.
	- **3** Виберіть вкладку **Монітор**.
	- **4** Виберіть параметр **True Color (32 bit)** у розділі **Кольори**.
- ❑ Не змінюйте роздільну здатність екрана або якість передачі кольорів під час використання застосунків для перегляду відео й зображень або відтворення DVD-дисків, тому що це може викликати збій у відтворенні/відображенні або нестійку роботу системи.

Окрім того, рекомендовано перед початком відтворення DVD-диску вимкнути заставку екрана. Якщо заставку увімкнено, вона може активуватися під час відтворення диску та порушити роботу. Відомо, що деякі заставки навіть змінюють роздільну здатність екрана та якість передачі кольорів.

### Що робити, якщо на екрані телевізора або зовнішньому дисплеї, з'єднаному з вихідного порту HDMI, не відтворюється зображення?

Переконайтеся, що ви використовуєте HDCP-сумісний дисплей. Файли з захистом авторського права не відображаються на не HDCP-сумісному дисплеї. Для отримання додаткових відомостей див. у розділі **[Підключення дисплея або проектора \(стор. 98\)](#page-97-0)**.

### <span id="page-186-0"></span>Чому на екрані не відображається відео?

- ❑ Якщо для виведення зображення вибрано зовнішній дисплей, а зовнішній дисплей не підключено, відобразити відео на екрані комп'ютера не можна. Зупиніть відтворення відео, змініть вихід зображення на екран комп'ютера, а потім перезапустіть відтворення відео. Щодо зміни виходу дисплея, див. розділ **[Вибір режимів](#page-103-0)  [дисплея \(стор. 104\)](#page-103-0)**. Або, щоб змінити вихід зображення, можна натиснути клавіші **Fn**+**F7**. Для отримання додаткових відомостей див. у розділі **[Комбінації із клавішею «Fn» та їхні функції \(стор. 31\)](#page-30-0)**.
- ❑ Відеопам'яті комп'ютера може бракувати для відображення відео з високою роздільною здатністю. У такому випадку зменшить роздільну здатність РК-екрана.

Щоб змінити роздільну здатність екрана, виконайте такі дії:

- **1** Клацніть правою кнопкою миші на робочому столі і виберіть **Роздільна здатність екрана**.
- **2** Відкрийте випадаючий список поряд з полем **Роздільна здатність**.
- **3** Перемістіть регулятор вище для збільшення або нижче для зменшення роздільної здатності екрану.

#### ✍

Можна перевірити обсяг усієї доступної пам'яті графічних даних та відеопам'яті. Клацніть правою кнопкою миші на робочому столі і виберіть **Роздільна здатність екрана**, натисніть **Додаткові параметри** та вкладку **Адаптер**. Може відобразитися значення, відмінне від фактичної пам'яті комп'ютера.

#### Що робити, якщо екран темний?

Натисніть клавіші **Fn**+**F6**, щоб підвищити яскравість екрана комп'ютера.

#### Що робити, якщо зовнішній дисплей залишається пустим?

Натисніть клавіші **Fn**+**F7** для зміни виходу дисплея. Для отримання додаткових відомостей див. у розділі **[Комбінації із клавішею «Fn» та їхні функції \(стор. 31\)](#page-30-0)**.

### <span id="page-187-0"></span>Як запустити Windows Aero?

Щоб запустити Windows Aero, виконайте такі кроки:

- **1** Клацніть правою кнопкою миші на робочому столі і виберіть **Персоналізувати**.
- **2** Виберіть потрібну тему з **Теми Aero**.

Для отримання додаткових відомостей про функції Windows Aero, наприклад «Об'ємне гортання» Windows, див. **Довідка та підтримка Windows**.

# <span id="page-188-0"></span>Друк

### Що робити, якщо не вдається роздрукувати документ?

- ❑ Переконайтеся, що принтер увімкнено, а кабель принтера надійно з'єднано із портами принтера і комп'ютера.
- ❑ Переконайтеся, що принтер сумісний із операційною системою Windows, встановленою на комп'ютері.
- ❑ Може виникнути необхідність інсталювати драйвер принтера перед використанням принтера. Для отримання додаткових відомостей див. посібник, наданий із принтером.
- ❑ Якщо принтер не працює після відновлення роботи комп'ютера внаслідок переходу з режиму економії енергії (режимі сну або глибокого сну), перезапустіть комп'ютер.
- ❑ Якщо у принтера є функції бінапрямленого з'єднання, вимкнення цих функцій на комп'ютері може увімкнути друк. Виконайте такі кроки:
	- **1** Натисніть кнопку **Пуск** і виберіть пункт **Пристрої та принтери**.
	- **2** Натисніть правою кнопкою миші піктограму принтера і виберіть **Властивості**.
	- **3** Виберіть вкладку **Порти**.
	- **4** Зніміть прапорець **Дозволити двосторонній обмін даними**.
	- **5** Натисніть **OK**.

Це вимкне функції двонаправленого з'єднання у принтері, наприклад передавання даних, контроль стану і панель дистанційного керування.

При з'єднанні принтера із додатковою док-станцією перевірте, чи підключено док-станцію до мережі змінного струму.

## <span id="page-189-0"></span>Мікрофон

### Що робити, якщо мікрофон не працює?

Якщо використовується зовнішній мікрофон, переконайтеся, що його увімкнуто і правильно з'єднано із рознімом для мікрофона на комп'ютері.

### Як уникнути фонового шуму мікрофона?

Фоновий шум виникає, якщо в мікрофон надходить звук із пристрою зі звуковою платою, наприклад з динаміка. Щоб уникнути цієї проблеми:

- ❑ Не розміщуйте мікрофон біля пристрою зі звуковою платою.
- ❑ Знизьте гучність динаміків і мікрофона.

### <span id="page-190-0"></span>Динаміки

### <span id="page-190-1"></span>Що робити, якщо не чути звук із вбудованих динаміків?

- ❑ Якщо використовується програма із власним регулюванням гучності, переконайтеся, що гучність відрегульовано правильно. Для отримання додаткових відомостей див. файл довідки програми.
- ❑ Гучність могла бути вимкнута за допомогою кнопок **Fn**+**F2**. Ще раз натисніть ці кнопки.
- ❑ Гучність могла бути зменшена до мінімуму за допомогою кнопок **Fn**+**F3**. Тримайте натиснутими кнопки регулювання гучності **Fn**+**F4** для збільшення гучності настільки, щоб можна було почути звук.
- ❑ Перевірте регулятори гучності Windows, натиснувши на панелі завдань піктограму гучності.

### Що робити, якщо зовнішні динаміки не працюють?

- ❑ Перегляньте поради в розділі **[Що робити, якщо не чути звук із вбудованих динаміків? \(стор. 191\)](#page-190-1)**.
- ❑ Переконайтеся, що динаміки правильно підключено, а гучність збільшена достатньо для того, щоб почути звук.
- ❑ Переконайтеся, що динаміки призначено для використання з комп'ютером.
- ❑ Якщо у динаміків є кнопка вимкнення звуку, установіть її на значення «off».
- ❑ Якщо динаміки потребують живлення від зовнішнього джерела, переконайтеся, що динаміки підключено до джерела живлення. Для отримання додаткових відомостей див. посібник, наданий з динаміками.

### <span id="page-191-0"></span>Сенсорна панель

#### Що робити, якщо сенсорна панель не працює?

- ❑ Можливо, сенсорну панель було вимкнуто перед підключенням миші до комп'ютера. Див. **[Використання](#page-32-0)  [сенсорної панелі \(стор. 33\)](#page-32-0)**.
- ❑ Переконайтеся, що до комп'ютера не підключено мишу.
- ❑ Якщо курсор не рухається під час роботи програмного застосунку, натисніть клавіші **Alt**+**F4**, щоб закрити вікно застосунку.
- ❑ Якщо кнопки **Alt**+**F4** не працюють, натисніть кнопку Windows і тоді кнопку , кілька разів, виберіть Перезавантаження з допомогою кнопки <sup>↑</sup> або ↓ і натисніть кнопку Enter для перезапуску свого комп'ютера.
- ❑ Якщо комп'ютер не перезапускається, натисніть кнопки **Ctrl**+**Alt**+**Delete**, виберіть стрілку, наступну за кнопкою Завершити роботу за допомогою кнопок ↓ та → натисніть **Enter** і потім **Перезавантаження** за допомогою кнопки M або m, і натисніть кнопку **Enter** для перезапуску свого комп'ютера.
- ❑ Якщо це не спрацює, натисніть і потримайте кнопку живлення, доки комп'ютер не вимкнеться.

**!** Вимикайте комп'ютер за допомогою клавіш **Ctrl**+**Alt**+**Delete**, бо натискання кнопки живлення може привести до втрати даних, які не було збережено.

## <span id="page-192-0"></span>Клавіатура

### Що робити, якщо конфігурація клавіатури неправильна?

Мовна розмітка клавіатури комп'ютера записана на упаковці. Якщо під час інсталяції Windows вибрати клавіатуру для іншого регіону, то конфігурація клавіш зміниться.

Щоб змінити конфігурацію клавіатури, виконайте ці кроки:

- **1** Натисніть кнопку **Пуск** і виберіть пункт **Панель керування**.
- **2** Натисніть **Годинник, мова та країна/регіон** та **Змінювання розкладок клавіатури та інших методів вводу** в розділі **Мова та регіональні стандарти**.
- **3** Натисніть **Змінити розкладку клавіатури** у вкладці **Клавіатури та мови**.
- **4** Змініть настройки на власний вибір.

#### Що робити, якщо не вдається ввести певні символи за допомогою клавіатури?

Якщо не вдається ввести букви **U**, **I**, **O**, **P**, **J**, **K**, **L**, **M** тощо, можливо, активовано клавішу **Num Lk**. Перевірте, що індикатор Num lock light не світиться. Якщо індикатор Num lock світиться, натисніть кнопку **Num Lk**, щоб вимкнути його перед введенням цих символів.

### <span id="page-193-0"></span>Дискети

### Чому на панелі завдань не відображається піктограма Безпечне видалення пристрою, якщо підключено дисковод?

Комп'ютер не розпізнає дисковод для гнучких дисків. По-перше, переконайтеся, що кабель USB правильно підключено до порту USB. Якщо необхідно зафіксувати з'єднання, зачекайте кілька секунд, щоб комп'ютер розпізнав дисковод. Якщо піктограма все одно не відображається, виконайте такі кроки:

- **1** Закрийте всі програми, які мають доступ до дисковода для гнучких дисків.
- **2** Зачекайте, доки погасне індикатор на приводі дискет.
- **3** Натисніть кнопку виймання дискети, щоб вийняти дискету, а потім відключіть USB-дисковод для гнучких дисків від комп'ютера.
- **4** Знову підключіть дискетний привід, вставивши кабель USB у порт USB.
- **5** Перезапустіть комп'ютер, для чого натисніть кнопку **Пуск**, натисніть стрілку поряд із кнопкою **Завершити роботу**, а потім виберіть **Перезавантаження**.

### Що робити, якщо не вдається записати дані на дискету?

- ❑ Переконайтеся, що дискета вставлена у дисковод правильно.
- ❑ Якщо диск вставлено правильно, а записати на нього дані все одно не вдається, диск може бути повним або захищеним від записування. Можна або скористатися дискетою, яку не захищено від записування, або вимкнути функцію захисту від записування.

## <span id="page-194-0"></span>Аудіо/відео

### Що робити, якщо не вдається працювати з цифровою відеокамерою?

Якщо з'являється повідомлення про те, що пристрій i.LINK від'єднано або вимкнуто, то, мабуть, кабель i.LINK не вставлено надійно в порт комп'ютера або відеокамери. Від'єднайте і знову приєднайте кабель. Для отримання додаткових відомостей див. у розділі **[Підключення пристрою i.LINK \(стор. 110\)](#page-109-0)**.

### Як вимкнути звук запуску Windows?

Щоб вимкнути звук запуску Windows, виконайте ці кроки:

- **1** Натисніть кнопку **Пуск** і виберіть пункт **Панель керування**.
- **2** Натисніть **Устаткування та звук**.
- **3** Клацніть **Керування аудіопристроями** у розділі **Звук**.
- **4** На вкладці **Звуки** зніміть прапорець **Відтворювати звук запуску Windows**.
- **5** Натисніть **OK**.

### <span id="page-194-1"></span>Як змінити вихідний аудіопристрій?

Якщо не чути звуку з пристрою, підключеного до порту, наприклад, порту USB, вихідного порту HDMI, оптичного вихідного порту або розніму навушників, потрібно змінити вихідний аудіопристрій.

- **1** Закрийте всі відкриті програми.
- **2** Натисніть кнопку **Пуск** і виберіть пункт **Панель керування**.
- **3** Натисніть **Устаткування та звук**.
- **4** Клацніть **Керування аудіопристроями** у розділі **Звук**.
- **5** На вкладці **Відтворення**, виберіть потрібний вихідній аудіопристрій і натисніть **Установити за промовчанням**.

### <span id="page-195-0"></span>Що робити, коли нема звуку від вихідного аудіопристрою, під'єднаного до вихідного порту HDMI, оптичного вихідного порту чи розніму навушників?

- ❑ Щоб було чути звук від вихідного аудіопристрою, під'єднаного до порту, як-от вихідного порту HDMI, оптичного вихідного порту чи розніму навушників, необхідно змінити вихідний аудіопристрій. Для ознайомлення з докладною процедурою див. **[Як змінити вихідний аудіопристрій? \(стор. 195\)](#page-194-1)**.
- ❑ Якщо звук все одно відсутній, виконайте такі дії:
	- **1** Виконайте кроки 1–4 в розділі **[Як змінити вихідний аудіопристрій? \(стор. 195\)](#page-194-1)**.
	- **2** На вкладці **Відтворення** виберіть піктограму HDMI або S/PDIF і натисніть **Властивості**.
	- **3** Виберіть вкладку **Додатково**.
	- **4** Виберіть частоту перетворення і бітову глибину (наприклад 48000 Гц, 16 біт), яку підтримує пристрій.
	- **5** Натисніть **OK**.

### Чому переривається звук та/або зникають кадри при відтворенні відео високої чіткості, наприклад, записаного за допомогою цифрової відеокамери AVCHD?

Відтворення відео високої чіткості потребує суттєвих апаратних ресурсів комп'ютера, серед яких ЦП, графічний процесор та продуктивність системної пам'яті. Під час відтворення відео деякі операції та/або функції можуть стати недоступними, звук може перериватися, кадри можуть зникати, а також може трапитися збій у відтворенні, в залежності від конфігурації комп'ютера.

### <span id="page-196-0"></span>«Memory Stick»

### Що робити, якщо не вдається використати на інших пристроях картку пам'яті «Memory Stick», відформатовану на комп'ютері VAIO?

Можливо, треба переформатувати «Memory Stick».

Під час форматування «Memory Stick» стираються всі дані включно з музикою, збереженою на ній раніше. Перед переформатуванням «Memory Stick» скопіюйте важливі дані і перевірте, що «Memory Stick» не містить файли, які хочете зберегти.

- **1** Скопіюйте дані з «Memory Stick» на вбудований пристрій зберігання, щоб зберегти дані чи зображення.
- **2** Відформатуйте «Memory Stick», виконавши кроки, наведені у розділі **[Форматування «Memory Stick» \(стор. 47\)](#page-46-0)**.

#### Чи можна копіювати зображення з цифрової камери за допомогою «Memory Stick»?

Так, крім того можна переглядати відеокліпи, записані за допомогою відеокамер, сумісних із «Memory Stick».

### Чому не вдається записати дані на картку «Memory Stick»?

На деяких версіях «Memory Stick» передбачено перемикач захисту від стирання, щоб захистити дані від випадкового стирання або перезапису. Переконайтеся, що перемикач захисту від стирання вимкнуто.

#### [n](#page-196-0) 198

### <span id="page-197-0"></span>Периферійні пристрої

#### Що робити, якщо не вдається підключити USB-пристрій?

- ❑ Якщо це застосовується, перевірте, чи USB-пристрій увімкнуто і підключено до власного джерела живлення. Наприклад, якщо використовується цифрова камера, перевірте, чи заряджено акумулятор. Якщо використовується принтер, перевірте, чи правильно з'єднано кабель живлення з розеткою змінного струму.
- ❑ Спробуйте скористатися іншим USB-портом комп'ютера. Можливо, драйвер установлено на певний порт, який використовувався під час першого підключення пристрою.
- ❑ Для отримання додаткових відомостей див. посібник, наданий з USB-пристроєм. Може виникнути необхідність інсталювати програмне забезпечення перед підключенням пристрою.
- ❑ Спробуйте підключити простий малопотужний пристрій, наприклад мишу, щоб перевірити, чи працює порт взагалі.
- ❑ Концентратори USB можуть перешкоджати роботі пристрою через збій у розподілі електроенергії. Рекомендується підключати пристрій до комп'ютера безпосередньо, без допомоги концентратора.

### <span id="page-198-0"></span>Док-станція

### Що робити, якщо з'являється повідомлення про помилку при від'єднанні комп'ютера від док-станції?

- ❑ Якщо є пристрій, що вставлений у док-станцію або підключений до неї, від'єднати комп'ютер від док-станції неможливо. Збережіть дані, закрийте програми, що використовують цей пристрій, і спробуйте ще раз. Якщо це не допомагає, вимкніть комп'ютер і від'єднайте його від док-станції.
- ❑ Коли заряд акумуляторної батареї вичерпується, ви не можете від'єднати комп'ютер від док-станції. Змініть батарею або вимкніть комп'ютер і повторіть спробу.
- ❑ Обов'язково поверніться до початкового користувача, зареєстрованого при вході у систему, перед від'єднанням комп'ютера від док-станції. Від'єднання його під іменем іншого користувача може спричинити несправності. Як переключати користувачів, див. у розділі **Довідка та підтримка Windows**.

## <span id="page-199-0"></span>Товарні знаки

Sony, VAIO, логотип VAIO, VAIO Control Center, VAIO Power Management, VAIO Power Management Viewer, VAIO Update і «BRAVIA» є товарними знаками або зареєстрованими товарними знаками Sony Corporation.

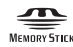

«Memory Stick», «Memory Stick Duo», «MagicGate», «OpenMG», «Memory Stick PRO», «Memory Stick PRO Duo», «Memory Stick PRO-HG Duo», «Memory Stick Micro», «M2», та логотип «Memory Stick» є товарними знаками або зареєстрованими товарними знаками Sony Corporation.

Walkman є зареєстрованим товарним знаком Sony Corporation.

Blu-ray Disc™ та логотип Blu-ray Disc є товарними знаками Blu-ray Disc Association.

Intel, Pentium, Intel SpeedStep та Atom є товарними знаками або зареєстрованими товарними знаками Intel Corporation.

Microsoft Windows Vista, логотип Windows і BitLocker є товарними знаками або зареєстрованими товарними знаками Microsoft Corporation у США та інших країнах.

i.LINK є товарним знаком Sony і використовується лише для того, щоб вказати, що виріб містить підключення IEEE 1394.

Roxio Easy Media Creator є товарним знаком Sonic Solutions.

WinDVD for VAIO і WinDVD BD for VAIO є товарними знаками InterVideo, Inc.

ArcSoft і логотип ArcSoft є зареєстрованими товарними знаками ArcSoft, Inc. ArcSoft WebCam Companion є товарним знаком ArcSoft, Inc.

ATI та ATI Catalyst є товарними знаками Advanced Micro Devices, Inc.

Текстовий товарний знак та логотип Bluetooth є зареєстрованими товарними знаками, які належать Bluetooth SIG, Inc., і будь-яке використання цих знаків компанією Sony Corporation здійснюється згідно з ліцензією. Інші товарні знаки та товарні назви належать відповідним власникам.

<span id="page-200-0"></span>Текстовий товарний знак та логотипи ExpressCard належать компанії PCMCIA і будь-яке використання цих знаків компанією Sony Corporation здійснюється згідно з ліцензією. Інші товарні знаки та товарні назви належать відповідним власникам.

Логотип SD є товарним знаком.

Логотип SDHC є товарним знаком.

CompactFlash® - це товарний знак SanDisk Corporation.

HDMI, логотип HDMI и інтерфейс High-Definition Multimedia Interface є товарними знаками або зареєстрованими товарними знаками HDMI Licensing LLC.

«PlaceEngine» є зареєстрованим товарним знаком компанії Koozyt, Inc.

Пристрій «PlaceEngine» розроблений компанією Sony Computer Science Laboratories, Inc. і переданий компанії Koozyt, Inc. за ліцензією.

\*\*\*\*. «XMB» та «xross media bar» є товарними знаками Sony Corporation та Sony Computer Entertainment Inc.

«AVCHD» є товарним знаком Panasonic Corporation та Sony Corporation.

Усі інші назви систем, виробів і служб є товарними знаками відповідних власників. У цьому посібнику знаки ™ або ® не вказуються.

Технічні характеристики можуть бути змінені без оповіщення. Всі інші товарні знаки є товарними знаками відповідних власників.

Не все наведене вище програмне забезпечення може використовуватися на вашій моделі.

Дивіться онлайнові технічні характеристики, щоб дізнатися, яке програмне забезпечення доступне для вашої моделі.

#### $-$  202 $-$

# <span id="page-201-0"></span>Примітка

© 2009 Sony Corporation. Усі права захищено.

Цей посібник і описане в ньому програмне забезпечення не можуть бути у повному обсязі або частково відтворені, перекладені або зменшені до будь-якої машинно-зчитуваної форми без попередньої письмової згоди.

Sony Corporation не надає жодної гарантії стосовно цього посібника, програмного забезпечення або іншої інформації, що міститься у цьому документі, і цим твердженням чітко відмовляється від будь-яких гарантій, що маються на увазі, а також заяв стосовно товарного стану або відповідності певній меті, які стосуються цього посібника, програмного забезпечення або іншої подібної інформації. За жодних обставин Sony Corporation не несе відповідальності за будь-які випадкові, побічні або фактичні збитки, зумовлені правопорушенням, контрактом або іншим чинником, що виникають через або пов'язані з цим посібником, програмним забезпеченням або іншою інформацією, що міститься у цьому документі, або з використанням вищевказаного.

У цьому посібнику знаки ™ або ® не вказуються.

Sony Corporation залишає за собою право будь-коли вносити будь-які зміни у цей посібник або в інформацію, що в ньому міститься, без оповіщення. Програмне забезпечення, описане у цьому документі, підлягає умовам окремої ліцензійної угоди.

Sony Corporation не несе відповідальності і не відшкодовуватиме збитків унаслідок втрати записів у комп'ютері, на зовнішніх носіях інформації, на записувальних пристроях чи будь-яких інших пристроях, у т. ч. в разі, якщо записи не зроблено унаслідок виходу комп'ютера з ладу або в разі втрати чи пошкодження вмісту запису в результаті відмови комп'ютера чи виконання на ньому ремонтних робіт. Sony Corporation в жодному разі не відновлятиме, не повертатиме і не копіюватиме вміст інформації, записаної на вашому комп'ютері, зовнішніх носіях чи записувальних пристроях.

© 2009 Sony Corporation

<span id="page-202-0"></span>[n](#page-201-0)